# UTM10 시리즈 초음파 유량계 설치및정비지침서

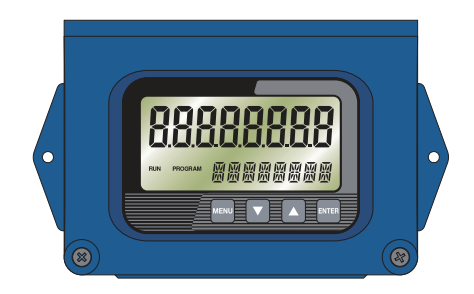

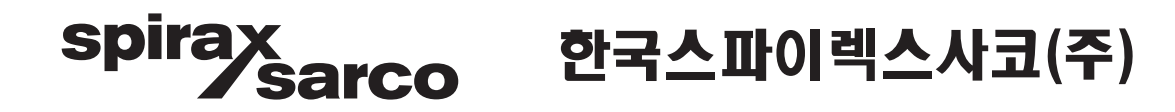

본 「설치 및 정비 지침서」는 사용고객이 제품을 설치하시기 전에 그 내용을 숙지하 여 정확한 설치는 물론 원활한 운전과 완벽한 정비가 가능하도록 만들어져 있습니다. 특히, 아래의 사항을 유념하시어 본 「설치 및 정비 지침서」를 사용하시기 바랍니다.

1. 제품의 설치는 본 지침서에 수록된 도면을 참조하여 정확히 설치하여 주시기 바랍 니다.

2. 제품의 정기적인 점검 및 정비를 시행하여 주시기 바랍니다.

3. 본 제품의 하자보증은 출고 후 1년입니다.

4. 하자기간 중 제품의 이상이 발견되는 경우, 당사 서비스 사업부로 서비스를 요청하 시면 신속한 사후 서비스를 제공하여 드리겠습니다.

#### ■서비스 사업부 문의처 : TEL (032)820–3082 / FAX (032)815–5449

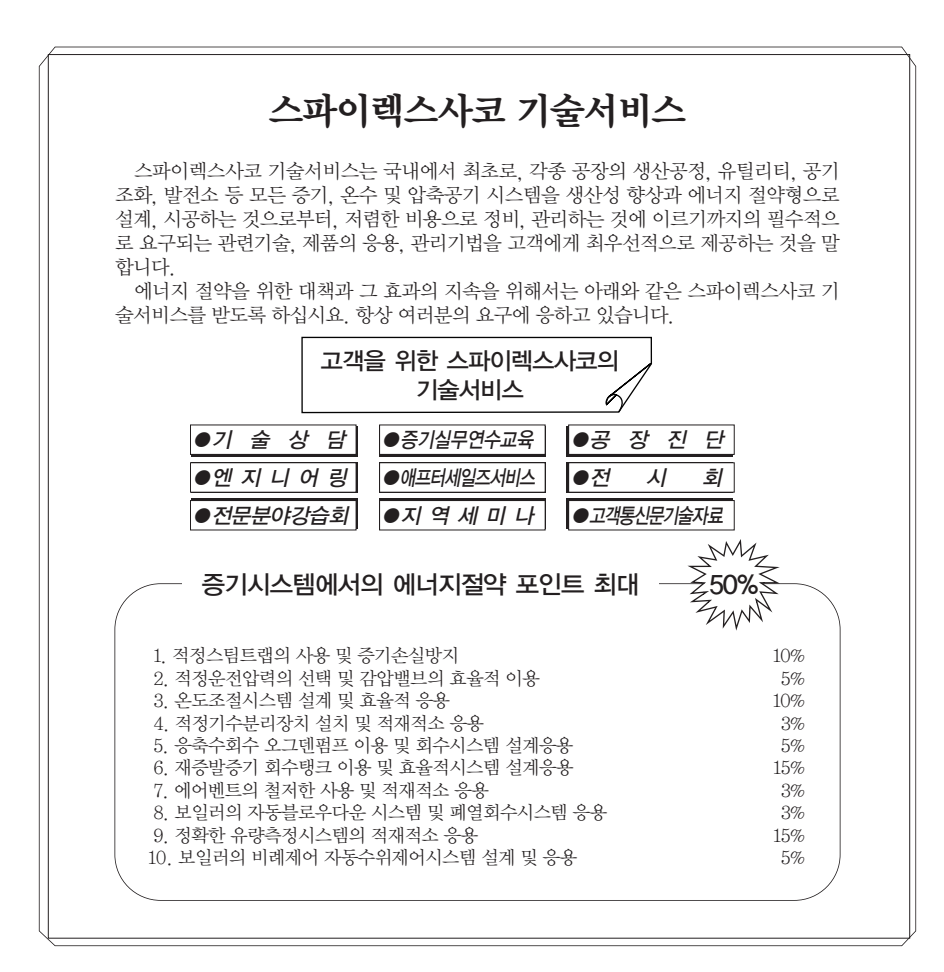

## UTM10시리즈초음파유량계

### 설치및정비지침서

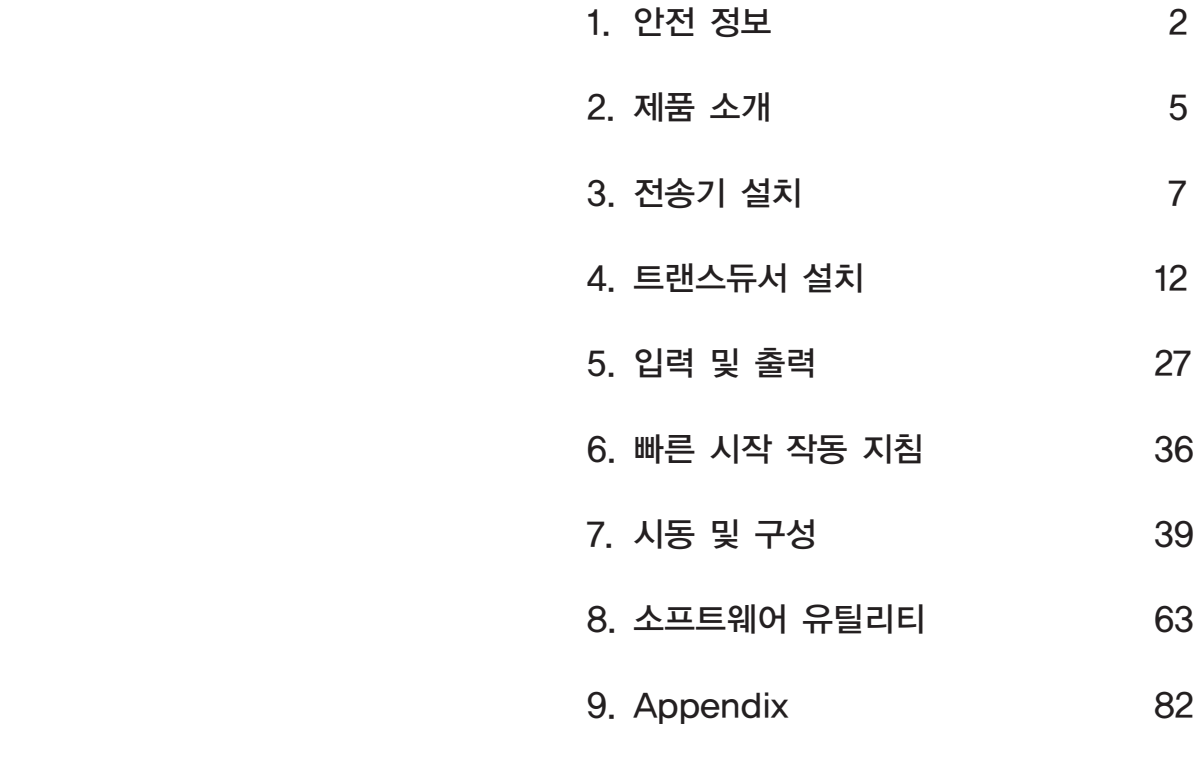

10. 목 차 128

### 한국스파이렉스사코(주)

#### ※주 :

BELDEN은 Belden Technologies, Inc.의 상표이다.

BACNET은 American Society of Heating의 상표이며 CSA는 Canadian Standards Association의 상 표이다.

Refrigerating and Air-Conditioning Engineers (ASHRAE)

WINDOWS, VISTA, EXCEL은 Microsoft Corporation의 상표이다.

NATIONAL ELECTRICAL CODE는 NFPA의 상표이다.

SONOTEMP는 Sonotemp, Inc.의 상표이다.

ULTEM은 General Electric Company의 상표이다.

VESPEL은 E.I. DuPont Nemours and Company의 상표이다.

#### 1. 안전정보

본 제품의 안전한 운전은 운전지침을 따를 수 있는 자격을 갖춘 사람이 적절히 설치하여 사용하고 정비하는 것에 달려 있다. 도구 및 안전 장비를 적절하게 사용하는 것 뿐만 아니라 배관 및 공장 건설에 관한 일반적인 설치 및 안 전 지침을 따르는 것이 중요하다.

이 제품은 정상적인 사용 중 받는 힘에 대해 견디도록 제작되었다. 정상적인 사용을 제외한 목적으로 사용할 경우 에는 제품에 손상을 초래하며 인체에 상해를 입히거나 심하면 사망에 이르게 할 수도 있다.

#### ※경고

이 제품은 전자기 호환성 지침 89/336/EEC의 요구 사항을 준수하며 다음의 표준에 부합한다. EN 61326 : 1997 측 정 및 제어, 실험용 전기 장치 – EMC 요구 사항.

– 산업 면역 annex A–table A1.

– 지역 배출 규정 table 4.

다음과 같은 환경하에서는 EN 61326 : 1997에 명시된 제한 조건을 상회하는 간섭이 발생할 수 있으므로 설치를 피 해야 한다.

– 제품이나 제품의 배선이 무선 송신 장치 가까이에 위치하였을 경우

– 휴대 전화나 무전기를 제품이나 제품 배선 근처 약 1 m 범위 안에서 사용하였을 경우. 실제 필요한 이격거리는 설치 환경이나 전송기의 출력에 따라 달라진다. 제품이 설치 및 정비지침(IMI)에 명시된대로 사용되지 않으면 제 공되는 보호기능을 못할 수 있다.

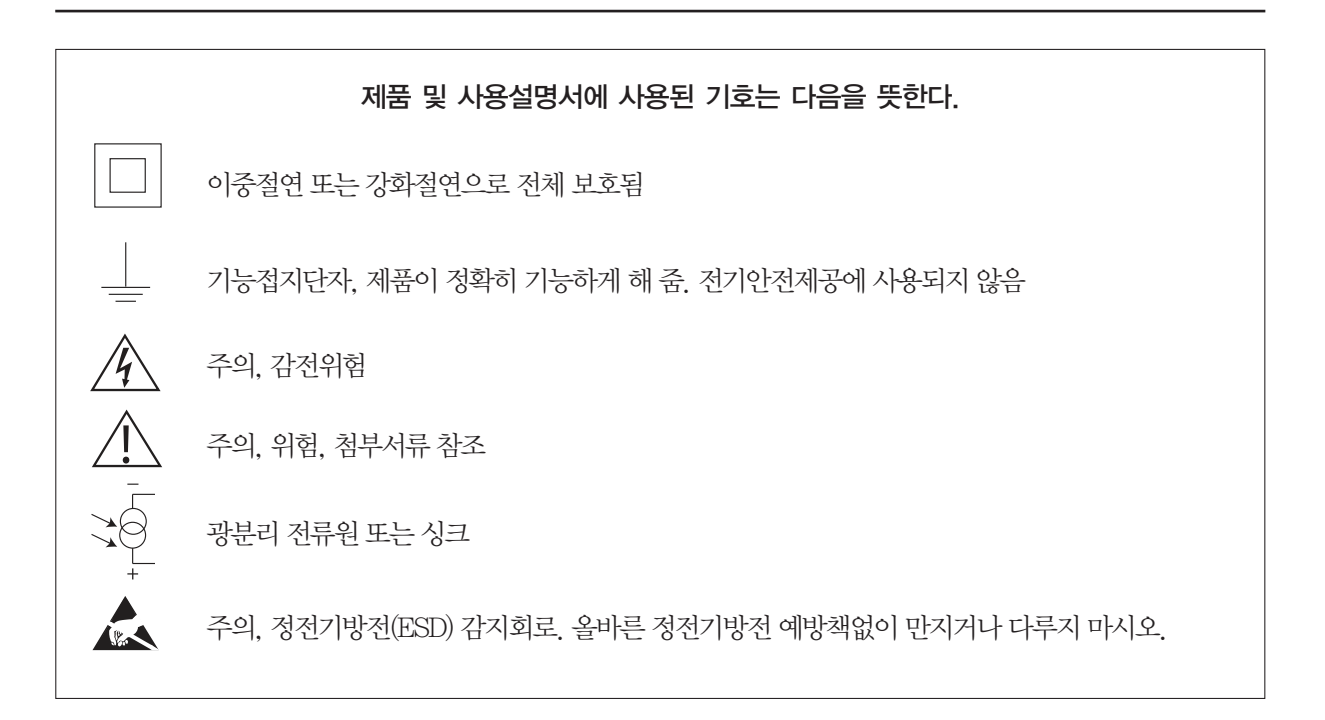

#### 1.1 사용처

설치 및 정비 지침서, 명판, TIS(Technical Information Sheet)를 참조하여 본 제품이 사용하려고 하는 응용처에 적 절한지 점검한다.

#### 1.2 접근

안전하게 접근할 수 있도록 하여야 하며 필요하면 제품을 작동하기 전에 적절히 보호할 수 있는 안전한 작업대를 갖추어야 한다. 필요하다면 적절한 리프트 장치를 준비한다.

#### 1.3 조명

적절한 조명이 필요하며 특히 복잡한 작업을 할 경우 조명이 필요하다.

#### 1.4 배관 내 위험한 유체나 가스

배관에 무엇이 들어 있는지 또는 얼마 동안 무엇이 배관 내 정체되어 있었는지 점검한다. 고려사항 : 인화성 물질, 건강에 유해한 물질, 초고온의 물질

#### 1.5 제품 주변의 위험한 환경

고려사항 : 폭발 위험지역, 산소 부족(예 : 탱크, 피트), 위험한 가스, 극단의 온도, 뜨거운 표면, 화재위험(예 : 용접 작업 중), 과도한 소음, 움직이는 기계

#### 1.6 시스템

의도된 일에 대하여 시스템 전체에 어떤 영향을 미치는지 고려한다. 예를 들면 어떤 의도된 동작(예를 들면 스톱밸 브를 닫거나 전원차단)이 다른 시스템 부분이나 다른 사람에게 위험에 빠뜨릴 수 있는가? 위험은 벤트나 보호장치 를 차단하거나 제어장치 또는 경보장치를 비정상적으로 사용했을 때 존재하게 된다. 스톱밸브는 시스템의 충격을 피하기 위해 점차적으로 개방하거나 폐쇄하여야 한다.

#### 1.7 압력 시스템

어떠한 압력도 차단하여야 하며 대기 중으로 안전하게 벤트시켜야 한다. 이중 차단(이중 차단 및 블리드)과 닫힌 밸브의 열쇠 설치 및 경고판 설치를 고려한다. 압력계의 압력이 0으로 지시할 때라도 시스템의 압력이 완전히 해 소 되었다고 가정해서는 안 된다.

#### 1.8 온도

화상 입을 가능성을 피하기 위해 샘플 입구밸브를 개방하기 전에 냉각수를 흐르도록 하는 것이 중요하다.

#### 1.9 도구 및 소모품

작업을 시작하기 전에 적절한 도구 또는 소모품을 준비하여야 한다. 스파이렉스사코 정품만을 사용한다.

#### 1.10 보호 작업복

작업자나 주변에 있는 사람이 위험, 예를 들면, 화학약품, 고온/저온, 방열, 소음, 낙하물, 눈이나 얼굴에 위험한 것 에 대해 보호하기 위해 보호복이 필요한지 검토한다.

#### 1.11 작업 허가

모든 작업은 적절하게 능력을 갖춘 사람에 의해 이루어지거나 감독되어야 한다. 설치자 및 운전자를 설치 및 정비 지침서에 따라 제품에 대한 올바르게 사용되도록 교육시켜야 한다. 공식적인 작업허가 시스템이 시행되는 경우, 반드시 따라야 한다. 그러한 시스템이 없는 경우 책임자는 어떤 작업이 진행중인지를 인지하고 있어야 하며, 필요 한 경우 안전 관리자를 배치한다.

#### 1.12 조작

크거나 무거운 제품의 수동 조작은 다칠 위험성이 있다. 신체를 이용하여 짐을 옮기는 과정은 특히 허리에 손상을 일으킬 수 있다.

여러분이 일, 개인, 짐, 작업 환경을 고려하여 위험을 평가하며, 그에 따라 적절한 조작방법을 사용하는 것이 좋다.

#### 1.13 기타 위험

정상 운전 시 제품의 외부 표면온도가 매우 뜨거울 수 있다. 최대허용운전 조건에서 사용한다면, 어떤 제품의 표면 온도는 350℃까지 올라갈 수 있다. 많은 제품이 자율적으로 드레인 되지 않는다. 설치된 상태에서 제품을 분해하 거나 떼어낼 때 특히 주의를 기울여야 한다(정비 지침 참조).

#### 1.14 결빙

어는점 이하의 온도에 노출이 될 수 있는 환경에서는, 자체 드레인이 되지 않는 제품을 동결 손상으로부터 보호하 기 위한 조치가 취해져야 한다.

#### 1.15 폐기

설치 및 정비 지침서 중 폐기에 대하여 특별히 기술된 내용이 없다면, 본 제품은 재사용할 수 있으며 적절한 폐기 절차를 따른다면 자연 환경적 위험은 발생하지 않는다.

#### 2. 제품 소개

#### 2.1 일반사항

초음파 유량계 UTM10 시리즈는 폐쇄 시스템에서 유체의 속도를 측정하기 위해 설계되었다. 트랜스듀서는 비접촉 형, 클램프 온(on) 또는 클램프 어라운드(around) 종류가 있으며 오염 없는 운전과 쉬운 설치를 가능하게 한다. 주행 시간형 유량계인 UTM10 시리즈는 두 개의 트랜스듀서를 사용하며 이 변화기는 초음파 전송기와 수송기의 기능을 담당한다. 트랜스듀서는 지정한 거리에서 가까운 배관 외부에 서로 물려 있다. 트랜스듀서는 소리가 배관 을 2번 가로지르는 V 타입과 소리가 배관을 4번 가로지르는 W 타입, 또는 배관의 반대쪽에 장착되어 소리가 배관 을 1번 가로지르는 Z 타입이 있다. 장착방법의 선택은 배관과 액체의 특성에 따라 다르며 이 두 요소가 얼마나 많 은 신호를 발생시킬지에 영향을 끼친다. 유량계는 두 개의 트래스듀서 사이에서 버스트(burst)로 바뀌 소리 에너지 를 교대로 주파수를 전송과 수신하며 동작하고 두 개의 트랜스듀서 사이에서 소리가 이동하는 데 걸리는 시간 간 격을 측정한다. 측정된 시간 간격의 차이는 배관 내 액체 속도에 직접적으로 관련된다.

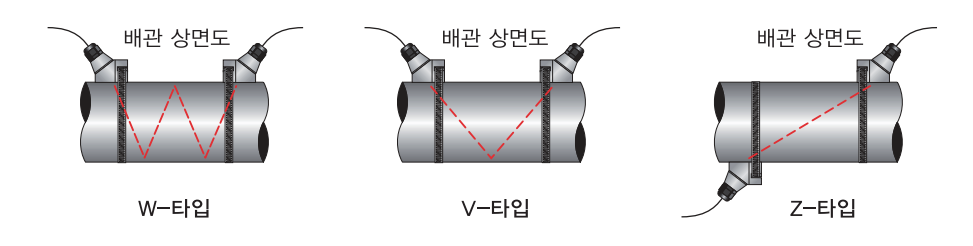

그림 1. 트랜스듀서 설치 환경설정

#### 2.2 다양한 적용처

UTM10 유량계는 넒은 범위의 유량계 적용처에 성공적으로 적용될 수 있다. 간단한 프로그램인 트랜스듀서는 배 관구경이 12 mm~2540 mm까지의 표준형 제품이 사용 가능하다.

※주 : 12 mm~40 mm 트랜스듀서 세트는 2 MHz의 환경 설정이 되어 있는 전송기가 필요하며 전용 배관 트랜스 듀서를 사용한다. UTT10-050L 트랜스듀서는 500 KHz 전송 주파수를 사용한다. 전송 주파수는 소프트웨어 유틸 리티 또는 Transmitter Keypad를 선정하여 사용한다.

#### 다양한 액체 적용처에 사용:

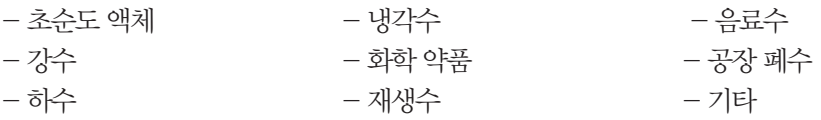

트랜스듀서가 비접촉식이며 동작부위가 없기 때문에 유량계는 시스템 압력, 오염 또는 마모의 영향을 받지 않 는다:

- UTT10-050S, UTT10-050L(표준 트랜스듀서)은 배관표면온도가 -40~+120℃에 적합하다.

- UTT10-050H 고온 트랜스듀서는 배관표면온도가 -40~+176℃에 적합하다.

- UTT10-015S~UTT10-040S 소구경 배관용 트랜스듀서는 -40~+121℃에 적합하다.

#### 2.3 CE 준수

UTM10 트랜스듀서는 EN 55011 (CISPR 11) 기준을 따라 설치될 수 있다. 부록 9절의 CE 준수 도면을 참조한다.

#### 2.4 사용자 안전

UTM10은 모듈식 구조를 사용하며 운전자를 위한 전기안전을 제공한다. 디스플레이 표면은 28 Vdc를 초과하지 않 는 전압을 사용하며 사용자 연결에 접근하기 위해 디스플레이 표면이 열린다.

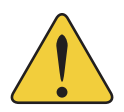

※경고 : 장치의 인클로저(enclosure)를 열기 전에 전력 공급을 차단한다. 무선은 항상 로컬 코드 및 National Electrical Code®를 따라야 한다.

#### 2.5 데이터 완전성

비휘발성의 플래시 메모리는 전원이 나가거나 차단해도 모든 사용자가 입력한 몇 년 동안의 환경 설정값을 25℃에 서 기억하여 보유하고 있다. 보안 메뉴(SEC MENU)의 패스워드를 설정 기능을 통해 실수로 인한 환경설정 수정이 나 적산 리셋을 방지한다.

#### 2.6 제품 식별

시리얼 번호와 트랜스듀서의 완전한 모델 번호는 전송기 몸체의 꼭대기 외부 표면에 위치하고 있다. 기술적인 지 원이 필요한 경우 이 정보를 가지고 스파이렉스사코에 문의한다.

#### 3. 전송기 설치

#### 3.1 일반정보

UTM10 포장을 푼 후에 나중에 제품을 보관하거나 다른 지역으로 재발송 해야 할 경우를 대비해 상자와 포장 재료 를 보관할 것을 권고한다. 제품과 상자의 손상 여부를 검사한다. 운송 손상이 발견된다면 수송회사에 즉시 알린다. 인클로저는 서비스, 보정, 또는 LCD 측정값 관찰을 위해 편리한 구역에 설치되어야 한다.

- 1) 전송기를 공급된 트랜스듀서 케이블 길이 내에 위치하게 한다. 이것이 불가능하다면 적합한 길이의 케이블로 교 체하도록 한다. 추가 케이블이 더해진다면 RG59 75 Ohm 동축 케이블과 BNC 연결을 사용한다. 트랜스듀서 케 이블은 300미터까지 제공될 수 있다.
- 2) UTM10 전송기를 설치한다:
	- 작은 진동만 있는 곳
	- 부식성 유체로부터 보호된 곳
	- 전송기 주변온도가 –40~+85℃ 이내인 곳
	- 직사광선이 없는 곳. 직사광선은 전송기 온도를 최대한계 이상으로 증가시킬 수 있다.
- 3) 설치 인클로저와 설치 치수 상세사항에 관해 그림 2를 참조한다. 도어 스윙 및 정비와 전선관 입구를 위한 충 분한 공간을 마련해둔다. 두 개의 적절한 잠금 장치를 사용하여 평평한 표면에 인클로저를 보관한다.
- 4) **전선관 구멍** 전선관 구멍은 케이블이 인클로저로 들어가게 하기 위해 사용되어야 한다. 케이블 입구로 사용되 지 않은 구멍은 플러그로 봉해 놓는다.

추가의 케이블 글랜드 키트가 트랜스듀서 및 전력 케이블을 위해 이용 가능하다. 이 키트의 부품번호는 D010 – 1100 – 000 이며 제조사에 바로 주문할 수 있다.

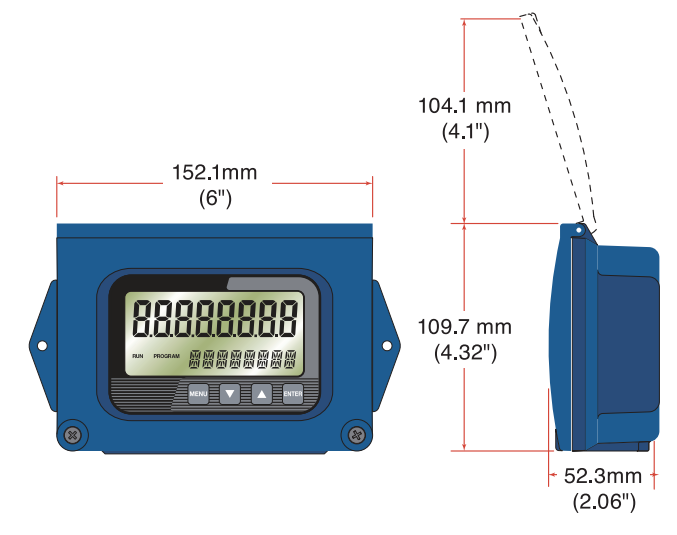

그림 2. 전송기 치수

※주 : 인클로저의 완전한 방수를 위해 IP65 (NEMA 4) 정격 이음쇠/플러그를 사용한다. 일반적으로 오른쪽 전선 관 구멍(앞에서 볼 때)을 전력을 위해 쓰고 왼쪽 전선관 구멍을 트랜스듀서 연결을 위해 쓰며 가운데 구멍을 I/O 배 선을 위해 사용한다.

#### 3.2 트랜스듀서 연결

단자판 배선을 위해 인클로저 도어에 있는 두 개의 나사를 풀어 개방한다.

인클로저 왼쪽 아래에 있는 전송기 전선관 구멍을 통해 트랜스듀서 터미네이션을 인도한다. 공급된 전선관 너트를 사용하여 트랜스듀서 케이블을 고정시킨다(변압기와 함께 가요 전선관을 주문한 경우).

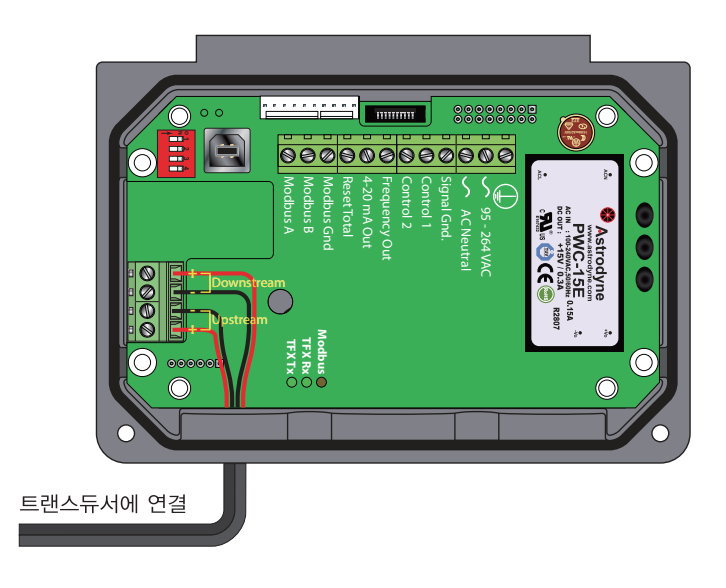

그림 3. 트랜스듀서 연결

UTM10의 터미널은 나사를 죄는 barrier 터미널 타입이다. 전송기에 해당하는 나사 터미널에 적합한 배선을 연결 한다. 1차측과 2차측(+/-) 방향을 준수한다. 그림 3을 참조한다.

※주 : 트랜스듀서 케이블은 낮은 단계의 고주파신호를 실어 나른다. 일반적으로 트랜스듀서와 함께 공급되는 케 이블의 길이를 추가로 연장시키는 것은 권고하지 않는다. 추가 케이블이 필요할 경우에는 적절한 길이의 케이블로 교환할 수 있도록 제조사에 문의한다. 300 m까지의 케이블이 제공 가능하다. 추가 케이블을 더했을 경우 RG59 75 Ohm 호환성을 확인하고 BNC 터미네이션을 사용한다.

UTM10 전송기에 있는 나사 단자대에 전원을 연결한다. 그림 4와 5를 참조한다. 인클로저 오른쪽에 있는 전선관 구멍을 사용한다. 지역 및 국가 법규를 따라 배선 방법을 사용한다(예. 미국전기규격Ⓡ 안내서).

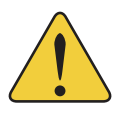

※주의 : 다른 배선 방법은 안전하지 않거나 기기의 적절하지 않은 작동을 유발할 수 있다.

※주 : 이 제품은 매끈한 전선 전원이 필요하다. 이 제품을 소음이 있는 장치 위에서 동작하지 않는다(즉 형광등, 계 전기, 압축기 또는 가변속). 고전압, 많은 암페어 수에 대한 감압변압기로 사용하지 않는다. 신호선을 같은 전선 트 레이나 도관 내에서 전선 전원과 함께 동작하지 않는다.

#### 3.3 전선 전압 AC 전원연결

그림 4를 참조하여 90~265 Vac, ac Neutral, Chassis Ground를 터미널에 연결한다. 접지(chassis) 연결을 하지 않 고 작동시키지 않는다.

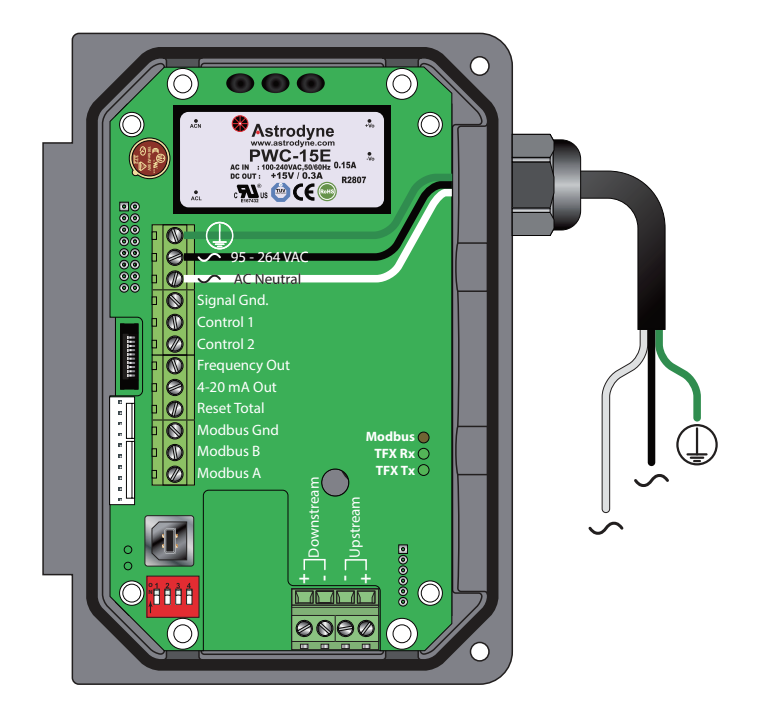

그림 4. ac 전원 연결

#### 3.4 저전압 ac 전원 연결

그림 5를 참조하여 20~28 Vac, Neutral, Chassis Ground를 터미널에 연결한다. 접지(chassis) 연결을 하지 않고 작동시키지 않는다.

UTM10의 24 Vac 전원 공급 옵션은 24 Vac 전원에 의해 구동되는 일반적인 HVAC와 빌딩 컨트롤 시스템(BCS)을 위한 제품이다. 전원은 24 Vac 드롭 다운 변압기에 ac선 전원이 공급되고 전기 기사에 의해 설치된다.

※주 : 전기적인 소음 적용처에서는 트랜스듀서가 고정되어 있는 곳에 유량계를 접지하여 추가 소음을 억제할 수 있다. 이 방법은 전도성의 금속 배관에서만 유효하다. 전선 전압 공급으로부터 온 접지(chassis)는 유량계에서 제 거해야 하고 측정한 유량계와 배관 사이에 새로운 접지연결을 해야 한다.

※주 : 2.08(14 AWG) 이하의 와이어 게이지는 UTM10 터미널 블록에 수용 가능하다.

※주 : ac 전원 종류는 P.N. D005-1301-012 필드 교체가능 퓨즈에 의해 보호된다. 이 퓨즈는 Wickmann P.N. 3720500041 또는 37405000410와 동등하다.

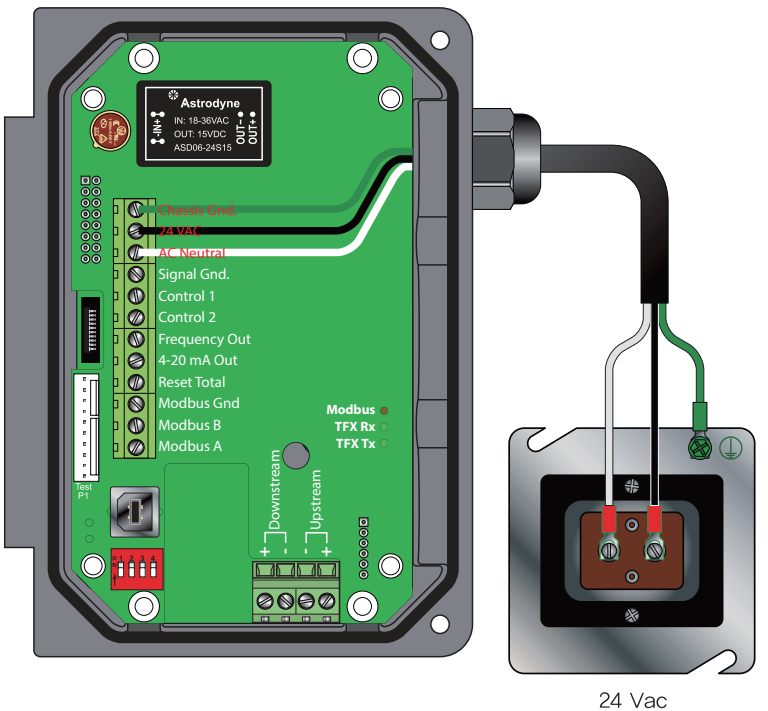

24 Vac<br>변압기

그림 5. 24 Vac 전원 연결

#### 3.5 dc 전원 연결

UTM10은 5 watt 이상의 전원이 공급되는 한 10~28 Vdc에서 운전된다. 그림 6을 참조하여 10~28 Vdc, Power Ground, Chassis Ground에 dc 전원을 연결한다.

※주 : dc 전원 버전은 자동으로 리셋팅하는 퓨즈에 의해 보호된다. 이 퓨즈는 교체가 필요 없다.

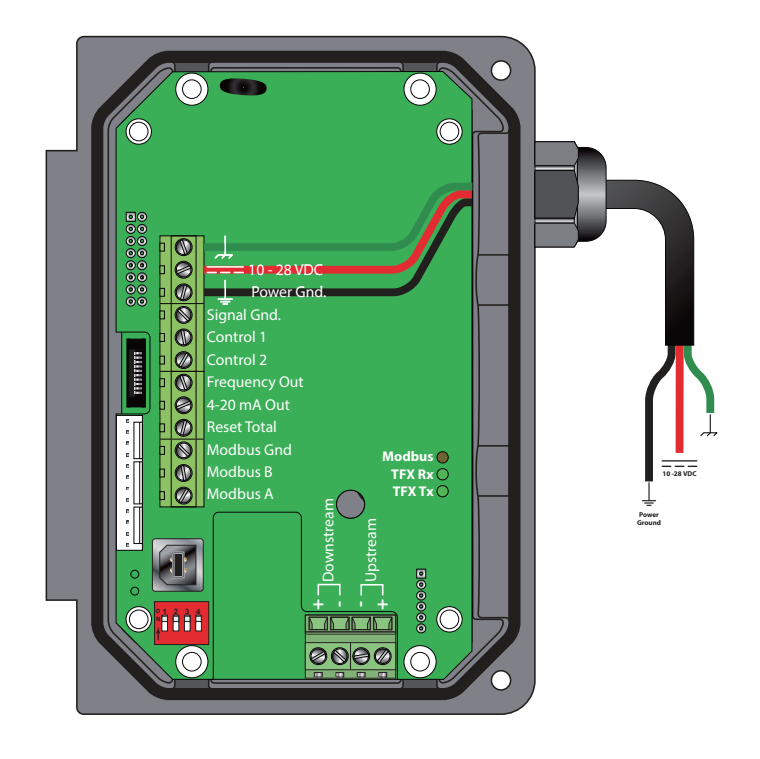

그림 6. dc 전원 연결

#### 4. 트랜스듀서 설치

#### 4.1 개요

UTM10에 사용되는 트랜스듀서는 액체 배관 시스템 벽을 통과해서 초음파 신호를 주고 받기 위해 압전 결정체를 포함하고 있다. UTT10 – 050S, UTT10 – 050L, UTT10 – 050H 트랜스듀서는 비교적 단순하고 설치가 간단하지만 트랜스듀서를 배치하는 것은 시스템의 정확성과 성능을 위해 중요하다. 이러한 지침들을 조심스럽게 실행하는 것 이 필요하다. UTT10 – 015S에서 UTT10 – 040S의 소구경 배관의 트랜스듀서는 내장 전송기와 리시버를 포함하고 있어 설치 장소의 측정 및 배치가 불필요하다.

UTT10 – 05S, UTT10 – 050L, UTT10 – 050H 클램프 온 초음파 트랜스듀서를 설치하기 위한 세 단계가 있다: 1) 배관 시스템에서 최적의 장소를 선정한다.

2) 배관과 액체 파라미터를 소프트웨어에 입력하거나 키패드를 이용하여 전송기에 파라미터를 입력한다. 소프트 웨어 유틸리티 또는 전송기 펌웨어가 이를 바탕으로 적절한 트랜스듀서 설치 간격을 계산할 것이다.

3) 배관을 준비하고 트랜스듀서를 설치한다.

전송기는 열 사용량을 측정하기 위해 두 개의 RTD가 필요하다. 유량계는 1000 ohm, 3개의 전선, 2가지 종류의 플 래티넘 RTD를 이용한다. 표면 고정 RTD는 배관 보온이 잘된 곳에서 사용 가능하다. RTD가 설치될 곳에 보온이 안 되어 있다면 일관성이 없는 온도 측정값이 결과로 나타나기 때문에 삽입 RTD가 사용되어야 한다.

#### 4.2 1단계–설치 위치

첫 번째 단계는 유량 측정을 위한 최적의 장소를 선정하는 것이다. 이 작업을 효율적으로 하기 위해서 배관 시스템 및 배관 작업에 대한 기본 지식이 필요하다.

최적의 장소는 다음과 같다:

- 측정 중일 때 배관 시스템은 액체로 가득 차 있다. 프로세스 순환 중일 때 배관은 완전히 비워지게 될 것이다 배 관이 비어있을 때 유량계에 에러 코드 0010(낮은 신호 강도)가 나타난다. 에러 코드는 배관이 액체로 다시 채워지 면 자동으로 없어진다. 배관이 부분적으로 채워지는 장소에 트랜스듀서를 설치하지 않도록 권고한다. 부분적으 로 채워지는 배관은 잘못되고 예측할 수 없는 유량계의 운전을 초래한다.
- 배관 시스템은 표 1에 나타나 있는 것과 같은 직관거리를 포함한다. 최적 직관거리 지름 추천은 수평 및 수직 방 향에 모두 적용된다. 표 1에 있는 직류는 보통 2.2 m/s의 액체 속도를 갖는다. 액체 속도는 이 명목 비율을 상회 하여 증가하고 직관거리의 요구조건도 비례하여 증가한다.
- 부주의로 인하여 부딪히거나 정상 운전 중 방해가 되는 장소에 트랜스듀서를 설치하지 않는다.
- 부분적인 채움 또는 배관 내 캐비테이션을 극복할 만큼의 적절한 후단 출구 압력이 존재하지 않으면, 하향 흐름 배관에 설치하지 않는다.

#### 표 1 배관 배치 및 트랜스듀서 설치

유량계 시스템은 이 요구조건에 맞지 않는 곳에서 반복적 측정을 제공하지만 이 측정값의 정확성은 다양한 각도에 의해 영향을 받을 것이다.

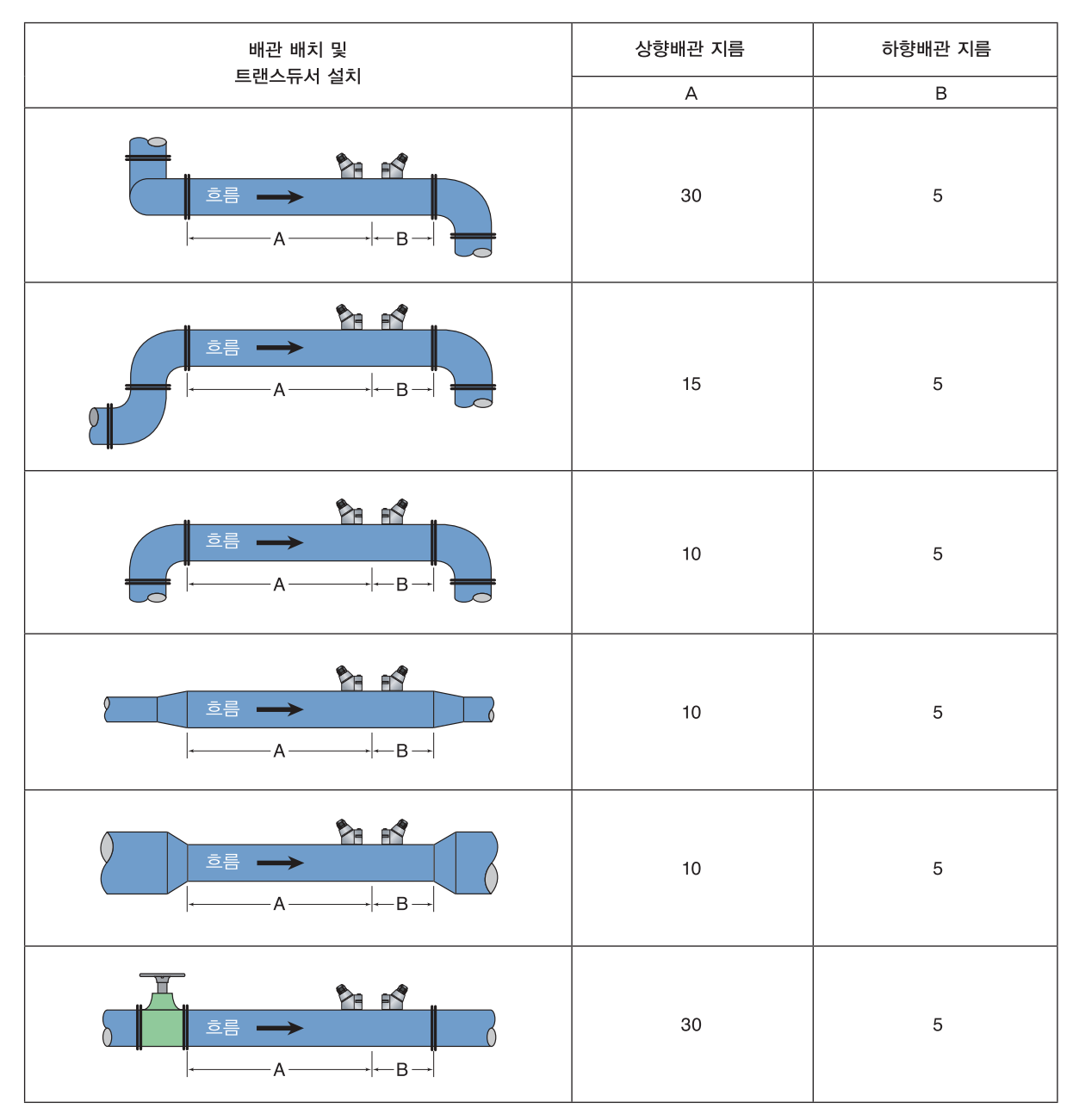

#### 4.3 2단계–트랜스듀서 간격

UTM10 유량계는 4가지 종류의 트랜스듀서와 함께 사용할 수 있다: UTT10 – 050S, UTT10 – 050L, UTT10 – 015S~UTT10 – 040S. UTT10 – 05S, UTT10 – 050L, UTT10 – 050H 트랜스듀서 세트를 이용하는 유량계는 초음 파 전송기와 리시버의 기능을 하는 두 개의 독립된 센서로 구성되어 있다. UTT10 – 015S~UTT10 – 040S 트랜스 듀서는 전송기와 리시버를 하나로 통합하여 조립해서 떨어져 있는 압전 결정체를 고정시켜 놓았다. UTT10 – 050S, UTT10 – 050L, UTT10 – 050H 트랜스듀서는 각각 특정한 거리를 사이에 두고 폐쇄 배관 외부에 클램프식 으로 고정한다.

UTT10 – 050S, UTT10 – 050L, UTT10 – 050H 트랜스듀서는 다음과 같이 설치할 수 있다:

W 타입 : 소리가 배관을 4번 횡단. 이 설치 방법은 가장 좋은 이동시간 값을 생성하지만 가장 약한 신호 강도를 가 진다.

V 타입 : 소리가 배관을 2번 횡단. V 타입은 이동시간과 신호 강도 사이에 가장 좋은 절충안이다.

Z 타입 : 트랜스듀서를 배관 반대편에 설치하며 소리가 배관을 한번 횡단한다. Z 타입은 가장 강한 신호강도를 생 성하지만 가장 적은 이동시간을 갖는다.

| 트랜스듀서 설치 | 배관 재질       | 배관 구경                            | 액체 구성                 |
|----------|-------------|----------------------------------|-----------------------|
| W - 타입   | 플라스틱(모든 종류) |                                  |                       |
|          | 탄소강         | $50 - 100$ mm                    |                       |
|          | 스텐레스강       | $(2'' - 4'')$                    |                       |
|          | 구리          |                                  |                       |
|          | 회주철         | 추천하지 않음                          |                       |
|          | 주철          |                                  |                       |
| V - 타입   | 플라스틱(모든 종류) | $100 - 300$ mm<br>$(4'' - 12'')$ |                       |
|          | 탄소강         |                                  |                       |
|          | 스텐레스강       |                                  | 낮은 TSS                |
|          | 구리          | $100 - 750$ mm                   | (총 보유성 고형물);<br>기포 없음 |
|          |             | $(4'' - 30'')$                   |                       |
|          | 회주철         | $50 - 300$ mm                    |                       |
|          | 주철          | $(2'' - 12'')$                   |                       |
| Z - 타입   | 플라스틱(모든 종류) | $>750$ mm( $>30"$ )              |                       |
|          | 탄소강         | $>300$ mm( $>12"$ )              |                       |
|          | 스텐레스강       |                                  |                       |
|          | 구리          | $>750$ mm( $>30"$ )              |                       |
|          | 회주철         | $>300$ mm( $>12"$ )              |                       |
|          | 주철          |                                  |                       |

표 2. UTT10-050S, UTT10-050L, UTT10-050H 트랜스듀서 설치 타입

자세한 사항은 그림 7을 참조한다. 적절한 설치 배치는 배관과 액체 특성에 기반한다. 적절한 트랜스듀서 설치 방 법 선택은 완벽하게 예상 가능한 것이 아니며 많은 때 되풀이되는 과정이다. 표 2는 보통의 적용처에서 추천되는 설치 환경이다. 이 권고 환경은 기포 및 부유 고형물이 있는 곳, 둥근 배관이 아니거나 좋지 않은 배관조건을 가지 고 있는 특정 적용처에서는 수정 적용하는 것이 필요하다. 최적의 트랜스듀서 설치를 결정하는 UTM10 진단은 이 절의 후반부에서 다루기로 한다.

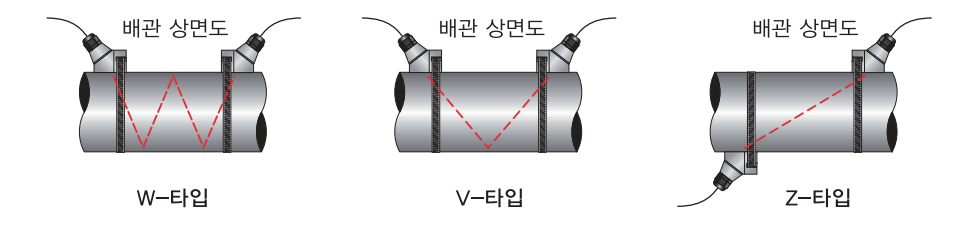

그림 7. 트랜스듀서 설치 타입-UTT10 – 015S, UTT10 – 050L, UTT10 – 050H

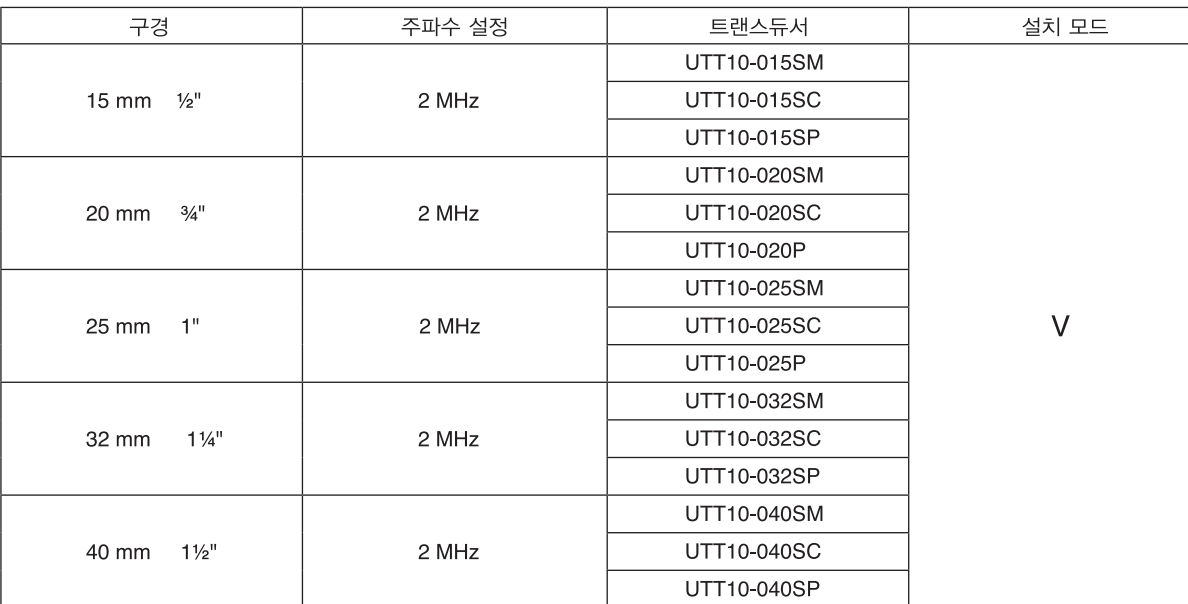

표 3. UTT10-050S~UTT10-040S 트랜스듀서 설치 타입

600 mm 이상의 배관에서는 500 KHz 주파수 전송을 하는 UTT10 – 050L 트랜스듀서를 추천한다. UTT10 – 050L 트랜스듀서는 100~600 mm의 배관에서 적은 양의 정량화할 수 있는 합성 물질들 즉, 슬러지, 결절 형성, 스케일, 고무 라이너, 두꺼운 모르타르, 기포, 부유 고형물, 유화액과 같은 것이 있는 곳 또는 배관이 부분적 으로 땅에 매장되어 V 타입 설치가 요구되는 경우 이점을 가질 수 있다.

#### 4.4 3단계–배관 및 액체 데이터 접근

UTM10 시스템은 사용자가 입력하는 배관과 액체 정보를 이용하여 적절한 트랜스듀서 간격을 계산한다. 이 정보 는 UTM10에 있는 키패드로 입력할 수 있고 선택사양 소프트웨어를 사용하여 입력 가능하다.

최상의 정확도는 UTM10이 계산한 트랜스듀서 간격으로 정확히 설치하여 신호 강도가 만족스럽도록 해야 한다. 둥근 배관이 아닐 경우 배관 벽 두께가 정확하지 않고 측정되는 실제 액체가 전송기에 프로그래밍된 액체와 다른 음속을 내기 때문에 간격이 계산된 값과 다르다. 이 경우 설치 지역 주위에서 트랜스듀서를 천천히 이동시키며 가 장 높은 신호 레벨이 있는 곳에 트랜스듀서를 설치해야 한다.

※주 : 트랜스듀서 간격은 '이상적인' 배관을 기준으로 계산된 것이다. 이상적인 배관을 거의 찾을 수 없기 때문에 트랜스듀서 간격 거리를 고치는 것이 필요할 수 있다. 신호 강도를 최대화하기 위한 효과적인 방법은 신호 강도를 볼 수 있도록 화면 환경설정을 하고 1개의 트랜스듀서를 배관에 고정하고 나서 계산된 간격에서부터 시작하여 남 은 트랜스듀서를 조금씩 앞뒤로 이동시키면서 최대 신호 강도가 있는 곳을 찾는 것이다.

※중요 : 이 목록에 모든 메디터를 입력하고 저장한 후 트랜스듀서를 설치하기 전에 UTM10을 리셋한다.

기기를 프로그래밍하기 전에 다음 정보가 필요하다:

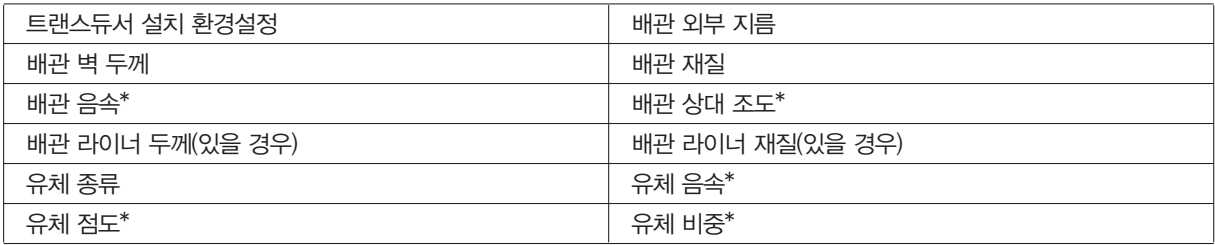

※주 : 재료 음속, 점도, 비중과 관련된 많은 데이터는 UTM10 유량계에 미리 프로그래밍되어 있다. 특정 적용처의 데이터가 기준값과 다른 경우 수정만 하면 된다. 환경설정 데이터를 전송기의 키패드를 이용하여 UTM10 유량계 에 입력하기 위한 설명은 7절의 '스타트업 및 환경설정'을 참조한다. 소프트웨어를 통한 데이터 입력은 8절 '소프트 웨어 활용'을 참조한다.

\* 이 파라미터들의 명칭은 UTM10 운전 시스템 내에 포함되어 있다. 명칭은 정확한 시스템값을 알 경우 나타나는 대로 이용할 수도 있고 수정할 수도 있다.

위에 기술된 데이터를 입력한 후 UTM10은 특정 데이터 세트를 위해 적절한 트랜스듀서 간격을 계산할 것이다. 이 거리는 미터법으로 환경설정 되어 있을 경우 밀리미터(mm)로 나타나고 영국 단위로 되어 있을 경우 인치(″)로 나 타난다.

#### 4.5 4단계 – 트랜스듀서 설치

배관 준비 – 최적의 설치 위치를 선정한 후(1단계 – 4.2절) 적절한 트랜스듀서 간격을 성공적으로 결정하면(2, 3단 계 – 4.3, 4.4절) 트랜스듀서를 배관에 설치한다 – (이 절의 4단계).

배관 표면에 트랜스듀서를 설치하기 전에 각 트랜스듀서의 녹, 스케일, 수분을 모두 청소해야 한다. 회주철 배관과 같은 거친 표면 배관의 경우 배관 표면을 쇠솔질하여 깨끗하게 한다. 벗겨지지 않거나 거품이 일지 않는 페인트와 다른 코팅은 제거할 필요 없다. 플라스틱 배관은 일반적으로 비누와 물 청소 외에 표면 준비가 필요하지 않다.

UTT10 – 050S, UTT10 – 050L, UTT10 – 050H 트랜스듀서는 최적의 신뢰성과 성능을 제공하기 위해 배관에 적절 하게 맞추고 간격을 두어야 한다. 수평 배관에서 Z 타입이 필요할 경우 트랜스듀서는 서로 180°로 설치해야 하고 상사점(top-dead-center)에서 하사점(bottom-dead-center)이 적어도 45°가 되어야 한다 – 그림 8 참조. 또한 Z 타입 트랜스듀서 설치를 참조한다 (4.8절). 수직 설치에서는 방향이 중요하지 않다.

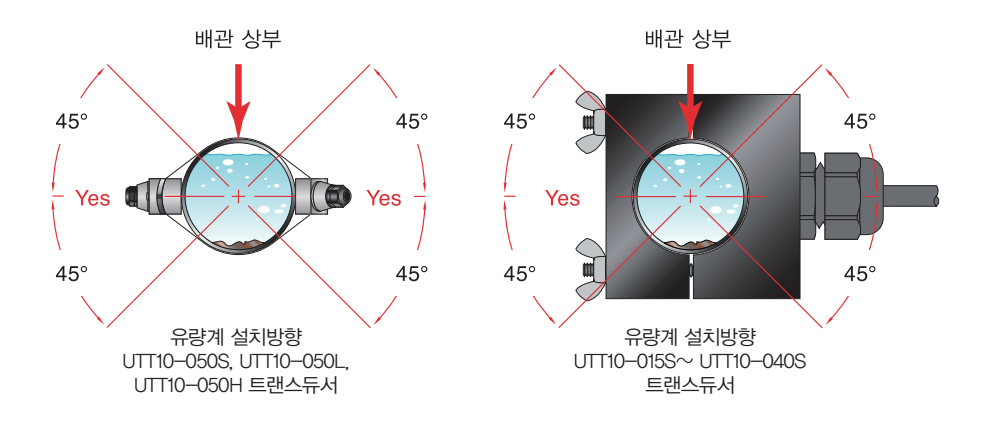

그림 8. 트랜스듀서 방향-수평 배관

트랜스듀서 사이의 간격은 트랜스듀서 옆쪽에 있는 간격 마크 사이에 측정된 간격이다. 이 마크는 UTT10 – 050S, UTT10 – 050H 트랜스듀서의 경우 튀어나온 부분에서부터 대략 19 mm이며, UTT10 – 050L 트랜스듀서의 경우 30 mm이다 – 그림 9 참조.

UTT10 – 015S~UTT10 – 040S 트랜스듀서는 수평배관 옆쪽에 ±45° 이내로 전선과 함께 설치해야 한다 – 그림 8 참조. 수직 배관에서는 상관없다.

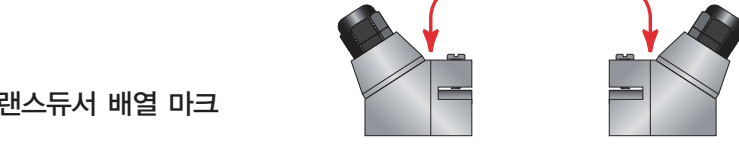

배열 마크

그림 9. 트랜스듀서 배열 마크

#### 4.6 V 타입, W 타입 설치

#### 4.6.1 접촉매질 적용

UTT10 – 050S, UTT10 – 050L, UTT10 – 050H 트랜스듀서는 트랜스듀서의 평평한 면에 접촉매질의 싱글 비드를 대략 12 mm 두께로 위치시킨다 – 그림 10 참조. 일반적으로는 실리콘계 그리스가 음파 접촉매질로 사용되지만, 그리스와 같이 운전 온도에서 흐르지 않는 물질도 사용 가능하다. 배관 표면온도가 55℃가 넘는 곳에는 Sonotemp Ⓡ (P.N. D002-2011-010)을 추천한다.

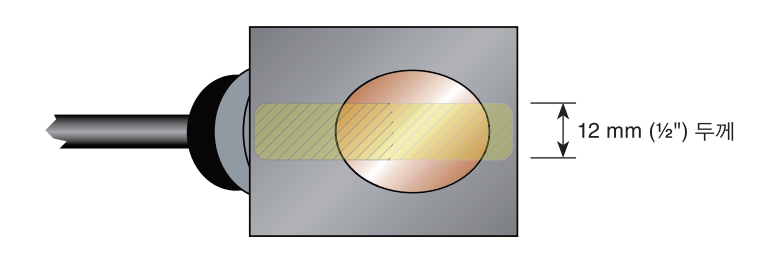

그림 10. 접촉매질의 적용

#### 4.6.2 트랜스듀서 위치

- 1) 1차측 트랜스듀서를 위치시키고 마운팅 스트랩으로 고정시킨다. 스트랩은 트랜스듀서의 끝에 아치 모양의 홈이 있는 곳에 위치시켜야 한다. 스트랩이 트랜스듀서를 받칠 수 있도록 나사가 제공된다. 트랜스듀서가 배관에 일 직선으로 위치하고 있는지 확인하고 필요 시 조정한다. 트랜스듀서 스트랩을 단단히 조인다.
- 2) 2차측 트랜스듀서를 계산된 트랜스듀서 간격에 맞게 배관에 위치시킨다(그림 11) 6절 '빠른 시작 운전 지침' 참 조. 트랜스듀서가 이 위치에 있는 것이 확실하다면 손의 힘을 이용하여 신호 강도가 5를 넘는지 확인한다. 신호 강도가 5 이상이 안될 경우 신호 강도를 관찰하면서 손의 힘을 이용하여 트랜스듀서를 천천히 1차측 트랜스듀서 쪽으로 가까이 또는 멀리 위치해가며 움직여본다.

※주 : 신호 강도 측정값 업데이트는 몇 초마다 하며 트 랜스듀서를 ⅛″ 이동시킨 후 기다렸다가 신호의 증가 또는 감소를 확인한 후 가장 높은 단계에 도달할 때까 지 이 작업을 반복한다.

신호 강도는 UTM10 화면에 나타날 수 있고 소프트웨 어 유틸리티의 메인 데이터 스크린에 나타날 수 있다 – 8절 참조. 가장 높은 신호 강도가 관찰되는 곳에 트랜 스듀서를 설치한다. 공장출고 신호 강도 설정은 5 이 지만, 많은 적용처에서 특정 조건들이 이 단계에 이르 지 못하게 한다. UTM10 신호 단계가 5보다 많이 낮을 경우 신뢰성 있는 측정값을 얻지 못할 것이다.

3) 트랜스듀서 조정 후 신호 강도가 5를 넘지 못할 경우 다른 트랜스듀서 설치방법을 선택해야 한다. 설치 방 법이 W 타입이었다면 V 타입 전송기를 다시 환경설정 하고 2차측 트랜스듀서를 새로운 간격 거리를 적용하 여 4단계를 반복한다(4.5절 참조).

※주 : 고온 트랜스듀서 설치는 UTT10 – 0050S, UTT10 – 0050L 트랜스듀서 설치와 비슷하다. 고온 설치 시 음파 접촉매질이 필요한데, 그것은 고온에서 흐르지 않고 제 자리에 머무른다.

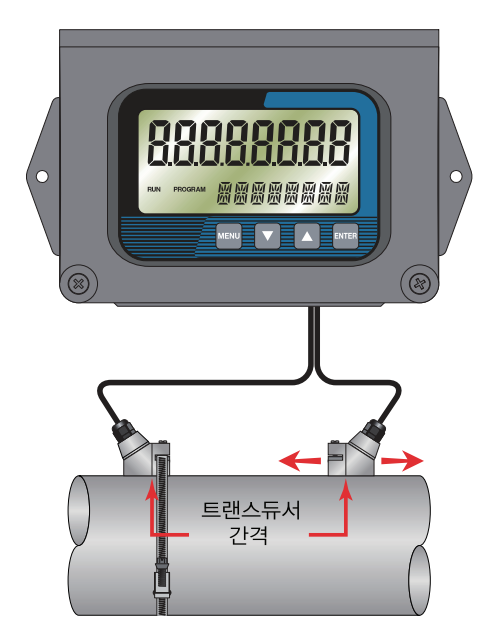

#### 그림 11. 트랜스듀서 배치

※주 : 원칙적으로 UTT10 – 050L은 600 mm 이상의 배관에 사용해야 하며 100 mm 미만 배관에는 사용하지 말아 야 한다. 슬러지, 결절 형성, 스케일, 고무 라이너, 플라스틱 라이너, 두꺼운 모르타르 라이너, 기포, 부유 물질, 유 화액과 같은 적은 양의 정량화할 수 있는 물질이 있는 곳과 V 타입 설치가 필요한 부분적으로 매장된 소구경 배관 에 UTT10 – 0050L 트랜스듀서(600 mm 미만의 배관) 적용을 고려한다.

#### 4.7 UTT10 소구경 배관 트랜스듀서 설치

#### 4.7.1 UTT10–015S~UTT10–040S 소구경 배관용 트랜스듀서 설치

소구경 배관용 트랜스듀서는 특정한 배관 외부 지름을 위해 설계되었다. UTT10 – 015S~UTT100 – 040S 트랜스 듀서를 너무 크거나 너무 작은 배관에 설치하지 않는다. 올바른 구경의 트랜스듀서로 교체하는 것에 대해서는 스 파이렉스사코에 문의한다.

#### UTT100–015S~UTT100–040S 설치방법:

1) 트랜스듀서 하우징과 배관이 맞닿는 부분 양쪽에 음파 전달용 그리스를 얇게 코팅하듯이 바른다. 그림 12.

- 2) 수평 배관에서는 전선이 배관 옆쪽으로부터 ±45° 각도로 있는 곳에 트랜스듀서를 끼운다. 배관 상부 또는 하부 에 있는 전선에 끼우지 않는다. 수직 설치 배관에서 방향은 상관없다 – 그림 8.
- 3) 윙 너트를 조여서 그리스가 트랜스듀서 끝 또는 트랜스듀서 양쪽 사이의 틈에서 흘러나올 수 있도록 한다. 너무 꽉 조이지 않는다.
- 4) 신호 강도가 5 미만일 경우 배관 시스템에서 트랜스듀서를 다른 위치로 재설치한다.

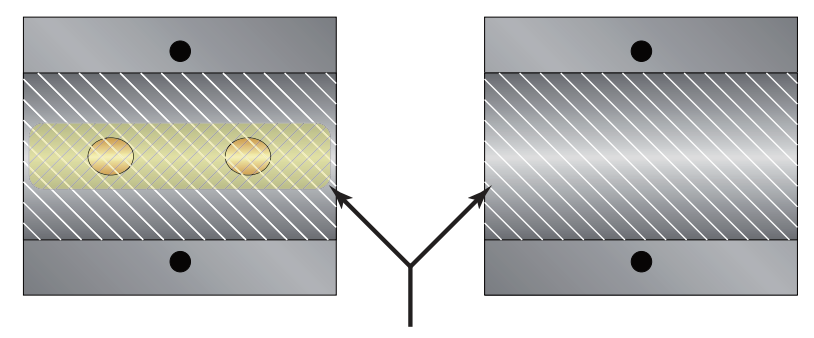

 $1.5$  mm  $(\frac{1}{16})$ 음파 접촉매질 그리스

#### 그림 12. 음파 접촉매질의 적용-UTT10-015S~UTT10-040S 트랜스듀서

※주 : UTT10 – 015S~UTT10 – 040S 소구경 배관용 트랜스듀서를 UTM10 유량계와 따로 구매했다면 다음 환경설 정 절차가 필요하다 – 4.7.2절 참조.

#### 4.7.2 UTT10-015S~UTT10-040S 소구경 배관용 트랜스듀서

1) 초음파 유량계와 통신을 설정한다 – 8절 '소프트웨어 유틸리티' 참조.

- 2) 툴바에서 교정(Calibration)을 선택한다 그림 13.
- 3) 팝업 화면에서 다음 버튼을 2번 눌러 3의 3 페이지(Page 3 of 3)으로 들어간다 그림 14.

4) 수정(Edit)을 클릭한다.

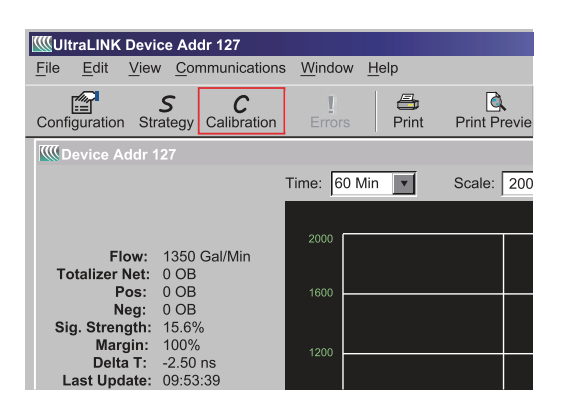

그림 13. 데이터 표시 화면

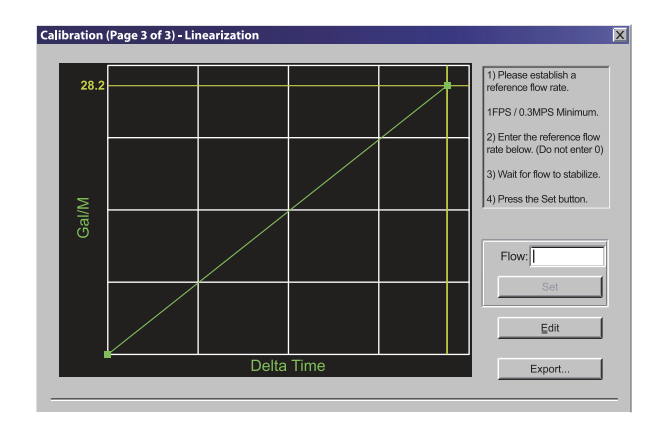

그림 14. 교정(3의 3 페이지)

- 5) 교정점이 교정점 에디터(Calibration Points Editor) 화면에 나타난다면 정보를 기록하고 클릭하여 노란색으로 활성화 시키고 삭제를 클릭한다 – 그림 15.
- 6) ADD(추가)를 누른다.

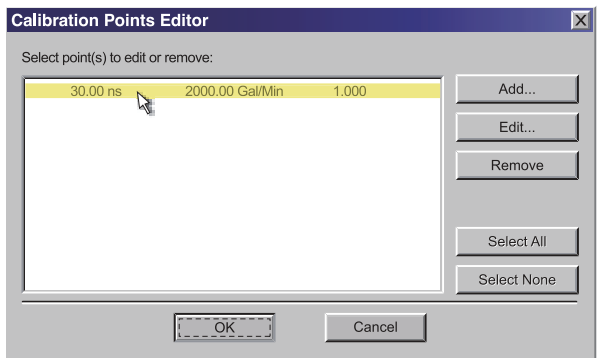

그림 15. 교정점 에디터

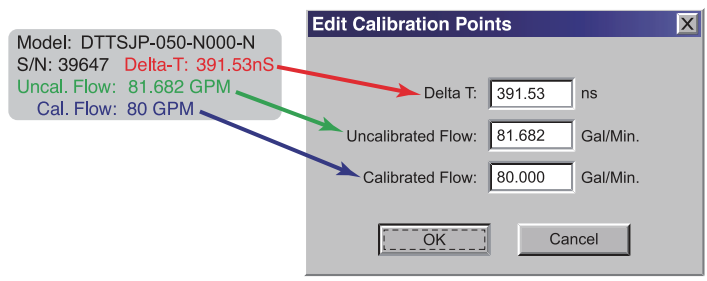

그림 16. 수정 교정점

- 7) UTT10 015S~UTT10 040S 교정 표에서 Delta T, Uncalibrated Flow(비 교정 유량), Calibrated Flow(교정 유 량) 값을 입력하고 OK를 누른다 – 그림 16.
- 8) Edit Calibration Points(수정 교정점) 화면에서 OK를 클릭한다.
- 9) 그러면 Page 3 of 3(3의 3페이지)로 돌아가게 될 것이다. Finish(마침)를 누른다 그림 14.
- 10) 'Writing Configuration File(환경설정 파일 작성)'이 끝나면 전원을 끈다. 전원을 다시 켜서 새로운 설정으로 구 동한다.

#### 4.8 Z 타입 트랜스듀서 설치

큰 구경의 배관에 설치하는 것은 UTT10 – 050S, UTT10 – 050L, UTT10 – 050H 트랜스듀서의 직선, 방사형 배치 의 신중한 측정이 필요하다. 트랜스듀서의 올바른 배치와 위치 선정에 실패하면 약한 신호 강도가 나타날 수 있고 부정확한 측정값이 읽힐 수 있다. 이번 절에서는 큰 배관에서의 올바른 트랜스듀서 위치선정 방법을 상세히 기술 한다. 이 방법은 냉동용 포장지, 포장지, 보호 테이프와 같은 페이퍼 및 제작 장치가 필요하다.

1) 배관을 그림 17에 나타나 있는 방법으로 페이퍼로 싼 다. 페이퍼 끝을 6 mm(¼″) 이내로 만든다.

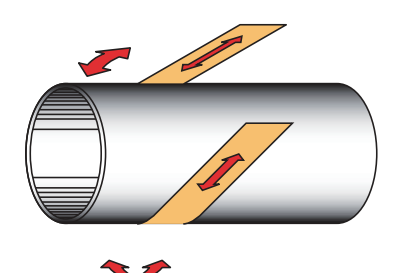

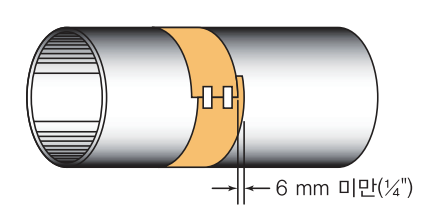

그림 17. 페이퍼 템플릿 정렬

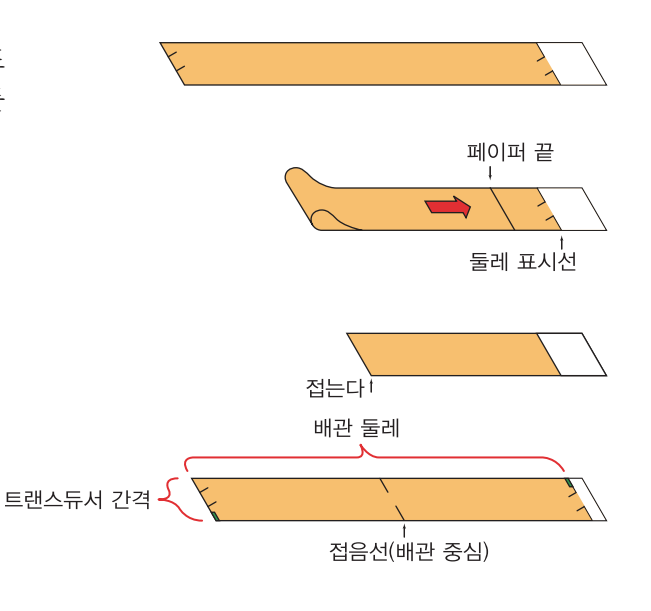

2) 둘레를 표시하기 위해 페이퍼에 양쪽 교차 지점을 표 시한다. 템플릿을 제거하고 평평한 곳에 펼친다. 템플 릿을 반으로 접고 둘레를 2등분한다. 그림 18 참조.

그림 18. 배관 둘레 오등분

3) 접는선에 따라 페이퍼를 접는다. 접음선을 표시한다. 1개의 트랜스듀서가 위치할 곳을 배관에 표시한다. 그림 19를 보며 허용 가능한 설치 방향을 본다. 템플릿으로 배관을 싸고 페이퍼의 시작부분을 위치시키고 표시지점에 한쪽 끝을 둔다. 배관의 다른 쪽으로 이동하여 접음선 끝에 표시한다. 접음선(첫 번째 트랜스듀서 위치에서 배관 을 직선으로 가로지른) 끝부터 4.3절 '2단계 – 트랜스듀서 간격'에서 얻어낸 치수를 측정한다. 배관에 이 위치를 표시한다.

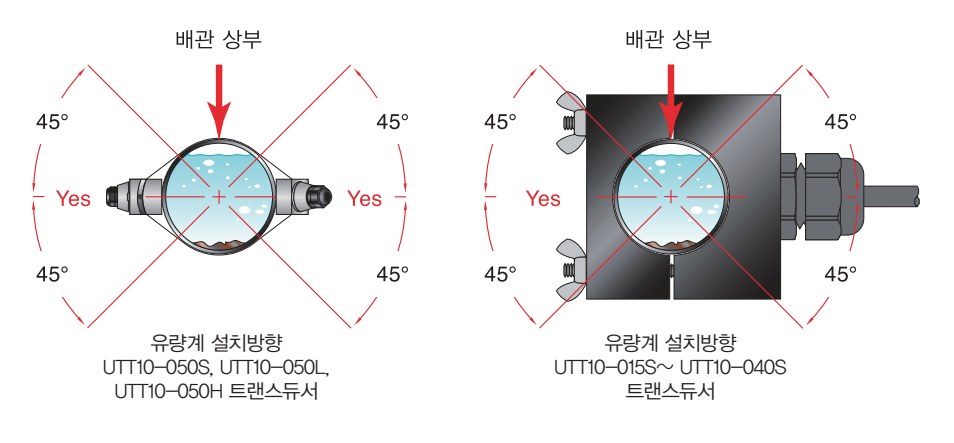

그림 19. 트랜스듀서 방향-수평 배관

4) 이제 배관에 두 표시지점이 적절히 조정되어 측정되었다.

배관 바닥에 접근하기가 힘들어 둘레를 쌀 수 없다면 페이퍼를 원주의 ½로 잘라 배관 상부에 놓는다. 원주의 ½은 다음 식으로 구할 수 있다:

#### $\frac{1}{2}$  일주 = 배관 OD  $\times$ 157

4.6.2절 '트랜스듀서 위치'의 트랜스듀서 간격 참조

배관에 페이퍼의 반대쪽 끝을 표시한다. 2개의 표시지점에 트랜스듀서를 적용한다.

UTT10 – 050S, UTT10 – 050L, UTT10 – 050H 트랜스듀서는 트랜스듀서의 평평한 면에 접촉매질의 싱글 비드를 대략 12 mm 두께로 위치시킨다 – 그림 20 참조. 고온 설치 시 접촉매질이 필요한데, 그것은 고온에서 흐르지 않고 제자리에 머무른다.

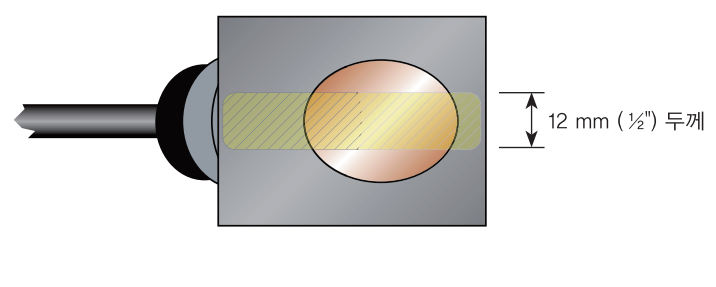

그림 20. 접촉매질의 적용

- 6) 1차측 트랜스듀서를 위치시키고 스텐레스강 스트랩 또는 다른 고정 장치를 이용하여 고정시킨다. 스트랩은 트 랜스듀서의 끝에 아치 모양의 홈이 있는 곳에 위치시켜야 한다. 스트랩이 트랜스듀서를 받칠 수 있도록 나사가 제공된다. 트랜스듀서가 배관에 일직선으로 위치하고 있는지 확인하고 필요 시 조정한다. 트랜스듀서 스트랩을 단단히 조인다. 큰 구경의 배관에서는 배관 둘레에 이르기 위해 1개 이상의 스트랩이 필요할 수 있다.
- 7) 2차측 트랜스듀서를 계산된 트랜스듀서 간격에 맞게 배관에 위치시킨다 그림 21 참조. 손의 힘을 이용하여 트 랜스듀서를 천천히 1차측 트랜스듀서 쪽으로 가까이 또는 멀리 위치해가며 신호 강도를 관찰한다. 가장 높은 신 호 강도가 관찰되는 곳에 트랜스듀서를 클램핑한다. 5~98 사이 신호 강도가 허용 가능하다. 공장 출고 신호 강 도 설정은 5 이지만 특정 적용처에서의 조건이 신호 강도가 5까지 도달하지 못하게 만들 수 있다.
	- 최소 신호 강도인 5는 모든 유량 조건에서 신호 레벨이 유지될 때 허용 가능하다.
	- 특정 배관에서 트랜스듀서를 약간 비틀면 신호 강도가 허용 가능한 레벨에 도달할 수도 있다.

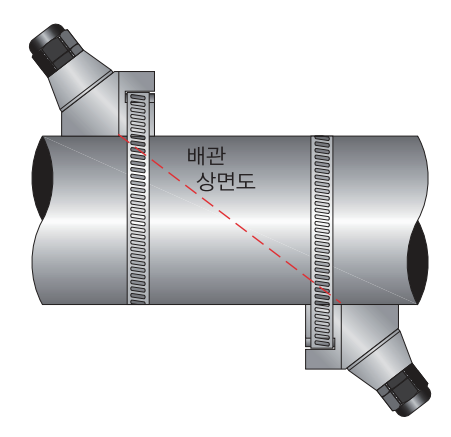

그림 21. Z-타입 트랜스듀서 설치

- 8) 특정 배관 및 액체 특성은 신호 강도가 98 이상에 도달할 수 있도록 할 수 있다. UTM10이 매우 높은 신호 강도 를 가지고 운전하게 되면 신호가 입력 증폭기를 포화시켜 불규칙한 측정값을 야기할 수 있다. 신호강도를 낮추 는 방법은 다음으로 가장 긴 전송 경로에 대하여 트랜스듀서 설치 방법을 바꾸는 것이다. 예를 들어 과도한 신호 강도를 가지고 있는 트랜스듀서가 Z 타입으로 설치되어 있다면 V 타입이나 W 타입으로 바꾸는 것이다. 마침내 1개의 트랜스듀서를 다른 트랜스듀서와 함께 약간 옮길 수 있게 되어 신호 강도를 낮출 수 있다.
- 9) 스텐레스강 스트랩 또는 다른 조임장치를 이용하여 트랜스듀서를 고정시킨다.

#### 4.9 마운팅 트랙 설치:

- 1) 간편한 트랜스듀서 마운팅 트랙을 외부 지름이 50~250 mm 사이의 배관에 사용할 수 있다. 배관 지름이 이 범 위를 벗어난다면 V 타입 또는 Z 타입 설치 방법을 선택한다.
- 2) 배관 한 쪽에 하나의 마운팅 레일을 제공된 스텐레스강 밴드를 이용해 설치한다. 배관의 상부 또는 하부에 설치 하지 않는다. 수직 배관에 있어 방향은 중요하지 않다. 트랙이 배관에 병렬로 있도록 하고 모든 4개의 부착점이 배관에 닿도록 해야 한다.
- 3) 2개의 트랜스듀서 클램프 브라켓을 마운팅 레일 위의 중심점으로 민다.
- 4) 트랜스듀서의 평평한 면에 약 12 mm 두께로 접촉매질의 싱글 비드를 위치시킨다 그림 22 참조.

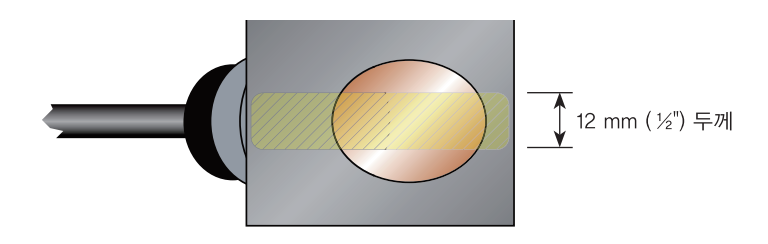

그림 22. 접촉매질의 적용

- 5) 눈금이 영(0)점과 가까운 마운팅 레일 사이에 첫 번째 트랜스듀서를 위치시킨다. 클램프를 트랜스듀서에 밀어 넣는다. 클램프/트랜스듀서를 조정하여 클램프에 있는 노치가 영점에 오도록 한다 – 그림 23 참조.
- 6) 나비 나사를 조인다. 나사가 트랜스듀서 상부 카운터보(counter bore)에 안착했는지 확인한다. (과도한 압력은 필요치 않다. 충분한 압력만을 적용하여 접촉매질이 배관과 트래스듀서 사이의 틈을 채울 수 있도록 한다.)
- 7) 4.3절 '2단계 트랜스듀서 간격'의 치수에 가까운 마운팅 레일 사이에 두 번째 트랜스듀서를 위치시킨다. 마운 팅 레일의 눈금을 읽는다. 트랜스듀서 클램프를 트랜스듀서에 밀어 넣고 나비 나사로 조인다.

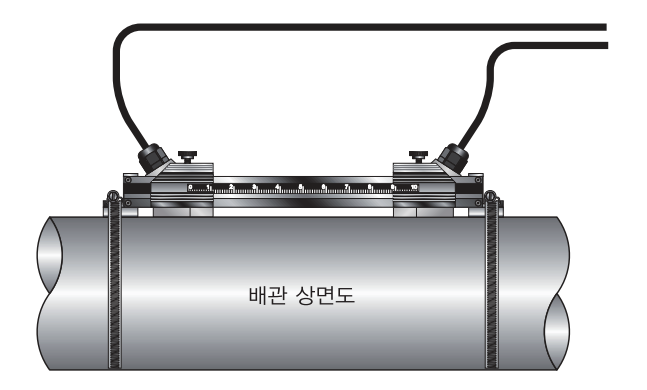

그림 23. 마운팅 트랩 설치

#### 5. 입력 및 출력

#### 5.1 일반

UTM10은 다음 설정이 가능하다:

- 1) UTM10 S 유량 모델이 있는 이 제품은 Modbus RTU 명령어 집합을 사용하여 4 20 mA 출력, 2개의 개방 컬 렉터 출력, 주파수 출력율, RS – 485 통신 장비를 갖추고 있다.
- 2) UTM1 E의 에너지 버전은 주파수율과 알람 출력 대신에 두 개의 1000 Ohm RTD 센서 입력을 가진다. 이 버전 은 배관 입력과 출력 온도 측정이 가능하여 에너지 사용 계산을 수행할 수 있다.

#### 5.2 4-20 mA 출력

4 – 20 mA 출력은 시스템 유량에 비례하는 아날로그 조류 신호를 전송하여 대부분의 기록 및 로깅 시스템에 접속 한다. 4 – 20 mA 출력은 내부전원(전류원)이며 음수에서 양수 유량/에너지율까지 포괄할 수 있다.

ac 전원 단위에서 4 – 20 mA 출력은 유량계 내에 위치한 +15 Vdc원으로부터 받는다. 이것은 UTM10 내에 접지 연 결로부터 차단되어 있다. ac 전원 모델은 400 Ohms 까지의 루프 부하를 수용할 수 있다. dc 전원 유량계는 전류루 프를 운전하기 위해 dc 전원 공급전압을 이용한다. 전류 루프는 dc 접지 또는 전원으로부터 차단되어 있지 않다. 그림 24는 다양한 입력 전압을 위한 허용 가능한 부하를 그래프로 나타내고 있다. 입력 전압과 루프 부하의 조합은 그림 24의 색칠한 부분 내에서만 머물러야 한다.

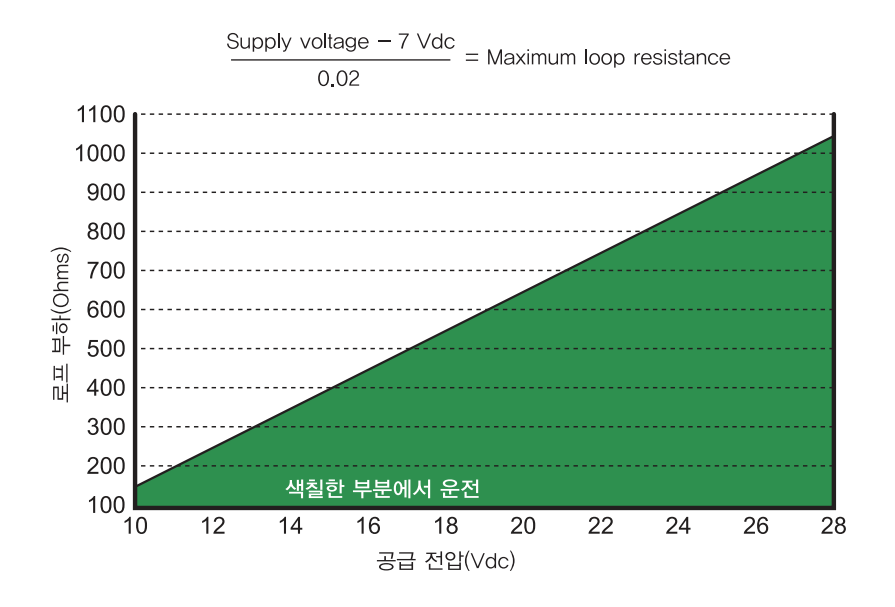

그림 24. 허용 가능한 루프 저항(dc 전원 단위)

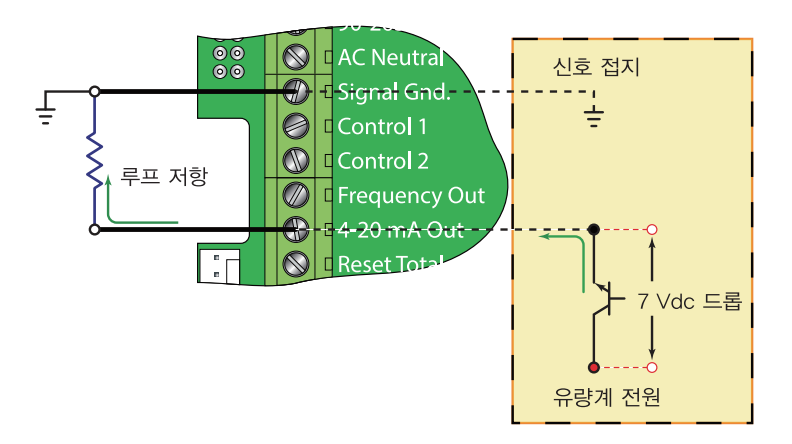

그림 25. 4-20 mA 출력

4-20 mA 출력 신호는 그림 25와 같이 4 – 20 mA 출력과 신호접지 단말기 사이에서 이용 가능하다.

#### 5.3 UTM10-S 컨트롤 출력

2개의 독립된 개방 컬렉터 트랜지스터 출력이 UTM10 – S 유량계 모델에 포함되어 있다. 각 출력은 다음 4가지 기 능 중 하나로 환경설정 할 수 있다:

- Rate Alarm(속도 알람)
- Signal Strength Alarm(신호 강도 알람)
- Totalizing/Totalizing Pulse(적산/적산 펄스)
- Errors(에러)
- None(해당 없음)

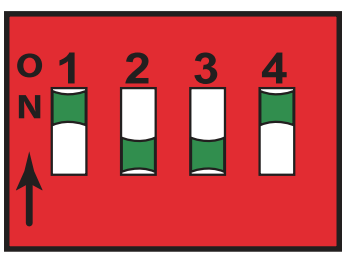

그림 26. 스위치 설정

2개 컨트롤 출력은 최대 100 mA와 10~28 Vdc로 평가된다. 풀업 레지스터를 외부에서 추가할 수 있고 내부 10 K Ohm 풀업 레지스터를 전원 공급 보드에서 DIP 스위치를 이용해 선택할 수 있다.

#### 표 4. 딥 스위치 기능

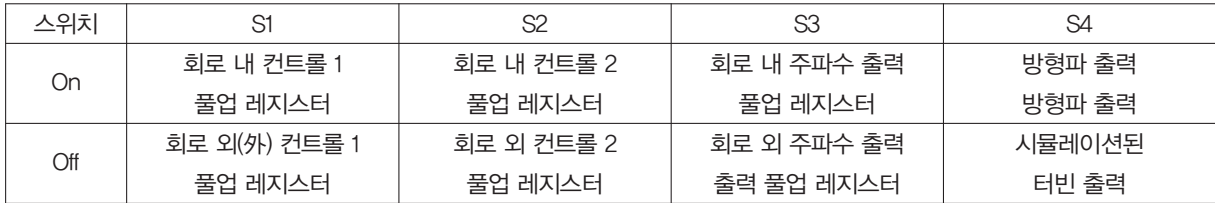

속도 알람 및 신호 강도 알람에서 on/off 값은 키패드나 소프트웨어 유틸리티를 통해 설정한다. 일반적인 컨트롤 연결은 그림 27에 나타나 있다. 컨트롤 1 출력만이 나타나 있다는 것을 명심한다. 컨트롤 2는 풀 업 레지스터가 SW2에 의해 통제 받는다는 것 외에는 동일하다.

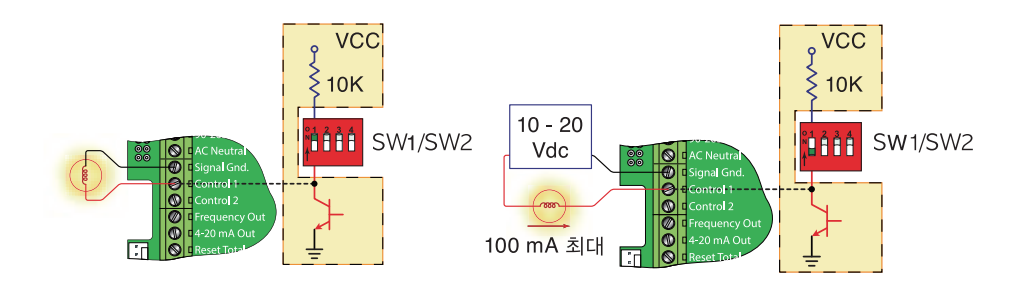

그림 27. 일반적인 컨트롤 연결방법

#### 5.3.1 알람 출력

유량 출력은 두 독립된 유량에서 조정 가능한 스위치 불감대와 함께 운전을 허용하는 출력 전환을 허가한다. 그림 28은 두 개의 설정점 설정이 속도 알람 운전에 어떻게 영향을 주는지 나타낸다.

단일점 유량 알람은 스위치 불감대가 만들어 지도록 ON 설정을 OFF 설정보다 약간 높게 위치시킬 것이다. 불감 대가 만들어지지 않으면 유량이 교환점에 매우 가까울 시 스위치 채터(빠른 변환)가 나타날 수 있다.

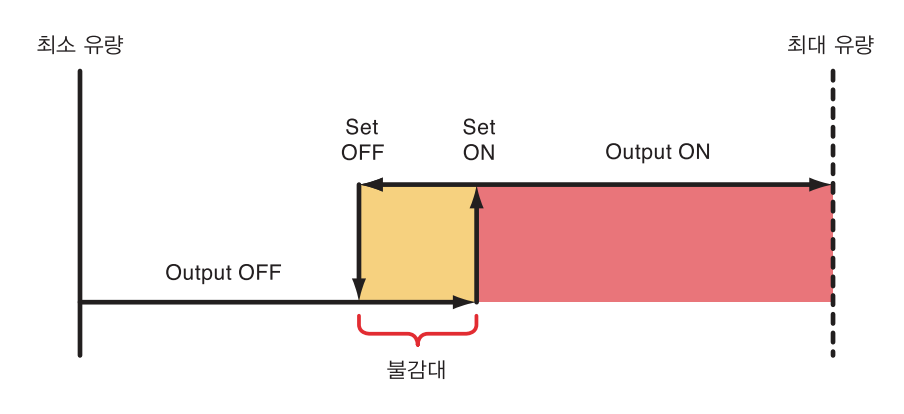

그림 28. 단일점 알람 운전

#### 5.3.2 배치(batch)/적산 출력

적산 모드는 TOT MULT로 나눈 표시 적산 증가를 33 밀리초 펄스 출력을 전송하기 위해 환경설정을 한다. TOT MULT 값은 전체, 양수, 숫자값 이어야 한다.

예를 들어 적산 지수(TOTL E)가 E0 (x1)로 설정되어 있고 적산 승수(TOT MULT)가 1로 설정되어 있다면 출력은 즉시 적산 증가를 한번 계산 또는 각각, 적산된 모든 측정 단위를 펄스할 것이다.

적산 지수(TOTL E)가 E2 (x100)로 설정되어 있고 적산 승수(TOT MULT)가 1로 설정되어 있다면 컨트롤 출력은 즉시 적산 증가를 펄스하거나 적산된 100개 측정 단위마다 한 번씩 펄스할 것이다.

적산 지수(TOTL E)가 E0으로 설정되어 있고 적산 승수(TOT MULT)가 2로 설정되어 있다면 컨트롤 출력은 적산 증가를 매 2회마다 펄스할 것이다.

#### 5.3.3 신호 강도 알람

SIG STR 알람은 트랜스듀서에 의해 보고된 신호 레벨이 유량 측정이 불가능한 지점으로 떨어지면 표시를 제공할 것이다. 이것은 또한 배관이 빌 때 표시를 위해 사용할 수 있다. 이전에 기술한 속도 알람과 같이 신호 강도 알람은 알람 불감대를 만드는 2개의 지점을 입력해야 한다. 유효한 교환점은 ON 값이 OFF 값보다 낮을 경우에 존재한다. 불감대가 만들어지지 않고 신호 강도가 교환점 값까지 거의 감소한다면 출력은 '채터'할 것이다.

#### 5.3.4 에러 알람 출력

컨트롤 출력이 ERROR 모드로 설정되어 있는 경우, 정확한 유량 측정을 방해하는 어떤 오류가 발생했을 때 ERROR 모드가 활성화된다. 잠재적 에러 코드 목록인 부록(9절)을 참조한다.

#### 5.4 UTM10-S 주파수 출력

주파수 출력은 개방 컬렉터 트랜지스터 회로로 펄스를 출력하고 파형은 유량에 비례하게 달라진다. 이 유형의 주 파수 출력은 '속도 펄스' 출력으로도 알려져 있다. 출력은 일반적으로 0 유량에서 0 Hz부터 풀(full) 유량에서 1000 Hz까지 포괄한다 (MAX RATE 파라미터 환경설정은 7절 '스타트업 및 환경설정'에 상세히 기술되어 있다). 주파수 출력은 유량계에 입력된 최대 유량에 비례한다. 최대 출력 주파수는 1000 Hz이다.

※주 : USB 프로그래밍 전선이 연결되어 있을 때 RS485와 주파수 출력은 사용할 수 없다.

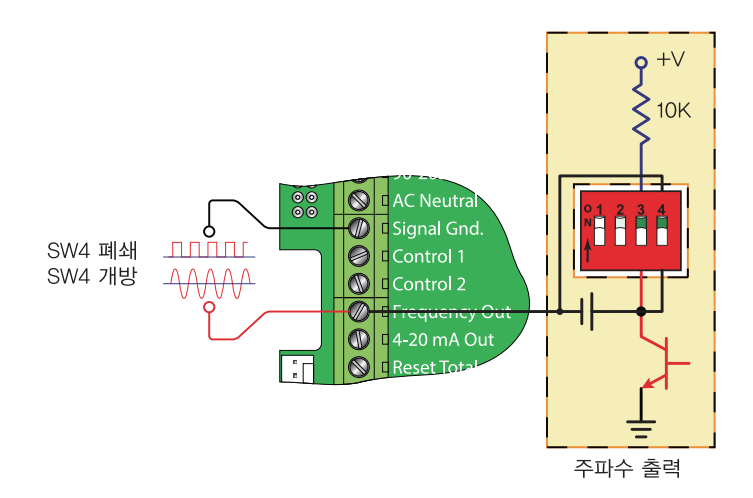

그림 29. 주파수 출력 스위치 설정

예를 들어 만일 MAX RATE 파라미터가 1514 litres/minute로 설정되어 있다면 500 Hz의 출력 주파수는 757 litres/minute을 나타낼 것이다.

컨트롤 출력에 더하여 주파수 출력은 'K-factor'를 사용하여 총 정보를 제공하는 데 사용할 수 있다. K-factor는 단순하게 주파수 출력으로부터 축적된 펄스 개수까지 특정 양에 동일시하는 펄스 수와 관련한다.

UTM10에서 이 관계는 다음 식에 의해 기술된다. 60,000은 volume/min. 측정 단위와 관련한다. 초, 시간, 일의 측 정 단위는 다른 분자를 필요로 할 것이다.

#### 식 1 K-factor 계산

$$
41
$$
 K-factor 계산  $K-factor = \frac{60 000}{\text{a}H \div \text{a}t}$ 단

현실적인 예는 적용을 위한 MAX RATE가 400 GPM(Gallons/Minute) 이었다면 K-factor(1 Gallon 당 누적된 펄 스의 수를 나타냄)는 다음과 같았을 것이다:

K-factor = 
$$
\frac{60\,000}{400\,\text{GPM}}
$$
 = 캐린당 150 펄스

주파수 출력이 총 출력에 사용되었다면 UTM10과 수신 기기는 정확한 판독을 기록하기 위해 동일한 K-factor값을 프로그래밍해야 한다. 터빈, 기어 또는 축회전 디스크 유량계와 같은 표준 기계적 유량계와는 다르게 K-factor는 MAX RATE 유량값 수정을 통해 수정할 수 있다.

※주 : K-factor에 관한 상세 내용은 9절 부록을 참조한다.

2개의 주파수 출력 유형을 이용할 수 있다:

터빈 유량계 시뮬레이션 – 이 옵션은 수신 기기가 터빈 유량계의 마그네틱 픽업과 직접 접속 가능할 때 사용된다. 출력은 상대적으로 낮은 전압 ac 신호이며 그것의 진폭은 신호 접지 기준 위와 아래에서 움직인다. 최소 ac 진폭은 약 500 mV 피크 투 피크이다. 터빈 출력 회로를 활성화하기 위해 SW4를 끈다.

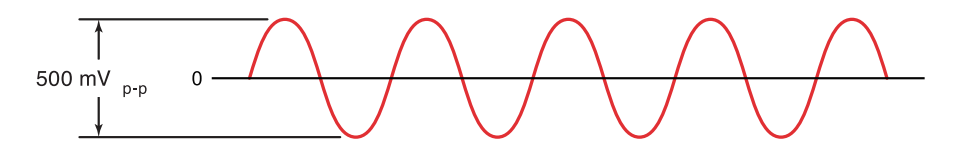

그림 30. 주파수 출력 파형(터빈 시뮬레이션)

방형파 주파수 – 이 옵션은 수신 기기가 펄스 전압 레벨이 더 높은 전위 및 또는 dc 접지 기준을 필요로 할 때 사용 된다. 출력은 SW3가 켜져 있을 때 기기 공급전압과 동일한 피크 전압과 함께 방형파이다. 원하면 외부 풀업 레지 스터와 전원은 SW3를 꺼서 사용될 수 있다. 방형파 출력을 위한 전원을 켜기 위해 SW4를 설정한다.

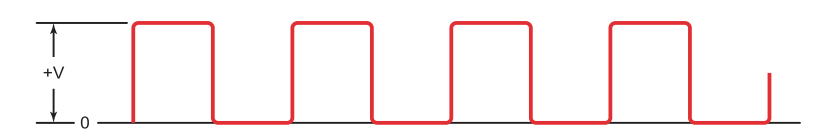

그림 31. 주파수 출력 파형(방형파)

#### 5.5 RS485

RS485 기능을 사용하여 UTM10 시스템을 최대 126개까지 단일 3선 케이블 버스에 배치할 수 있다. 모든 유량계에 는 고유한 숫자 주소가 할당되며 이 주소를 사용하여 케이블 네트워크의 모든 유량계에 독립적으로 접근할 수 있 다. Modbus RTU 명령 프로토콜은 유량계를 조회하는 데 사용된다. 명령 구조는 섹션 9 '부록'에 자세히 설명한다. 디지털 통신 버스를 통해 유량, 합계, 신호 강도 및 온도(온도 측정 기구가 장착된 경우)를 모니터링할 수 있다. 리 피터 또는 '선로 끝' 저항기 없이 최대 9600의 전송 속도와 1500 m(5000 ft)까지의 케이블 길이가 지원된다. 유량계를 연결하려면 BeldenⓇ 9939 등의 3선 차폐 케이블을 이용한다. 잡음이 심한 환경에서는 한 쪽 끝의 양호 한 접지 연결에 실드를 연결해야 한다. B&B Electronics P/N 485USBTB-2W 같은 USB 대 RS485 변환기를 사용 하면 Windows 98, Windows ME, Windows 2000, Windows NT, Windows XP 및 Windows VistaⓇ를 실행하는 PC와 통신할 수 있다. RS232C 직렬 포트가 있는 컴퓨터의 경우, RS485 네트워크를 PC의 통신 포트에 연결하려 면 B&B Electronics P/N 485SD9TB(그림 33에 도시됨) 같은 RS232C 대 RS485 변환기가 필요하다. 126개보다 많 은 유량계를 모니터링하려면 변환기와 통신 포트가 추가로 필요하다.

※참고 : USB 프로그래밍 케이블을 연결하면 RS485와 주파수 출력을 사용할 수 없다.

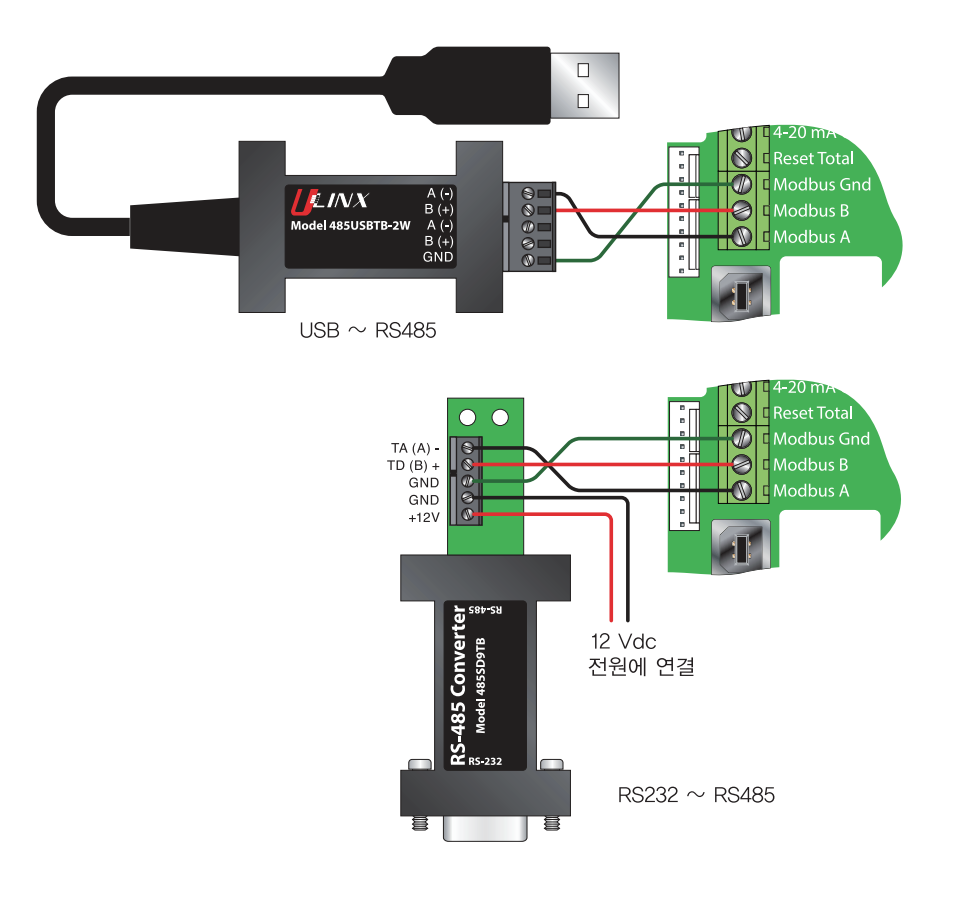

그림 32. RS485 네트워크 연결

#### 5.6 에너지 유량계 UTM10-E만 해당

UTM10 – E를 사용하면 1000Ω 백금 RTD 두 개를 유량계와 통합하 여 액체 난방 및 냉방 시스템에 소비되는 에너지를 측정하기 위한 계기를 사실상 제공할 수 있다. RTD를 UTM10 유량계와 함께 주문 하면 공장에서 교정을 한 상태로 유량계와 함께 배송된다.

에너지 유량계에는 선택 가능한 여러 개의 열 범위가 있다. 최상의 분해능을 위해 용도에 맞는 온도 범위가 모두 포함된 온도 범위를 사용하는 것이 좋다.

3선 표면 실장 RTD는 공장에서 간단한 플러그인 커넥터에 부착해 두었으므로 배선 실수의 가능성이 없다. RTD를 권고한 대로 관에 또는 관 안에 설치한 다음 RTD를 UTM10에 꽂기만 하면 된다.

네 범위의 표면 실장 RTD와 두 길이의 습식 삽입 프로브가 제공된 다. 표면 실장 RTD용 다른 케이블 길이도 구입할 수 있다. 추가 제 품 항목에 대해서는 제조업체에 문의한다.

모든 RTD는 1000Ω 백금 3선 소자이다. 표면 실장 버전은 부착된 차폐 케이블의 표준 길이가 6 m(20 ft), 15 m(50 ft) 및 30 m(100 ft) 인 제품이 공급된다.

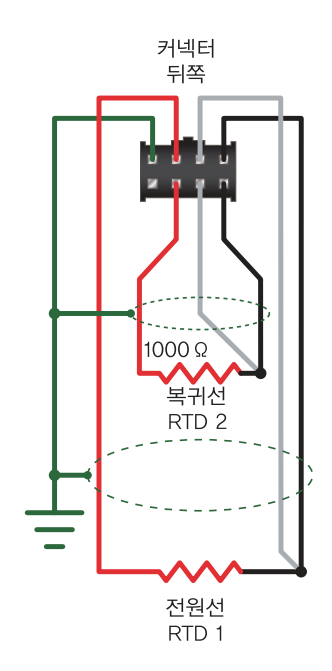

그림 33. RTD 개요도

#### 5.6.1 표면 실장 RTD 설치

표면 실장 RTD는 잘 절연된 관에만 이용해야 한다. RTD가 위치한 영역이 절연되지 않으면 온도 표시값에 일관성 이 없게 된다. 절연되지 않은 관에는 삽입(습식) RTD를 사용해야 한다.

전원선과 복귀선에서 RTD를 장착할 영역을 선택한다. 설치 영역에 있는 관 둘레 전체의 절연체를 제거하거나 벗 긴다. RTD에서 관의 맨금속 아래까지보다 좀더 큰 영역을 닦는다.

RTD 설치 위치의 관에 방열 화합물을 소량 바른다. 그림 34를 참조한다. RTD를 화합물에 세게 누른다. 포함된 연 장 테이프로 RTD를 관에 조인다.

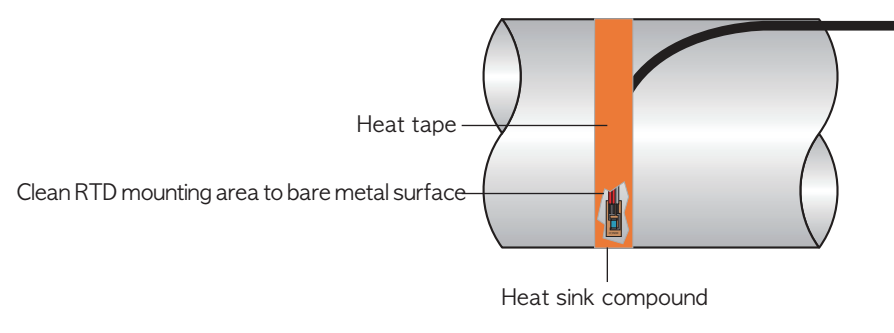

그림 34. 표면 실장 RTD 설치

RTD 케이블을 UTM10 유량계에 다시 연결하고 실수로 끌리거나 쓸리지 않도록 고정한다. RTD가 기류에 노출되 지 않는지 확인하면서 절연체를 관에 다시 장착한다.

케이블이 짧아서 UTM10에 도달하지 않으면 케이블을 전기 접속 배선함에 연결하고 그 지점부터 케이블을 더 추 가한다. BeldenⓇ 9939 등과 같은 3선 차폐 케이블을 이 목적으로 사용한다.

참고: 케이블을 추가하면 유량계에서 읽는 저항이 증가하며 절대 정확도에 영향을 미칠 수 있다. 케이블을 추가하 는 경우, 케이블 저항 변화로 인한 오차를 최소화하기 위해 두 RTD에 모두 같은 길이를 추가하도록 한다.

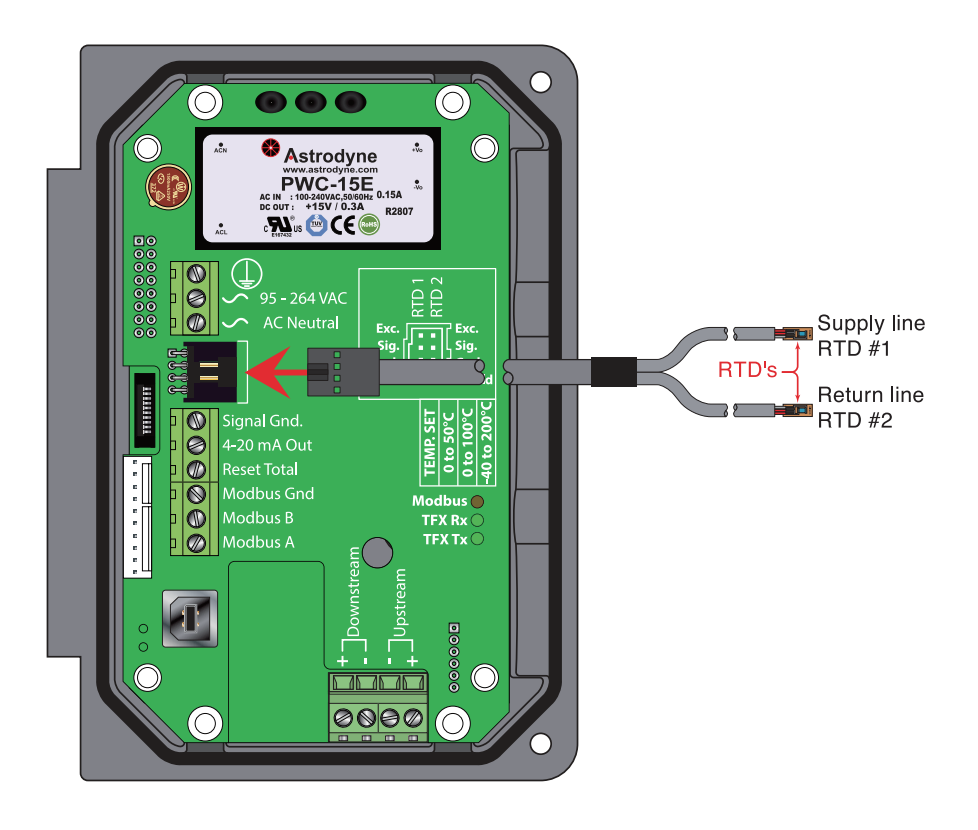

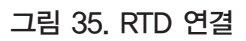

#### 5.6.2 유량계에 배선

RTD를 관에 장착한 후 외함의 중간 구멍을 통해 케이블을 UTM10에 다시 연결한다. 유량계에 연결은 RTD 커넥터 를 회로 보드의 짝이 맞는 커넥터에 삽입하는 방식으로 한다. RTD 케이블의 정렬 탭이 위로 향하도록 한다.
#### 5.6.3 교체 RTD

RTD를 교체해야 하는 경우, 에너지 유량계 플러그인 커넥터를 포함한 RTD 키트를 완성하고 제조업체에 연락하 여 교체를 위한 교정 값을 받는다.

다른 제조업체의 RTD를 사용할 수도 있다. RTD는 3선 연결에 적합한 1000Ω 백금 RTD여야 한다. UTM10에 원 활히 연결하기 위해 연결 어댑터(P.N. D005-0350-300)를 확보해야 한다(그림 35 참조).

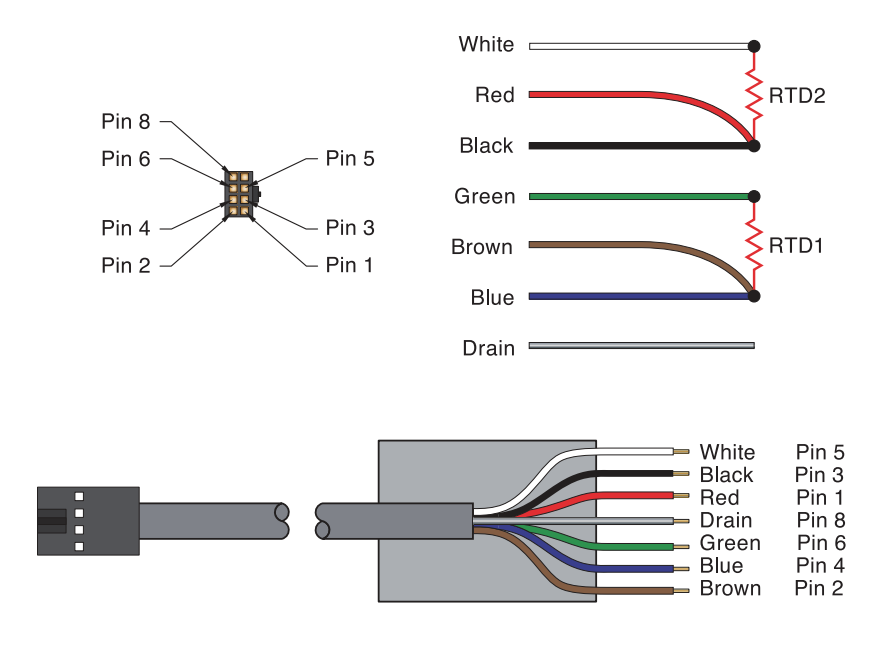

그림 36. RTD 어댑터 연결

※참고 : 타사 RTD는 UTM10에 맞게 교정해야 올바르게 동작할 것이다. – 교정 절차는 섹션 9 '부록'을 참조한다.

# 6. 빠른 시작 작동 지침

이 섹션은 기본 운용 지침을 제공한다. 특정 계기 기능을 사용할 예정이거나 설치자가 이 유형의 계기에 익숙하지 않은 경우, 이 문서의 해당 섹션에서 자세한 내용을 참조한다.

※경고 : 장치에 전원을 공급하기 전에 장치를 시운전할 사람이 섹션 1 '안전 정보'를 읽는 것이 좋다.

※공지사항 : 다음 단계(6.1~6.4항)에서 필요하게 될 설정 정보를 얻기 위해 최소한 잠깐만이라도 장치에 전원을 공급해야 한다.

#### 6.1 트랜스듀서 위치

- 1) 전단이 최소 직경 10(10 x 관 내경)의 곧은 관이고 후단이 5의 곧은 관인 배관 체계에 장착 위치를 선택한다. 13 페이지의 표 1을 참조한다.
- 2) UTT10 050S, UTT10 050L 또는 UTT10 050H 트랜스듀서가 필요한 용도에서는 관 크기와 액체 특성을 기초로 트랜스듀서의 장착 방법을 선택한다. 트랜스듀서 구성은 아래 그림 37과 같다.

※참고 : UTT10 – 015S~UTT10 – 040S 트랜스듀서에는 V – 장착 구성을 사용한다.

3) 내부 키패드 또는 소프트웨어 유틸리티를 통해 다음 데이터를 UTM10 송신기에 입력한다.

- 1. 트랜스듀서 장착 방법
- 2. 관 외경
- 3. 관 벽 두께
- 4. 관 재료
- 5. 관 음속\*
- 6. 관 상대 거칠기\*
- 7. 관 라이너 두께
- 8. 관 라이너 재료
- 9. 유체 종류
- 10. 유체 음속\*
- 11. 유체 점도\*
- \* 이 매개변수의 공칭 값은 UTM10 운영 체제에 포함되어 있다. 공칭 값을 나타난 대로 사용할 수도 있고 정확 한 시스템 값을 알고 있다면 수정할 수도 있다.

4) 계산되어 표시된 값을 Transducer Spacing(XDC SPAC)[트랜스듀서 간격]으로 기록한다.

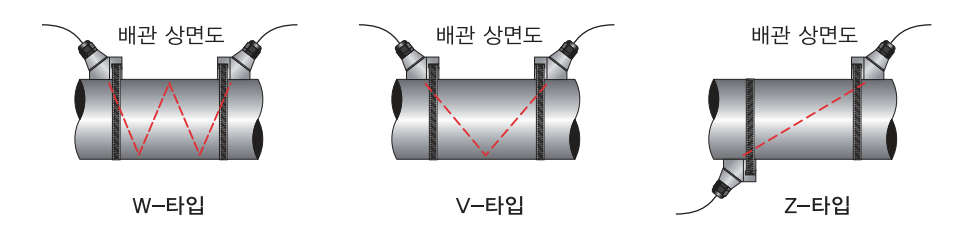

그림 37. 트랜스듀서 장착 구성

# 6.2 전기 연결

#### 트랜스듀서/전원 연결:

- 1) 트랜스듀서 케이블을 트랜스듀서 장착 위치에서 UTM10 외함에 다시 연결한다. 트랜스듀서 전선을 UTM10 외 함의 단자대에 연결한다.
- 2) 전원 공급이 유량계 전원 옵션에 맞는지 확인한다.
	- 선로 전압 AC 장치에는 95 ~ 265 Vac 47 ~ 63 Hz @ 17 VA(최대)가 필요하다.
	- 저전압 AC 장치에는 20 ~ 28 Vac 47 ~ 63 Hz @ 17 VA(최대)가 필요하다.
	- dc 장치에는 10 ~ 28 Vdc @ 5 W(최대)가 필요하다.

3) UTM10 유량계에 전원을 연결한다.

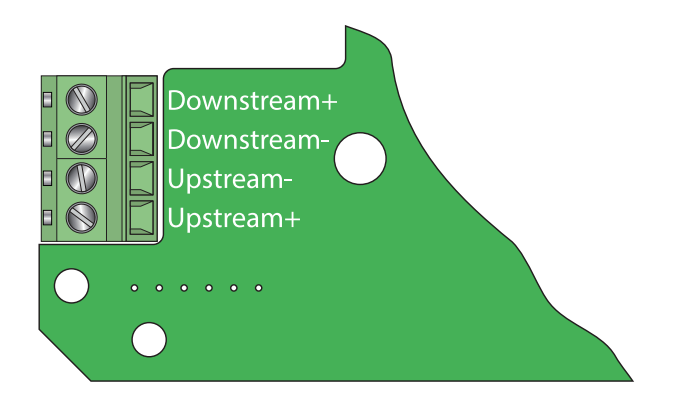

그림 38. 트랜스듀서 연결

# 6.3 관 준비와 트랜스듀서 장착

#### 6.3.1 UTT10-050S, UTT10-050L 및 UTT10-050H 트랜스듀서:

- 1) 유량계를 신호 강도 측정 모드로 놓는다. 이 값은 UTM10 디스플레이(Service 메뉴) 또는 소프트웨어 유틸리티 의 데이터 표시에서 확인할 수 있다.
- 2) 트랜스듀서를 장착할 관 표면은 깨끗하고 건조해야 한다. 음파 전도를 만족스럽게 유지하기 위해 딱지, 녹 또는 부푼 페인트를 제거한다. 관의 거친 표면을 철솔로 닦아서 부드러운 맨금속이 드러나게 하는 것도 유익할 수 있 다. 플라스틱 관은 닦기만 하면 된다.
- 3) 음파 접촉매질 그리스 12 mm(½") 한 방울을 상류 트랜스듀서에 바르고 장착끈으로 트랜스듀서를 관에 고정한 다.
- 4) 음파 접촉매질 그리스를 하류 트랜스듀서에 바르고 6.1항에서 계산한 선형 거리에 손으로 누른다.
- 5) 프로그래밍 중에 또는 소프트웨어 유틸리티에서 확인한 권장 값에 따라 트랜스듀서의 간격을 띄운다. 트랜스듀 서를 관의 이 위치에 장착끈으로 고정한다.

# 6.3.2 UTT10-015S~UTT10-040S 트랜스듀서:

- 1) 유량계를 신호 강도 측정 모드로 놓는다. 이 값은 UTM10 디스플레이(Service 메뉴) 또는 소프트웨어 유틸리티 의 데이터 표시에서 확인할 수 있다.
- 2) 트랜스듀서를 장착할 관 표면은 깨끗하고 건조해야 한다. 음파 전도를 만족스럽게 유지하기 위해 딱지, 녹 또는 부푼 페인트를 제거한다. 관의 거친 표면을 철솔로 닦아서 부드러운 맨금속이 드러나게 하는 것도 유익할 수 있 다. 플라스틱 관은 닦기만 하면 된다.
- 3) 음파 접촉매질 그리스 12 mm(½″) 한 방울을 상류 트랜스듀서에 바르고 장착끈으로 트랜스듀서를 관에 고정한 다.
- 4) 그리스가 트랜스듀서의 가장자리와 트랜스듀서와 관 사이의 틈에서 흘러 나오기 시작하도록 너트를 조인다. 너 무 세게 조이지 말 것.

# 6.4 시동

# 초기 설정과 전원 켜기:

1) 송신기에 전원을 공급한다.

- 2) SIG STR이 5.0보다 더 큰지 확인한다.
- 3) 올바른 측정 단위와 I/O 데이터를 입력한다.

# 7. 시동 및 구성

# 7.1 유량계를 작동시키기 전에

※참고 : UTM10 유량계는 관에 액체가 꽉 차 있어야 올바르게 시동을 완료할 수 있다. 관이 꽉 찬 것을 확인할 때 까지 조정을 하거나 구성을 변경하지 말 것.

※참고 : 트랜스듀서를 관에 결합하기 위해 Dow 732 RTV를 이용한 경우, 표시값을 읽기 전에 접착제가 완전히 굳 어야 한다. Dow 732가 만족스럽게 경화하려면 24시간이 필요하다. SonotempⓇ 그리스를 음파 전달용 접촉매질 로 이용한 경우에는 경화가 필요하지 않다.

# 7.2 유량계 시동

# 절차:

1) 모든 배선이 섹션 3에서 설명한 대로 올바르게 연결되고 경로 설정되었는지 확인한다.

2) 트랜스듀서가 섹션 4에서 설명한 대로 올바르게 장착되었는지 확인한다.

3) 전원을 공급한다. UTM10의 디스플레이에 소프트웨어 버전 번호가 잠깐 나타난 후 모든 세그먼트가 연속해서 켜진다.

※중요 : UTM10 유량계의 설치를 완료하려면 관에 액체가 꽉 차 있어야 한다.

# 올바른 설치와 유량 측정 작업을 확인하는 방법:

1) SER MENU로 이동하고 신호 강도(SIG STR)가 5에서 98 사이인지 확인한다. 신호 강도가 5 미만이면 올바른 트랜스듀서 장착 방법과 액체/관 특성을 입력했는지 확인한다. 신호 강도를 높이려면 W – 장착 트랜스듀서를 선택한 경우 V – 장착 설치에 맞게 재구성하고, V – 장착을 선택한 경우 Z-장착에 맞게 재구성한다.

※참고 : 장착 구성 변경은 UTT10 – 050S, UTT10 – 050L 및 UTT10 – 050H 트랜스듀서 세트에만 적용된다.

2) 실제 측정한 액체 음속이 예상한 값에 아주 가까운지 확인한다. 측정한 액체 음속(SSPD m/s(ft/s))이 SER MENU에 표시된다. 측정한 음속이 BSC MENU에 FLUID SS로 입력한 값의 2% 이내인지 확인한다. 이 측정을 하려면 관에 액체가 꽉 차 있어야 한다.

유량계가 올바르게 동작하고 있는 경우, 7.3 '키패드 프로그래밍' 항에서 추가 프로그래밍을 참조한다.

# 7.3 키패드 프로그래밍

키패드와 함께 주문한 UTM10 장치는 키패드 인터페이스를 통해 또는 WindowsⓇ 호환 소프트웨어 유틸리티를 사용하여 구성할 수 있다(섹션 8 '소프트웨어 유틸리티' 참조). 두 가지 UTM10 구성 방법 중에서 소프트웨어 유틸 리티는 유량계 구성을 저장하고 UTM10 장치 간에 전송하는 기능을 제공한다. 모든 입력 내용은 비휘발성 FLASH 메모리에 저장되며 전원이 상실된 경우 무한히 보존된다.

※참고 : USB 프로그래밍 케이블을 연결하면 RS485와 주파수 출력을 사용할 수 없다.

UTM10 키패드에는 4키 촉감 피드백 키패드 인터페이스가 있으며 사용자가 이 인터페이스를 사용하여 운영 체제 에 사용되는 구성 매개변수를 보거나 변경할 수 있다.

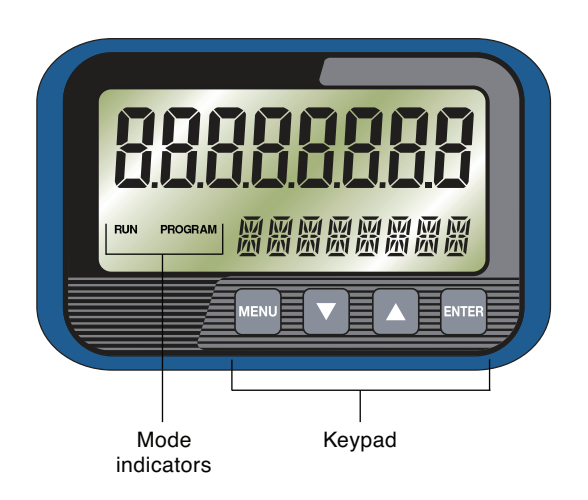

그림 39. 키패드 인터페이스

- 1) RUN 모드에서 MENU 키를 눌러 PROGRAM 모드로 전환한다. 구성 매개변수 선택 및 메뉴에서 빠져나가려면 PROGRAM 모드에서 MENU 키를 누른다. 구성 매개변수를 변경한 경우, RUN 모드로 복귀했을 때 SAVE? 사 용자 프롬프트가 표시된다. YES를 선택하면 새 매개변수가 프로그램 메모리에 저장된다.
- 2) 메뉴와 구성 매개변수를 스크롤하려면 화살표 ST 키를 사용한다. 매개변수 수치를 조정할 때에도 화살표 키를 사용한다.
- 3) ENTER 키의 기능:
	- RUN 모드에서 누르면 계기에서 동작 중인 현재 소프트웨어 버전을 확인할 수 있다.
	- 여러 메뉴에서 구성 매개변수에 접근할 때 사용한다.
	- 구성 매개변수의 변경을 시작할 때 사용한다.
	- 구성 매개변수 변경내용을 받아들일 때 사용한다.

# 7.4 메뉴 구조

UTM10 펌웨어는 계층 메뉴 구조를 사용한다. 사용자 인터페이스 맵은 섹션 9 '부록'에 포함되어 있다. 이 맵은 사 용자가 접근할 수 있는 구성 매개변수에 대한 시각적 경로를 제공한다. 구성 매개변수에 접근하거나 해당 매개변 수를 수정할 때마다 이 도구를 사용해야 한다.

UTM10에 사용되는 메뉴 7가지는 다음과 같다.

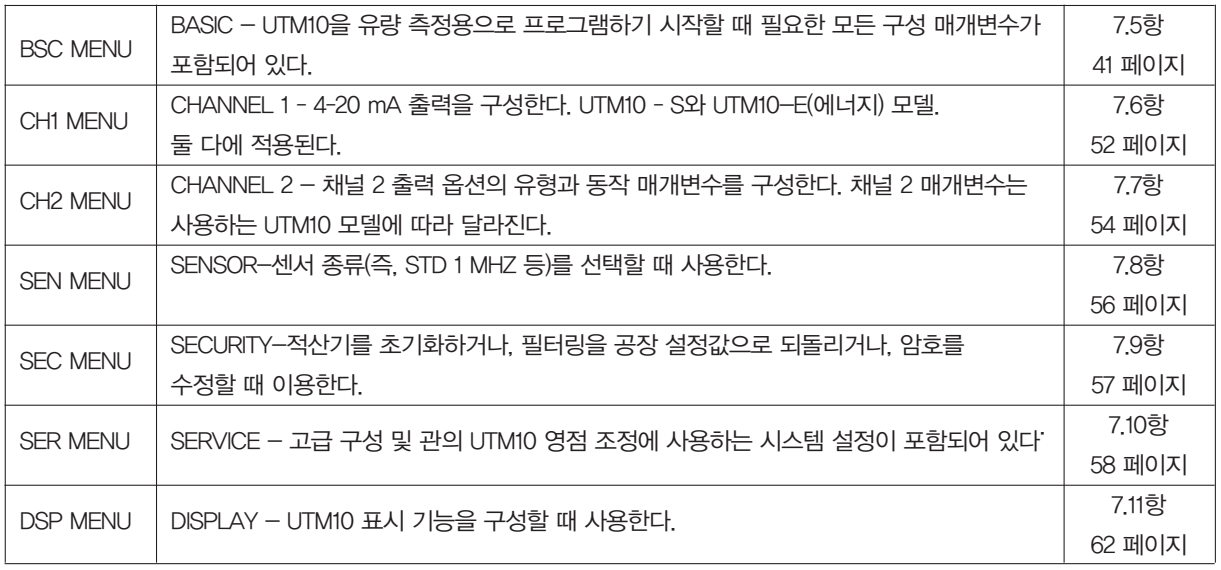

# 다음 섹션에서는 각 메뉴에 있는 구성 매개변수를 정의한다.

# 7.5 BSC 메뉴-Basic 메뉴

BASIC 메뉴에는 UTM10을 동작시키는 데 필요한 모든 구성 매개변수가 포함되어 있다.

# 단위 선택:

- UNITS-프로그래밍 단위 선택(선택항목)
- METRIC(밀리미터)
- IMPERIAL(인치)

전역 측정 표준을 계기의 메모리에 설치한다. 선택항목은 미터법(Metric) 또는 인치계(Imperial) 단위이다.

유량계를 밀리미터 단위로 구성하려면 METRIC을 선택한다. 모든 구성(관 크기 등)을 인치 단위로 하려면 IMPERIAL을 선택한다.

METRIC / IMPERIAL 선택을 통해 관 재료와 액체의 음속을 각각 미터/초(MPS) 또는 피트/초(FPS)로 표시하도록 UTM10을 구성한다.

※중요 : 입력한 UNITS를 METRIC에서 IMPERIAL로 또는 반대로 변경한 경우, 입력내용을 저장하고 계기를 초 기화해야(전원을 껐다가 켜거나 시스템 초기화 SYS RSET를 입력) UTM10 동작 단위의 변경이 시작된다. 입력내 용 저장과 계기 초기화를 하지 않으면 트랜스듀서 간격이 잘못 계산되고 계기에서 올바르게 측정할 수 없게 된다.

주소

#### ADDRESS - Modbus 주소(값) 1-126

※참고 : 이 기능은 RS485 연결 전용이다. Modbus TCP / IP 주소는 이더넷 포트의 통합 HTML 애플리케이션을 통해 설정된다.

통신 버스에 연결된 각 UTM10에 고유 주소 번호를 할당해야 한다.

#### 트랜스듀서 장착

# XDCR MNT-트랜스듀서 장착 방법(선택항목)

V

W

Z

트랜스듀서의 장착 방향을 선택한다. 적절한 장착 방향 선택은 관과 액체의 특성을 기초로 결정한다(섹션 4 '트 랜스듀서 설치' 참조).

#### 흐름 방향

FLOW DIR - 트랜스듀서 흐름 방향 제어(선택항목) FORWARD

# REVERSE

유량계가 전달할 것으로 가정하는 흐름 방향을 변경할 수 있다. 이 기능을 사용하여 전단과 후단 트랜스듀서를 ' 전자적으로' 역전시켜 UTM10 유량계를 적분 트랜스듀서와 함께 장착할 때 불필요한 디스플레이의 장착을 상하 로 바꿀 수 있다.

# 트랜스듀서 주파수

XDCR HZ - 트랜스듀서 송신 주파수(선택항목) KHZ(500킬로헤르츠) MHZ(1메가헤르츠) MHZ(2메가헤르츠)

트랜스듀서 송신 주파수는 트랜스듀서 종류와 관 크기에 따라 달라진다. 일반적으로 600 mm(24″)보다 더 큰 관 에는 UTT10 – 050L 500 KHz 트랜스듀서를 사용한다. 50 mm(2″)에서 600 mm(24″) 사이의 중간 크기 관에는 UTT10 – 050S와 UTT10 – 050H, 1 MHz 트랜스듀서를 사용한다. 15 mm(½″)에서 40 mm(1½″) 사이의 관 크기 에는 UTT10 – 015S~UTT10 – 040S, 2 MHz 트랜스듀서를 사용한다.

#### 관 외경

 $P$ IPE OD - 관 외경 입력 $(X)$ METRIC(밀리미터) IMPERIAL(인치)

단위로 METRIC을 선택한 경우 관 외경을 밀리미터 단위로 입력한다.

※참고 : 섹션 9 '부록'에 널리 사용하는 관 크기를 열거한 차트가 포함되어 있다. 관 외경과 관 벽 두께를 정확히 입력하는 것은 정확한 흐름 측정 표시값을 얻는 데 중요하다.

관 벽 두께

 $P$  PIPE WT  $-$  관 벽 두께 입력 $(X)$ METRIC(밀리미터) IMPERIAL(인치)

단위로 METRIC을 선택한 경우 관 벽 두께를 밀리미터 단위로 입력한다. ※참고 : 섹션 9 '부록'에 널리 사용하는 관 크기를 열거한 차트가 포함되어 있다. 관 외경과 관 벽 두께를 정확히 입력하는 것은 정확한 흐름 측정 표시값을 얻는 데 중요하다.

#### 관 재료

# $P$ IPE MAT  $-$  관 재료 선택 $($ 선택항목 $)$

다음 목록은 보기로 제공된 것이다. 관 재료가 주기적으로 더 추가된다. 목록에서 적절한 관 재료를 선택하거나 원하는 재료가 열거되지 않는 경우 OTHER를 선택한다.

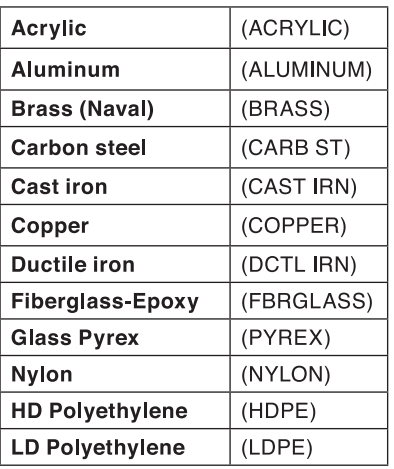

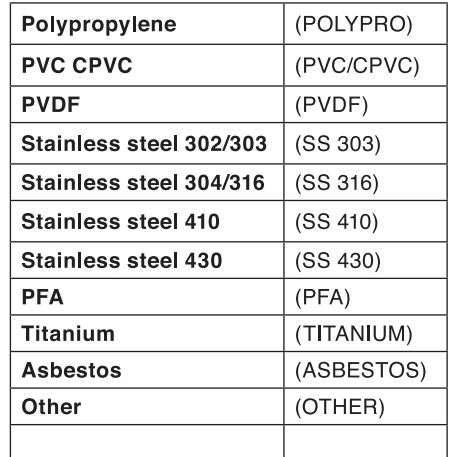

# 관 음속

PIPE SS-관 재료의 음속(값)

# METRIC(m/s)

# IMPERIAL(ft/s)

관 벽의 음속, 전단 또는 횡단 파형을 조정할 수 있다. 단위로 METRIC을 선택한 경우 MPS(미터/초) 단위로 입 력된다.

관 재료를 PIPE MAT 목록에서 선택한 경우, 해당 재료의 음속에 대한 공칭 값을 자동으로 불러온다. 사용할 배 관 체계에 대한 실제 음속을 알고 있고 해당 값이 자동으로 불러온 값과 다르면 값을 수정할 수 있다. PIPE MAT로 OTHER를 선택한 경우 PIPE SS도 입력해야 한다.

# 관 거칠기

# PIPE R-관 재료의 상대 거칠기(값)

# 단위 없는 값

UTM10은 유량 측정 계산에 유량 프로필 보상을 제공한다. 관 내경을 기준으로 한 평균 표면 결함의 비를 이 보 상 알고리듬에 사용하며 다음 공식을 사용하여 구할 수 있다.

관 R = <del>관 내부</del> 벽 표면의 선형 RMS 측정값<br>관 R = 관의 내경

관 재료를 PIPE MAT 목록에서 선택한 경우, 해당 재료의 상대 거칠기에 대한 공칭 값을 자동으로 불러온다. 사용 할 배관 체계에 대한 실제 거칠기를 알고 있고 해당 값이 자동으로 불러온 값과 다르면 값을 수정할 수 있다.

# 라이너 두께

LINER T-관 라이너 두께(값) METRIC(밀리미터) IMPERIAL(인치)

관에 라이너가 있는 경우 관 라이너 두께를 입력한다. 단위로 METRIC을 선택한 경우 이 값을 밀리미터 단위로 입 력한다.

#### 라이너 재료

# LINER MA-관 라이너 재료(선택항목) 라이너 종류-(LINER 두께를 선택한 경우)

다음 목록은 보기로 제공된 것이다. 재료가 주기적으로 더 추가된다. 목록에서 적절한 재료를 선택하거나 원하 는 라이너 재료가 열거되지 않은 경우 OTHER를 선택한다.

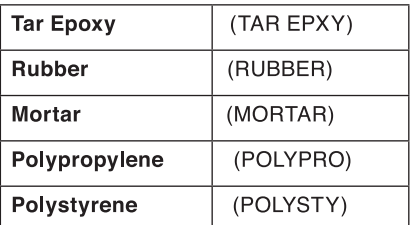

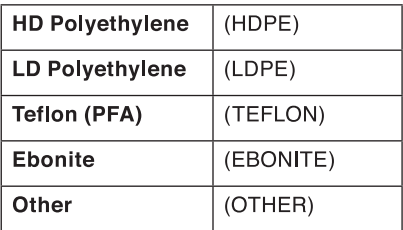

# 라이너 음속

LINER SS-라이너의 음속(값) METRIC(m/s) IMPERIAL(ft/s)

관 벽의 음속, 전단 또는 횡단 파형을 조정할 수 있다. 단위로 METRIC을 선택한 경우 MPS(미터/초) 단위로 입 력된다.

라이너를 LINER MA 목록에서 선택한 경우, 해당 매체의 음속에 대한 공칭 값을 자동으로 불러온다. 배관 라이 너에 대한 실제 음속 유량을 알고 있고 해당 값이 자동으로 불러온 값과 다르면 값을 수정할 수 있다.

# 라이너 거칠기

# LINER R - 라이너 재료의 상대 거칠기(값) 단위 없는 값

UTM10은 유량 측정 계산에 유량 프로필 보상을 제공한다. 관 내경을 기준으로 한 평균 표면 결함의 비를 이 보 상에 사용하며 다음 공식을 사용하여 구할 수 있다..

라이너 R = 라이너 내부 벽 표면의 선형 RMS 측정값 라이너의 내경

라이너 재료를 LINER MA 목록에서 선택한 경우, 해당 재료의 상대 거칠기에 대한 공칭 값을 자동으로 불러온 다. 사용할 라이너에 대한 실제 거칠기를 알고 있고 해당 값이 자동으로 불러온 값과 다르면 값을 수정할 수 있 다.

# 유체 종류

# FL TYPE-유체/매체 종류(선택항목)

다음 목록은 보기로 제공된 것이다. 액체가 주기적으로 더 추가된다. 목록에서 적절한 액체를 선택하거나 원하 는 액체가 열거되지 않은 경우 OTHER를 선택한다.

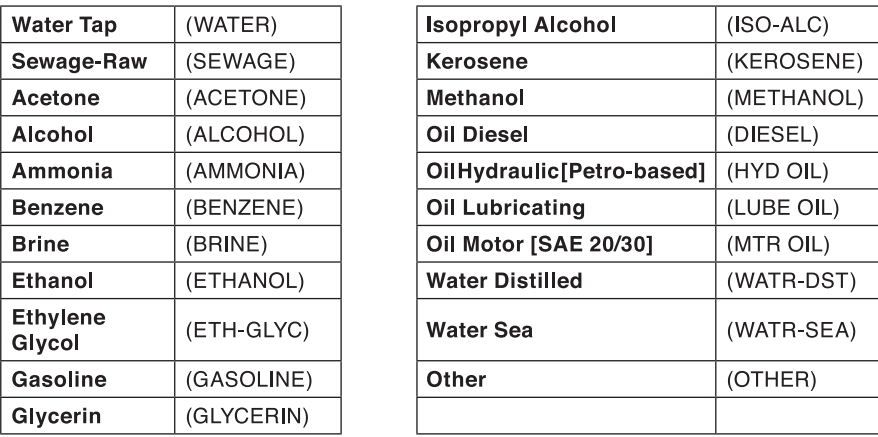

# 유체 음속

FLUID SS-유체의 음속(값) METRIC(m/s) IMPERIAL(ft/s)

유체의 음속 입력내용을 조정할 수 있다. 단위로 METRIC을 선택한 경우 MPS(미터/초) 단위로 입력된다.

유체를 FL TYPE 목록에서 선택한 경우, 해당 매체의 음속에 대한 공칭 값을 자동으로 불러온다. 사용할 유체에 대한 실제 음속을 알고 있고 해당 값이 자동으로 불러온 값과 다르면 값을 수정할 수 있다.

FL TYPE으로 OTHER를 선택한 경우 FLUID SS를 입력해야 한다. 섹션 9 '부록'에 대체 유체와 해당 유체에 연 결된 음속의 목록이 있다.

섹션 8 '소프트웨어 유틸리티'에 나오는 Target DBg Data 화면을 사용하여 유체 음속을 확인할 수도 있다.

#### 유체 점도

#### FLUID VI-유체의 절대 점도(값-cP)

액체의 절대 점도를 센티포아즈 단위로 조정할 수 있다.

UTM10 유량계는 관 크기, 점도 및 비중을 이용하여 레이놀즈 수를 계산한다. 레이놀즈 수는 유량 프로필에 영 향을 미치므로, 전환 또는 약한 흐름 조건 중에 관 중심에서 비교적 높은 속력에 대해 UTM10을 보상해야 한다. FLUID VI 입력내용은 레이놀즈 및 결과 보상 값의 계산에 이용된다.

유체를 FL TYPE 목록에서 선택한 경우, 해당 매체의 점도에 대한 공칭 값을 자동으로 불러온다. 사용할 유체에 대한 실제 점도를 알고 있고 해당 값이 자동으로 불러온 값과 다르면 값을 수정할 수 있다.

FL TYPE으로 OTHER를 선택한 경우 FLUID VI도 입력해야 한다. 섹션 9 '부록'에 대체 유체와 해당 유체에 연 결된 점도의 목록이 있다.

#### 유체 비중

#### SP GRAVTY-유체 비중 입력(값)

#### 단위 없는 값

액체의 비중(물을 기준으로 한 밀도)을 조정할 수 있다.

앞서 FLUID VI 항에서 설명했듯이, 비중은 레이놀즈 보정 알고리즘에 이용된다. 또한 유량이나 합계에 대해 질 량 흐름 측정 단위를 선택한 경우에도 이용된다.

유체를 FL TYPE 목록에서 선택한 경우, 해당 매체의 비중에 대한 공칭 값을 자동으로 불러온다. 사용할 유체에 대한 실제 비중을 알고 있고 해당 값이 자동으로 불러온 값과 다르면 값을 수정할 수 있다.

FL TYPE으로 OTHER를 선택한 경우, 질량 흐름을 계산하려면 SP GRVTY를 입력해야 한다. 섹션 9 '부록'에 대 체 유체와 해당 유체에 연결된 비중의 목록이 있다.

#### 유체 비열 용량

SP HEAT-유체 비열 용량(값) BTU/lb

액체의 비열 용량을 조정할 수 있다.

FL TYPE 목록에서 유체를 선택한 경우, 기본 비열을 자동으로 불러온다. 이 기본값은 BSC MENU에서 SP HEAT로 표시된다. 액체의 실제 비열을 알고 있거나 기본값과 다르면 값을 수정할 수 있다. 구체적인 값은 표 5, 6 및 7을 참조한다. 두 관의 평균인 값을 입력한다.

#### 표 5. 물의 비열 용량 값

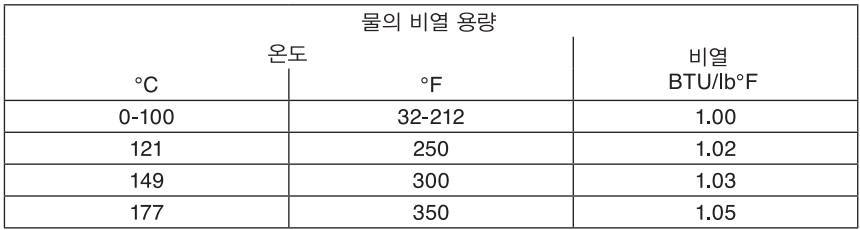

# 표 6. 다른 공통 유체의 비열 용량 값

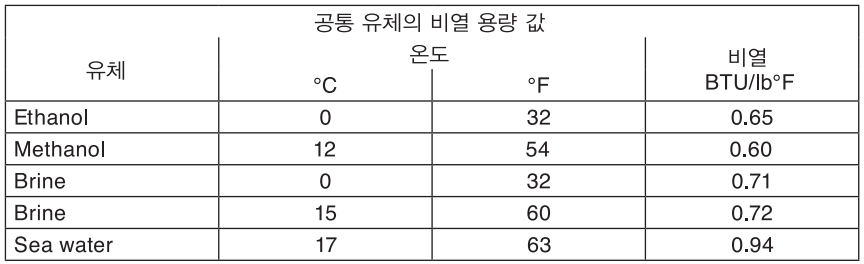

# 표 7. 에틸렌 글리콜/물의 비열 용량

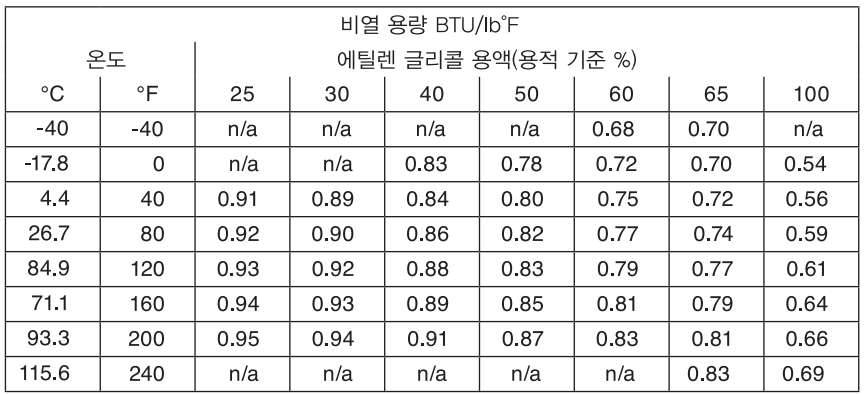

#### 트랜스듀서 간격

XDC SPAC-트랜스듀서 간격 계산(값) METRIC(밀리미터) IMPERIAL(인치)

※참고 : 이 값은 모든 관 매개변수를 입력한 후 펌웨어에 의해 계산된다. 간격 값은 UTT10 – 050S, UTT10 – 050L 및 UTT10 – 050H 트랜스듀서 세트에만 적용된다.

이 값은 트랜스듀서 간의 1차원 선형 측정값(관에 평행한 상류/하류 측정값)을 나타낸다. 단위로 METRIC을 선 택한 경우 (밀리미터) 단위로 입력된다. 이 측정값은 트랜스듀서 블록의 측면에 새겨진 줄 사이에서 취한다. 트랜스듀서가 트랜스듀서 트랙 조립체를 사용하여 장착된 경우, 측정 눈금이 트랙에 각인되어 있다. 트랜스듀 서 한 개를 0에 놓고 다른 트랜스듀서를 적절한 측정값에 놓는다.

#### 유량 단위

#### RATE UNT-유량의 공학 단위(선택항목)

유량 측정값에 대해 원하는 공학 단위를 선택한다.

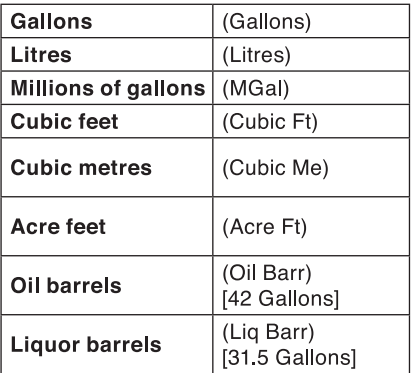

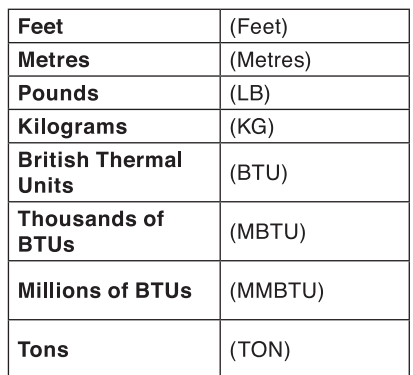

#### 유량 간격

RATE INT-유량의 시간 간격(선택항목)

SEC 초 MIN 분 HOUR 시간

DAY 일

유량 측정값에 대해 원하는 공학 단위를 선택한다.

# 적산기 단위

#### TOTL UNT - 적산기 단위

유량 누산기(적산기) 측정값에 대해 원하는 공학 단위를 선택한다.

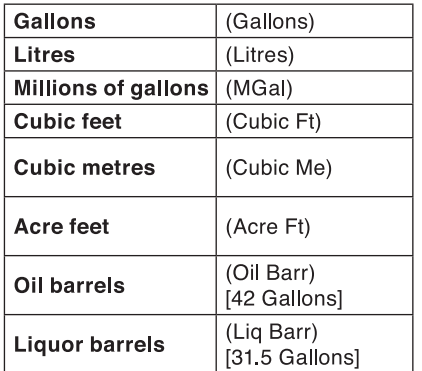

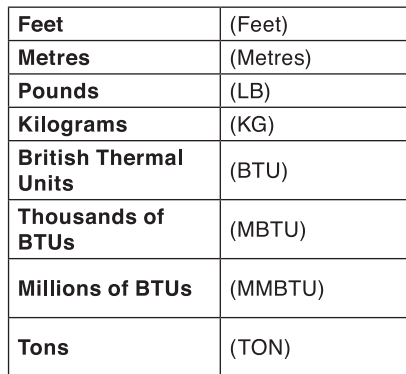

적산기 지수

# TOTL E-유량 적산기 지수 값(선택항목)  $E(-1)$ ~E6

유량 적산기 지수를 설정할 때 이용한다. 이 기능은 매우 큰 누적 유량에 대응하거나 유량이 적은 경우 적산기 분해능을 증가시키고자 할 때 유용하다. 지수는 ×10n 승수이며, 여기서 'n'은 –1(×0.1) ~ +6(×1,000,000)이다. 표 8을 유효한 항목의 기준으로 삼아야 하며 이 목록은 표시 내용에 영향을 미친다. E-1과 E0을 선택하면 표시 내용의 소수점이 조정된다. EI, E2 및 E3을 선택하면 총 유량 표시 값의 오른쪽에 ×10, ×100 또는 ×1000의 아이콘이 각각 나타난다.

| 지수             | 승수 표시                      |  |
|----------------|----------------------------|--|
| $E-1$          | $\times$ 0.1 ( $\div$ 10)  |  |
| E0             | $\times$ 1 (no multiplier) |  |
| E1             | $\times$ 10                |  |
| E <sub>2</sub> | $\times$ 100               |  |
| E <sub>3</sub> | $\times$ 1,000             |  |
| F4             | $\times$ 10,000            |  |
| E <sub>5</sub> | $\times$ 100,000           |  |
| F6             | $\times$ 1,000,000         |  |

표 8. 지수 값

#### 최소 유량

#### MIN RATE-최소 유량 설정(값)

필터 소프트웨어 설정과 표시할 최저 유량 값을 지정하려면 최소 유량 설정을 입력한다. 체적 입력은 이 설명서 의 49페이지에서 선택한 유량 단위(Rate Units)와 간격(Interval)으로 수행된다. 단방향 측정의 경우 MIN RATE 를 0으로 설정한다. 양방향 측정의 경우 MIN RATE를 배관 체계에서 예상한 최고 음수(역방향) 유량으로 설정 한다.

※참고 : 유량은 MIN RATE 값보다 낮은 유량에서 유량을 표시하지 않는다. 따라서 MIN RATE를 0보다 더 큰 값으로 설정하면 실제 유량 / 에너지 유량이 MIN RATE보다 작더라도 유량계에는 MIN RATE 값이 표시된다. 예를 들어 MIN RATE를 25로 설정했는데 실제 유량이 0이면 유량계 표시는 25를 나타낸다. 또 다른 예로 MIN RATE를 -100으로 설정했는데 실제 유량이 -200이면 유량계에 -100이 표시된다. 유량계 MIN RATE를 0보다 큰 값으로 설정하면 MIN RATE보다 낮은 유량에서 유량 표시가 유량 0을 나타내지만 MIN RATE 설정의 영향 을 받지 않는 적산기는 적산량을 그대로 유지하므로 문제가 될 수 있다.

#### 최대 유량

#### MAX RATE-최대 유량 설정(값)

최대 최적 유량 설정은 필터 소프트웨어 설정을 지정할 때 입력한다. 체적 입력은 49페이지에서 선택한 유량 단 위(Rate Units)와 간격(Interval)으로 수행된다. 단방향 측정의 경우 MAX RATE를 배관 체계에서 예상한 최고( 양수) 유량으로 설정한다. 양방향 측정의 경우 MAX RATE를 배관 체계에서 예상한 최고(양수) 유량으로 설정 한다.

# 유량 하한점

# FL C-OFF-유량 하한점(값)

#### 0-100%

유량 하한점 항목은 매우 낮은 유량(펌프가 꺼지고 밸브가 닫힐 때 나타날 수 있는)을 유량 0으로 설정할 수 있 도록 하기 위해 제공된다. 입력해야 하는 대표적 값은 MIN RATE와 MAX RATE 사이의 유량 범위의  $10\%~$ 5.0% 사이이다.

# 감쇠율

# DAMP PER-시스템 감쇠(값)

#### 0-100%

유량 감쇠율은 최대 적응 필터 값을 설정한다. 안정된 유량 조건(유량이 표시값의 10% 미만으로 변화하는)에서 이 적응 필터는 평균해서 이 최대치가 되는 연속 유량 표시값 수를 증가시킨다. 유량이 10% 범위를 초과하여 변 화하면 유량 필터는 평균하는 표시값 수를 줄여 유량계가 더 빠르게 반응할 수 있도록 하는 방식으로 적응한다. 이 값을 증가시키면 더 매끄러운 안정 상태 유량 표시값과 출력을 제공하는 경향이 있다. 매우 오차가 심한 유량 조건이 나타나거나 예상되면 소프트웨어 유틸리티에서 다른 필터를 사용하도록 지정할 수 있다(섹션 8 '소프트 웨어 유틸리티' 참조).

7.6 CH1 MENU–채널 1 메뉴

CH1 MENU-4-20 mA 출력 메뉴(모든 UTM10 버전에 적용)

4-20 MA- 4-20 mA 설정 옵션(값) 4MA 4 mA에서의 유량 FL 20MA 20 mA에서의 유량 CAL 4MA 4 mA 교정 CAL 20MA 20 mA 교정

#### 4-20 TST 4-20 mA 시험

CH1 메뉴는 모든 UTM10 유량계에 대해 4 – 20 mA 출력의 범위를 설정하는 방법과 UTM10 – S 유량 모델에 대해 주파수 출력의 범위를 설정하는 방법을 제어한다.

FL 4MA와 FL 20MA 설정은 4 – 20 mA 출력과 UTM10-S 유량계 버전의 0 – 1000 Hz 주파수 출력의 범위를 설 정할 때 사용한다.

4 – 20 mA 출력은 내부에서 전원을 공급 받으며(전류 공급) 음수에서 양수까지의 유량/에너지 유량의 범위를 설 정할 수 있다. 이 출력은 시스템 유량에 비례하는 아날로그 전류를 송신하여 거의 모든 기록과 로깅(logging) 시스 템과 연계된다. 4 mA와 20 mA의 독립 범위 설정은 유량 측정 범위 항목을 사용하여 펌웨어에서 지정한다. 이 항 목을 – 12~+12 m/s(– 40~40 ft/s)의 계기 범위 중 어느 값으로든 설정할 수 있다. 출력의 분해능은 12비트(이산 점 4096개)이며 유량계가 AC 전원을 공급 받을 때 최대 400Ω 부하를 구동할 수 있다. DC 전원을 공급 받는 경우, 부 하는 계기에 공급되는 입력 전압에 의해 제한된다(허용 가능한 루프 부하는 27페이지의 그림 24 참조).

#### FL 4MA-4 mA에서의 유량

#### FL 20MA-20 mA에서의 유량

FL 4MA와 FL 20MA 항목은 4 – 20 mA 아날로그 출력과 UTM10-S 유량계 버전의 주파수 출력의 범위를 설정할 때 사용한다. 이 항목은 49페이지에서 설명한 RATE UNT와 RATE INT로 구성한 체적 단위와 같은 체적 유량 단 위이다.

예 1 – 12 mA를 0리터/분으로 할 때 – 100 ~ +100 리터/분(LPM)에서 4 – 20 mA 출력의 범위를 설정하려면 다음 과 같이 FL 4MA와 FL 20MA 입력을 설정한다.

#### $FL$  4MA =  $-100.0$

#### $FL 20MA = 100.0$

유량계가 UTM10 – S이면 이 설정은 주파수 출력의 범위도 설정할 수 있다. – 100 리터/분(LPM)에서 출력 주파수 는 0 Hz가 될 것이다. 최대 유량 100 리터/분에서 출력 주파수는 1000 Hz일 것이며, 이 예의 경우 유량 0은 주파수 출력 500 Hz로 표시할 수 있다.

예 2 - 12 mA를 50리터/분으로 할 때 0 리터/분(LPM)에서 +100 리터/분(LPM)까지의 4 – 20 mA 출력의 범위를 설정하려면 다음과 같이 FL 4MA와 FL 20MA 입력을 설정한다.

#### $FL 4MA = 0.0$

#### $FL 20MA = 100.0$

UTM10 – S 유량계의 경우 이 예에서 유량 0은 0 Hz와 4 mA로 표시할 수 있다. 최대 눈금 유량 또는 100 리터/분 (LPM)은 1000 Hz와 20 mA가 될 것이며 중간 범위 유량 50 리터/분은 500 Hz와 12 mA로 표시될 것이다. 4 – 20 mA 출력은 공장에서 교정된 값이며 조정해서는 안 된다. DAC(디지털 대 아날로그 변환기)에 대해 약간의 조정이 필요한 경우, 예를 들어 긴 출력 케이블 길이에서의 누적 회선 손실로 인해 조정이 필요하면 CAL 4 mA와 CAL 20 mA를 사용할 수 있다.

#### CAL 4 MA - 4 mA DAC 교정 항목(값)

#### CAL 20 MA - 20 mA DAC 교정 항목(값)

CAL 4MA와 CAL 20 MA 항목을 사용하여 4 – 20 mA 출력의 '영점'과 최대 눈금을 정밀 조정할 수 있다. 출력을 조정하려면 4 – 20 mA 출력에 전류계 또는 신뢰할 수 있는 기준 연결이 있어야 한다.

※참고 : 20 mA 설정의 교정은 4 mA 조정과 매우 같은 방법으로 수행한다.

※참고 : 4 – 20 mA 범위로 설정하려고 할 때 CAL 4MA와 CAL 20MA 항목을 사용해서는 안 된다. 이 목적을 위 해서는 위에서 자세히 설명한 FL 4MA와 FL 20MA를 이용한다.

#### 4 mA 교정 절차:

- 1) 전류 루프의 한 쪽을 끊고 전류계를 직렬로 연결한다(4 20 Ma Out 또는 Signal Gnd라고 레이블이 표시된 단 자에서 전선을 끊음).
- 2) 화살표 키를 사용하여 숫자 값을 증가시켜 루프의 전류를 4 mA로 증가시킨다. 값을 감소시켜 루프의 전류를 4 mA로 감소시킨다. 대표적 값의 범위는 카운트 40 – 80 사이이다.
- 3) 필요하면 4 20 mA 출력 회로를 다시 연결한다.

# 20 mA 교정 절차:

- 1) 전류 루프의 한 쪽을 끊고 전류계를 직렬로 연결한다(4 20 mA Out 또는 Signal Gnd라고 레이블이 표시된 단 자에서 전선을 끊음).
- 2) 화살표 키를 사용하여 숫자 값을 증가시켜 루프의 전류를 20 mA로 증가시킨다. 값을 감소시켜 루프의 전류를 20 mA로 감소시킨다. 대표적 값의 범위는 카운트 3700 – 3900 사이이다.
- 3) 필요하면 4 20 mA 출력 회로를 다시 연결한다.

# 4-20 TST - 4-20 mA 출력 시험(값)

4 – 20 mA 출력에서 시뮬레이션 유량 값을 보내게 할 수 있다. 이 값을 증가시키면 4 – 20 mA 출력이 지시된 전류 값을 송신하게 된다.

# 7.7 CH1 MENU–채널 1 메뉴

모델별 I/O 옵션을 구성하려면 CH2 메뉴를 사용한다. UTM10 – S 유량계는 UTM10 – E 유량계와 다른 매개변수 집합을 제공한다.

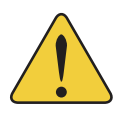

※주의 : UTM10 – E 유량계가 있는 경우 UTM10 – S 유량계와 관련된 옵션만 선택할 수 있다. 반대 의 경우도 성립된다. 적절한 메뉴 종류는 실제 유량계에 맞게 선택해야 한다. 이 주의를 따르지 않으 면 출력 또는 유량계의 표시값을 예측할 수 없게 된다.

# 채널 2 옵션

CH2 MENU-채널 2 I/O 옵션(선택항목) RTD-UTM10-E 유량계의 입력 값(값) CONTROL/HZ-UTM10-S 유량계의 출력 옵션

# UTM10-E 옵션

 $RTD - \n \Delta Z \n \dfrac{d}{dx}$  $RTD1 A - RTD1 A<sup>2</sup>$  교정 값  $RTD1 B - RTD1 B<sup>2</sup>$  교정 값  $RTD2 A - RTD2 A<sup>2</sup>$  교정 값  $RTD2 B - RTD2 B$ 의 교정 값

1000Ω 백금 RTD 온도 센서 두 개에서 나오는 입력으로 난방 또는 냉방 사용에 대해 측정할 수 있다. RTD 온도 센서를 교정하는 데 사용하는 값은 실험실에서 도출하고 RTD별로 그리고 연결하는 전자 회로에 따라

달라진다. 새 장치의 RTD는 교정 값이 UTM10에 이미 입력된 상태에서 공급되며 변경할 필요가 없다.

키패드 또는 소프트웨어 유틸리티를 사용하여 현장에서 RTD를 교체할 수 있다. RTD를 제조업체가 주문한 경우 에는 UTM10에 불러와야 하는 교정 값과 함께 공급된다.

교정되지 않은 새 RTD는 빙점조(ice bath)와 끓는 물을 사용하여 교정 값을 유도하는 방법으로 현장에서 교정해야 한다. 이 절차는 섹션 9 '부록'에 요약되어 있다.

# 표 9. RTD

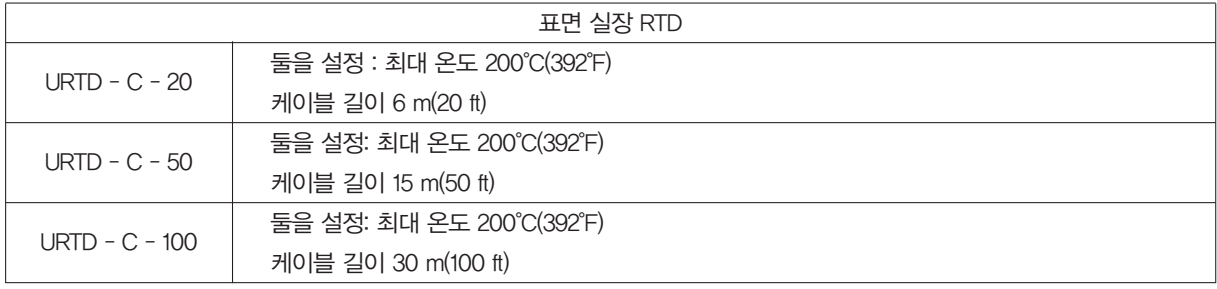

#### UTM10-S 옵션

독립된 오픈 컬렉터 트랜지스터 출력 두 개가 UTM10 – S 모델에 포함되어 있다. 각 출력을 다음 중 하나에 대해 독립적으로 구성할 수 있다.

#### CONTROL/HZ-제어 옵션(선택항목)

프로그램할 Control 1 또는 Control 2를 선택한다.

#### TOTALIZE-적산기 출력 옵션 TOT MULT-적산기 승수(값)

적산 펄스 출력에 적용되는 승수 값을 설정한다.

#### FLOW-유량 경보 출력 옵션 FLOW-유량 경보 값

#### $ON(7)$

경보 출력을 켤(ON) 값을 설정한다. OFF(값) 경보 출력을 끌(OFF) 값을 설정한다.

SIG STR-신호 길이 경보 옵션 SIG STR-신호 길이 경보 값

# ON(값)

경보 출력을 켤(ON) 값을 설정한다. OFF(값) 경보 출력을 끌(OFF) 값을 설정한다.

#### **ERRORS**

오류 조건이 발생했을 때의 경보 출력. 이 설명서의 부록에 나오는 오류 표를 참조한다.

#### **NONE**

경보 출력을 사용하지 않는다.

※참고 : CONTROL 1과 CONTROL 2 둘 다에 대한 설정 옵션은 같은 메뉴 경로를 따른다. 메뉴 옵션의 전체에 보 기에 대해서는 섹션 9 '부록'의 메뉴 맵을 참조한다.

#### 7.8 SEN MENU-센서 메뉴

SEN MENU에서 UTM10으로 작업 가능한 여러 종류의 트랜스듀서에 접근할 수 있다. 트랜스듀서 장착(XDCR MNT) 및 트랜스듀서 주파수(XDCR HZ)와 함께 적절한 트랜스듀서를 선택하는 것이 정확한 유량계 작동을 위해 중요하다.

#### SEN MENU - 트랜스듀서 선택 메뉴(선택항목)

#### STD 1MHZ(UTT10-050S)

51 mm(2") 이상의 관에 사용한다. 최대 온도 121°C(250°F)

#### HT 1MHZ(UTT10-050H)

UTT10-050S의 고온 버전. 최대 온도 177°C(350°F)

#### LP 500 KH(UTT10-050L)

600 mm(24") 이상의 관에 사용한다. 최대 온도 121℃(250℉) 600 mm(24") 이상의 관에 대해서는 송신 주파수 500 kHz의 사용과 UT T10 - 050L 트랜스듀서가 권장된다.

UTT10 – 050L 트랜스듀서는 100 mm – 600 mm(4"-24") 배관에 슬러지나 결정, 스케일, 고무 라이너, 플라스틱 라이너, 가스 기포, 부유 물질, 에멀전 등이 존재하거나 V마운팅이 요구되는 부분 매립 배관이어서 계측이 어려운 경우 도움이 될 수 있다.

#### COP 2MHZ(구리관)

UTT10 – 015S~UTT10-040S 소형 관 트랜스듀서에 사용한다. UTT10 – 015S~UTT10 – 040S(최대 온도 121℃(250℉))

#### SP 2MHZ(ASME 관)

UTT10 – 015S~UTT10 – 040S 소형 관 트랜스듀서에 사용한다. UTT10 – 015S~UTT10 – 040S(최대 온도 121℃(250℉))

# TUB 2MHZ(튜빙)

UTT10 – 015S~UTT10 – 040S 소형 관 트랜스듀서에 사용한다. UTT10 – 015S~UTT10 – 040S(최대 온도 121℃(250℉))

#### 7.9 SEC MENU-보안 메뉴

SEC MENU 메뉴를 사용하여 변경을 방지해야 할 수 있는 유량계 기능에 접근할 수 있다.

#### SEC MENU-보안 기능 선택 메뉴

# TOT RES-적산기 초기화(선택항목)

**YFS** 

NO

LCD에 표시된 적산량을 0으로 초기화한다.

#### $SYS$  RES - 시스템 초기화 $(A$ 택항목)

YES

NO

유량계의 마이크로프로세서를 다시 시작한다. 이 선택항목은 유량계의 전원을 껐다가 켜는 것과 유사하다.

#### CH PSWD?-암호 변경(값)

0 – 9999

암호는 공장에서 0000으로 설정되어 공급된다. 0000으로 설정하면 암호 기능을 사용하지 않는 것이다. 암호를 0000에서 몇몇 다른 값(0001 – 9999 사이의 임의 값)으로 변경하면 프롬프트가 표시될 때 암호 값을 먼저 입력해 야 구성 매개변수에 접근할 수 있게 된다. 값을 0000으로 놔 두면 보안이 적용되지 않으므로 무단 변경이 가능할 수 있다. 적산기의 초기화에 접근하는 것도 이 암호에 의해 금지된다. 암호를 잃어 버리거나 잊은 경우, 제조업체 에 문의하여 범용 암호를 받아 유량계의 잠금을 푼다.

#### 7.10 SER MENU-서비스 메뉴

SER MENU에서는 용도별 조건과 문제 해결에 중요한 정보로 인해 개정할 필요가 있는 유량계 설정에 접근할 수 있다.

#### SER MENU-서비스 메뉴

SSPD MPS-액체 음속(m/s) (펌웨어에 의해 보고됨) SSPD FPS-액체 음속(ft/s) (펌웨어에 의해 보고됨)

UTM10은 측정 중인 액체에 대해 실제 음속 계산을 수행한다. 이 음속 계산은 온도, 압력 및 유체 성분에 따라 달라진다.

UTM10은 BSC MENU에서 지정한 액체의 ±10% 범위 내에서 변 화하는 유체 음속을 보상한다. 이 범위를 초과하면 오류 코드 0011 이 디스플레이에 나타나며 음속 입력내용을 보정해야 한다.

SSPD 측정치에 나타난 값은 BSC MENU 항목 FLUID SS에 입력 한/지시된 값의 10% 범위 안에 들어야 한다. (SSPD 값 자체는 편 집할 수 없다.) 실제 측정한 값이 BSC MENU의 FLUID SS 값과 크 게 다르면(>±10%), 이는 대개 계기 설정에 문제가 있음을 나타낸 다. 즉, FL TYPE, PIPE OD 또는 PIPE WT 등과 같은 항목에 오차 가 있거나, 관이 둥글지 않거나, 트랜스듀서 간격이 올바르지 않을 수 있다.

표 10은 서로 다른 온도에 대한 물의 음속 값을 열거한다. UTM10 의 측정치가 표에 나오는 값의 2% 이내이면 설치와 계기 설정이 올 바른 것이다.

#### 표 10. 물의 음속

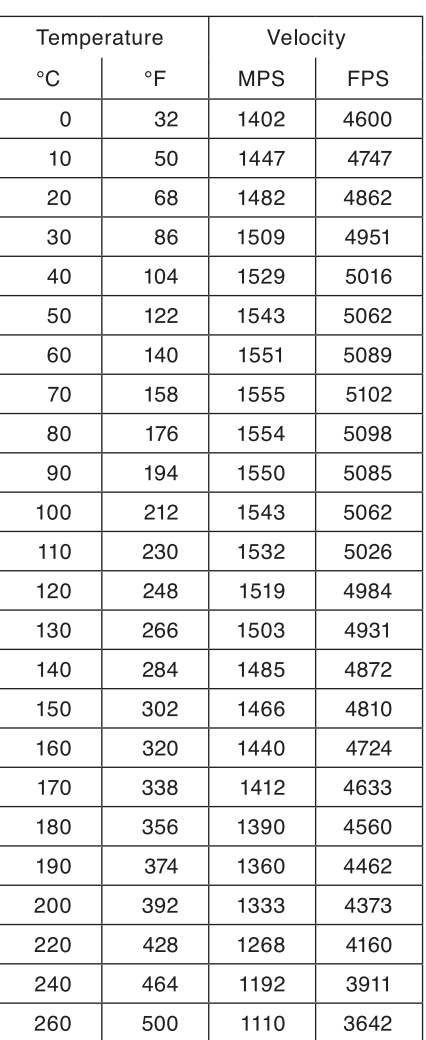

#### SIG STR - 신호 강도(펌웨어에 의해 보고됨)

SIG STR 값은 송신 트랜스듀서에서 수신 트랜스듀서에 전달되는 초음파 양의 상대적 지시값이다. 신호 강도는 파 악하기 힘든 통과 시간 측정치를 사용 가능한 전체적인 참조 값으로 정제해 낸 결과이다.

신호 강도 측정치는 서비스 요원의 UTM10 시스템 문제 해결을 지원한다. 일반적으로 신호 강도 표시값은 트랜스 듀서를 올바르게 장착한 상태에서 전체 관에 대해 5보다 클 것으로 예상된다. 5보다 작은 신호 강도 표시값은 트랜 스듀서에 대한 대체 장착 방법을 선택할 필요성이 있거나 부적절한 관 크기를 입력했다는 것을 나타낸다.

신호 강도가 신호 하한점(SIG C – OF) 미만이면 0010 오류(신호 강도 낮음)가 발생하며 SIG C – OF 값을 변경하거 나 트랜스듀서 장착을 변경해야 한다.

참고: 장치가 적산기 값을 표시하도록 구성된 경우, 디스플레이에 ERROR 0010과 적산기 값이 번갈아 표시된다. 98을 초과하는 신호 강도 표시값은 더 긴 경로 길이를 이용한 장착 방법이 필요할 수 있다는 것을 나타낸다. 예를 들어 V – 장착의 75 mm(3″) PVC 관에 장착한 트랜스듀서로 인해 측정된 신호 강도 값이 98을 초과하면 표시값의 안정성을 높이기 위해 장착 방법을 W-장착으로 변경한다.

신호 강도는 UTM10 유량계의 원활한 작동 정도에 대한 '절대적' 지시가 아니므로, 신호 강도 50이 신호 강도 10보 다 실질적으로 이익이 되는 것은 아니다.

# TEMP 1-RTD 1의 온도(펌웨어에 의해 ℃ 단위로 보고됨)

RTD가 UTM10-E 에너지 유량계에 연결되었을 때 CH2 메뉴에서 RTD를 선택하면 펌웨어는 RTD 1에 의해 측정 된 온도를 ℃ 단위로 표시한다.

# TEMP 2-RTD 2의 온도(펌웨어에 의해 ℃ 단위로 보고됨)

RTD가 UTM10-E 에너지 유량계에 연결되었을 때 CH2 메뉴에서 RTD를 선택하면 펌웨어는 RTD 2에 의해 측정 된 온도를 ℃ 단위로 표시한다.

# TEMPDIFF-온도차(펌웨어에 의해 ℃ 단위로 보고됨)

RTD가 UTM10-E 에너지 유량계에 연결되었을 때 CH2 메뉴에서 RTD를 선택하면 펌웨어는 RTD 1과 RTD 2 사 이에서 측정한 온도차를 ℃ 단위로 표시한다.

#### SIG C-OF-신호 하한점(값)

#### 0.0-100.0

낮은 신호 강도를 야기하는 조건이 발생하면 SIG C – OF를 사용하여 유량계와 그 출력을 SUB FLOW(아래에서 설 명하는 대체 유량) 상태로 만든다. 일반적으로 신호 강도 지시가 5보다 낮으면 유량을 신뢰성 있게 측정하기에 부 적절하므로 SIG C – OF의 최소 설정은 5이다. 좋은 관례는 SIG C – OF를 실제 측정한 최대 신호 강도의 약 60 – 70%로 설정하는 것이다.

※참고 :'신호 하한점'의 공장 기본값은 5이다.

측정한 신호 강도가 SIG C-OF 설정보다 더 낮으면 측정된 신호 강도가 하한값보다 더 커질 때까지 UTM10 디스 플레이에 오류 0010이 표시된다.

2보다 낮은 신호 강도 지시는 신호가 전혀 없는 것으로 간주된다. 이 경우 관이 액체로 꽉 차 있는지, 관 크기와 액 체 매개변수를 올바르게 입력했는지, 트랜스듀서를 정확하게 장착했는지 확인한다. 공기가 많이 포함된 액체 역시 낮은 신호 강도 조건을 야기한다.

#### SUB FLOW-대체 유량(값)

0.0-100.0

대체 유량(SUB FLOW)은 유량계의 오류 조건이 발생할 때 아날로그 출력과 유량계 디스플레이에서 지시하는 값 이다. 이 항목에 대한 대표적 설정은 오류 조건이 발생하고 있는 동안 계기가 유량 0을 표시하게 만드는 값이다. 대체 유량은 MIN RATE와 MAX RATE 사이의 비율로 설정된다. 단방향 시스템에서 이 값은 대개 오류 조건이 계 속되는 동안 유량 0을 지시하도록 0으로 설정된다. 양방향 시스템에서는 이 비율을 오류 조건에서 0이 표시되도록 설정할 수 있다. 양방향 시스템에서 대체 유량 값을 설정할 위치를 계산하려면 다음 계산을 수행한다.

대체 유량 <sup>=</sup> <sup>100</sup> - 100×최대 유량 최대 유량 - 최소 유량

표 10은 MIN RATE와 MAX RATE 설정에 관하여 '0'을 달성하는 몇 가지 대표적 설정을 열거한다.

#### 표 11. 대체 유량 표시값의 예

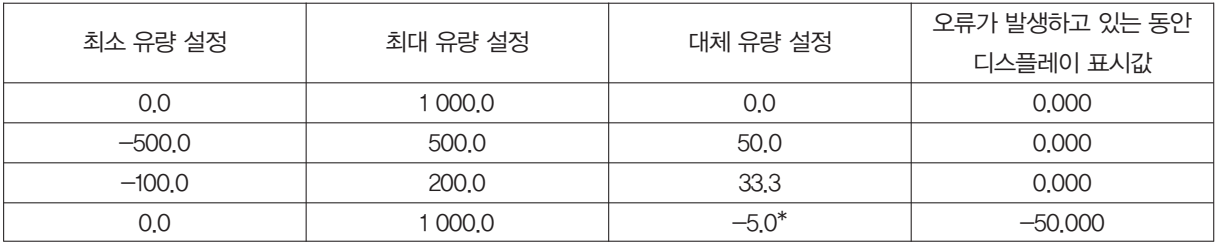

\* 0.0 – 100.0을 벗어난 값을 설정하려면 소프트웨어 유틸리티가 필요하다.

#### SET ZERO-유량 영점 설정(선택항목)

NO

YES

모든 유량계 시설물은 조금씩 서로 다르고 음파는 이처럼 다양한 시설물을 통해 조금씩 서로 다른 방법으로 주행 하므로 유량계의 정확도를 유지하려면 유량 0에서의 영점 오프셋을 제거하는 것이 중요하다. 이 항목을 사용하여 유량 '0'을 설정하고 오프셋을 제거하는 준비가 되어 있다.

# 절차 :

1) 관을 액체로 꽉 채워야 한다.

2) 유량은 절대 0이어야 한다. 즉, 모든 밸브를 단단히 잠그고 안정화될 때까지 시간 여유를 주어야 한다.

3) ENTER를 누르고 화살표 ▲▼키를 사용하여 디스플레이에 YES가 표시되게 한다.

4) ENTER를 누른다.

# D-FLT 0-기본 영점 설정(선택항목)

NO YES

배관 체계의 유량을 차단할 수 없고 위에서 설명한 SET ZERO 절차를 진행할 수 있는 경우 또는 흐르는 유체에 대 해 SET ZERO를 수행할 때 발생하는 현상과 같이 잘못된 유량 '0'이 포착되는 경우 공장 기본 영점을 이용해야 한 다. D-FLT 0 기능을 이용하려면 ENTER를 누른 다음, 화살표 ▲▼키를 사용하여 디스플레이에 YES를 표시하고 ENTER를 누른다.

기본 영점은 SET ZERO 절차를 사용하여 입력한 실제 영점 오프셋 대신에 0 입력을 펌웨어에 저장한다.

# COR FTR-보정 계수(값)

# 0.500-1.500

이 기능을 사용하면 보정 계수 / 승수를 표시값과 출력에 적용하여 UTM10을 다른 또는 기준 유량계와 일치시킬 수 있다. 공장에서 교정한 시스템은 1.000으로 설정해야 한다. 이 항목에 대한 설정 범위는 0.500 ~ 1.500이다. 다 음 예는 COR FTR 항목에 대한 두 가지 사용을 설명한다.

- 1) UTM10 유량계가 같은 파이프라인에 있는 다른 유량계보다 4% 더 큰 유량을 지시하고 있다. UTM10이 외부 유 량계와 같은 유량을 지시하게 하려면 COR FTR 0.960을 입력하여 표시값을 4% 낮춘다.
- 2) 물을 운반하는 둥글지 않은 관 때문에 UTM10이 표 10의 값보다 7.4% 더 낮은 측정 음속을 지시한다. 이 관 조 건이 발생하면 유량계가 실제 유량보다 7.4% 더 높은 유량을 지시한다. 유량 표시값을 보정하려면 1.074를 입력 한다.

#### 7.11 DSP 메뉴-디스플레이 메뉴

DISPLAY 메뉴 매개변수는 디스플레이에 표시되는 내용과 표시된 항목이 번갈아 바뀌는 속도(체류 시간)를 제어 한다.

Display 하위 메뉴-디스플레이 옵션

DISPLAY-디스플레이(항목)

FLOW

#### TOTAL BOTH

UTM10은 DISPLAY를 FLOW로 설정하면 순간 유량만 표시하며 적산 유량을 표시하지 않는다. 유량계는 DISPLAY를 TOTAL로 설정하면 적산 유량만 표시하며 순간 유량을 표시하지 않는다. BOTH를 선택하면 SCN DWL(아래에서 설명함)에서 선택한 간격으로 FLOW와 TOTAL 표시가 번갈아 바뀐다.

#### Total 하위 메뉴-적산기 선택

#### TOTAL-적산기 옵션(선택항목) POS-양수 유량만

NEG-음수 유량만 NET-순 유량 BATCH-배치 모드

양수 방향 합계만 보려면 POS를 선택한다. 음수 방향 합계만 보려면 NEG를 선택한다. 양수 방향과 음수 방향 합 계 간의 순수 차를 표시하려면 NET를 선택한다. 적산기를 BTCH MUL로 입력되는 값까지 세도록 구성하려면 BATCH를 선택한다. BTCH MUL 값에 도달한 후 디스플레이는 0으로 돌아가고 BTCH MUL 값까지 세기를 반복 한다.

# 체류 시간 표시

# SCN DWL-체류 시간(값)

1~10(초)

SCN DWL 조정은 Display 하위 메뉴에서 BOTH를 선택하면 디스플레이가 FLOW에 머물렀다가 TOTAL 값으로 바뀌는 시간 간격을 설정한다. 이 조정 범위는 1~10초이다.

# 적산기 배치 수량

# BTCH MUL-배치 승수(값)

적산기 모드로 BATCH를 선택한 경우, 배치 누적에 대한 값을 입력해야 한다. 이 값은 적산기가 0으로 초기화되어 누적을 반복하기 전까지 누적하는 값이다. 이 값은 BSC MENU에서 TOTAL E로 입력한 지수를 포함한다.

- 예 :
- 1) BTCH MUL을 1000으로, RATE UNT를 LITRES로, TOTL E를 E0(리터×1)으로 설정하면 배치 적산기는 1000 리터까지 누적하고 0으로 돌아간 다음 무한히 반복한다. 적산기는 1리터 지나갈 때마다 카운트를 1만큼 증가시 킨다.
- 2) BTCH MUL을 1000으로, RATE UNT를 LITRES로, TOTL E2를 E0(리터×100)으로 설정하면 배치 적산기는 100,000리터까지 누적하고 0으로 돌아간 다음 무한히 반복한다. 적산기는 100리터 지나갈 때마다 카운트를 1만 큼만 증가시킨다.
- 

# 8. 소프트웨어 유틸리티

# 8.1 개요

키패드 입력 프로그래밍에 더하여 또는 이를 대체하여 소프트웨어 유틸리티에서 UTM10 유량계를 사용할 수 있다 . 소프트웨어 유틸리티는 UTM10 유량계 제품군 구성, 교정 및 통신을 위해 사용된다. 또한 설치 문제를 더 쉽게 전단하고 해결하기 위한 수많은 문제 해결 도구가 소프트웨어 유틸리티에 있다.

이 소프트웨어는 UTM10 사용자에게 모든 UTM10 계열 유량계를 구성, 교정 및 문제 해결하는 강력하고 편리한 방법을 제공하도록 설계되었다. 대부분의 현재 컴퓨터에 있는 표준 USB 연결을 통해 표준 PC를 UTM10 유량계에 직접 결선할 수 있다.

# 8.2 시스템 요구사항

소프트웨어를 사용하려면 Windows 98, Windows ME, Windows 2000, Windows NT, Windows XP 또는 Windows VistaⓇ 운영 체제를 실행하는 PC형 컴퓨터와 USB 통신 포트가 필요하다.

# 8.3 설치

- 1) Windows '시작' 버튼에서 [실행] 명령을 선택한다. [실행] 대화 상자에서 [찾아보기] 버튼을 사용하여 USP\_Setup.exe 파일을 찾아 두 번 클릭한다.
- 2) USP Setup 프로그램의 압축이 자동으로 풀려서 하드 디스크에 설치된다. 그런 다음 원한다면 USB 아이콘을 바탕 화면에 복사할 수 있다.

※참고 : 이 소프트웨어의 이전 버전이 설치된 경우에는 이전 버전을 먼저 제거해야 소프트웨어의 새 버전을 설치 할 수 있다. 새 버전을 설치할 때 구 버전을 제거하라는 메시지가 나타나며 이 메시지에 동의하면 이 작업을 자동 으로 수행한다. 구 버전은 Microsoft WindowsⓇ의 프로그램 추가/제거 명령을 사용하여 제거해야 한다.

※참고 : 대부분의 PC에서 설치를 완료한 후 시스템을 다시 시작해야 한다.

# 8.4 초기화

1) USB A/B 통신 케이블의 B 쪽을 UTM10 USB 통신 포트에 연결하고 A 쪽을 컴퓨터의 편리한 USB 포트에 연결 한다.

※참고 : 이 소프트웨어를 실행하기 전에 UTM10 유량계의 전원을 켜는 것이 좋다.

※참고 : USB 케이블을 연결한 동안에는 RS485와 주파수 출력을 사용할 수 없다.

2) USB 아이콘을 두 번 클릭한다. 첫 번째 화면은 'RUN' 모드 화면(그림 42 참조)이며 이 화면에 유량, 합계, 신호 강도, 통신 상태 및 유량계의 일련 번호에 관한 실시간 정보가 표시된다. 오른쪽 아래 모퉁이의 COMM 지시기 는 직렬 연결이 사용 중임을 나타낸다. COMM 상자에 ERROR가 표시되면 메뉴 표시줄에서 Communications 버튼을 클릭하고 Initialize를 선택한다. 적절한 COM 포트와 RS232 / USB 통신 포트 유형(Com Port Type)을 선택한다. PC 디스플레이의 오른쪽 아래 모퉁이에 녹색 OK가 지시되면 적절한 통신이 검증된 것이며 화면 왼 쪽의 텍스트 영역에 있는 'Last Update' 지시기가 적색에서 사용 중인 시계 지시로 바뀐다.

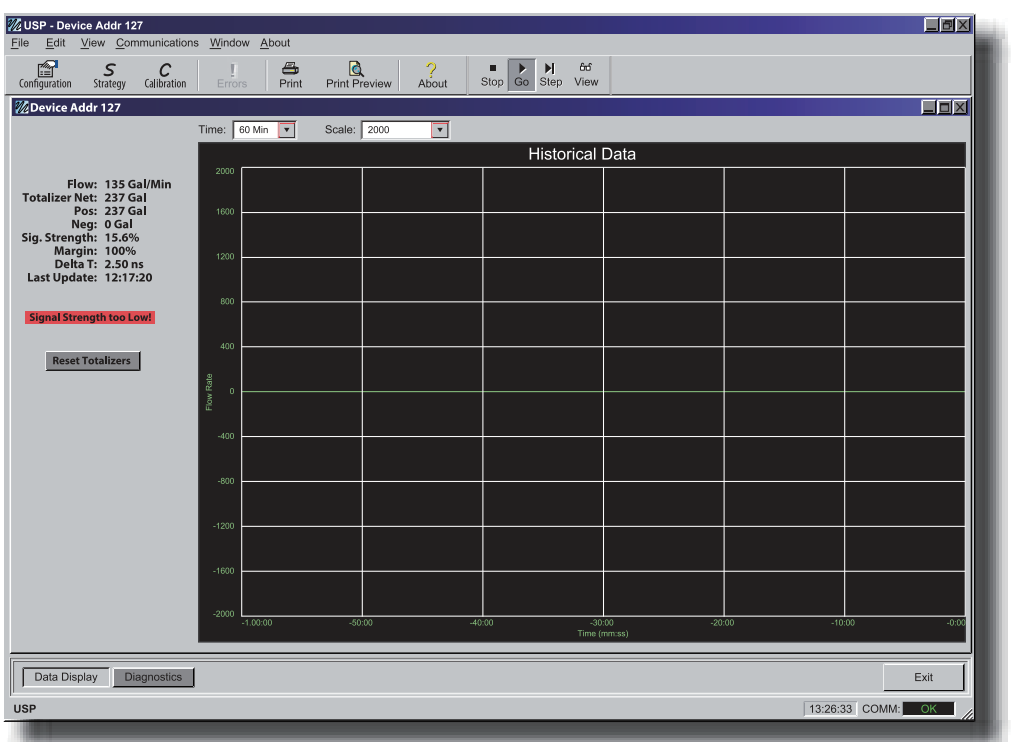

그림 40. 데이터 표시 화면

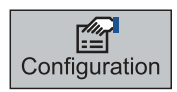

Configuration 드롭다운 메뉴에 UTM10이 설정된 상황과 변화하는 유량 조건에 응답하는 방 법을 제어하는 화면 6개가 있다. Configuration 버튼을 누른 후 나타나는 첫 번째 화면은 Basic 화면이다. 그림 41을 참조한다.

# 8.5 Basic 탭

# General

General 제목에서 사용자가 UTM10 설정용 측정 체계를 Metric(mm) 또는 Imperial(인치)로 선택하고 Standard Configurations 드롭다운의 여러 가지 미리 프로그램된 소형 관 구성 중에서 선택할 수 있다. 관 측정치를 mm 단 위로 입력하려면 Metric을 선택한다. General 항목을 계기가 시동될 때의 항목에서 변경한 경우, 화면 오른쪽 아래 부분의 Download 버튼을 클릭하고 UTM10 전원을 껐다가 켠다.

Standard Configurations 드롭다운 메뉴에서 다른 항목을 사용하려면 아래와 같은 지침을 사용하여 메뉴를 선택 할 수 있다.

- 1) 사용할 트랜스듀서의 트랜스듀서 종류와 관 크기를 선택한다. 펌웨어에서 관 크기와 종류에 적절한 값을 자동으 로 입력한다. Units, MODBUS Address, Standard Configurations, Frequency, Flow Direction 및 Specific Heat Capacity를 제외한 모든 입력 매개변수는 항목 상자가 '흐려져' 사용할 수 없다.
- 2) Standard Configurations 드롭다운 메뉴로 돌아가서 Custom을 선택한다. Custom을 선택하자마자 이전에 흐 려져 있던 선택항목을 편집할 수 있게 된다.
- 3) 필요한 것으로 여겨지는 Basic 구성을 변경하고 Download를 누른다.
- 4) 구성 변경이 확실히 적용되도록 송신기 전원을 껐다가 다시 켠다.

General 제목 아래에 MODBUS Address를 입력하는 필드도 있다. UTM10을 멀티 드롭 RS485 네트워크에 사용하 려면 고유한 수치 주소를 할당해야 한다. 이 상자에서 해당 고유 주소를 선택할 수 있다.

※참고 : 이 주소는 Modbus TCP / IP, EtherNet / IP™, BACnetⓇ 주소를 설정하는 것이 아니다. 해당 주소는 이 더넷 포트에 통합된 웹 페이지 인터페이스를 통해 설정한다.

※참고 : MODBUS Address를 디스플레이 왼쪽 위 모퉁이에 보이는 'Device Address'와 혼동하지 말 것. Device Addr은 1세대 UTM10 제품의 이전 버전과의 호환성을 위해 포함된 것이다. Device Addr은 작동하지 않으며 UTM10에 사용할 때에는 변경되지 않는다.

# **Transducer**

Transducer Type으로 TUM 유량계에 연결할 트랜스듀서를 선택한다. 드롭다운 목록에서 적절한 트랜스듀서 종 류를 선택한다. 이 선택은 트랜스듀서 간격과 유량계 성능에 영향을 미치므로 정확해야 한다. UTM10을 연결할 트 랜스듀서의 종류를 잘 모르는 경우에는 배송 포장의 목록을 참조하거나 제조업체에 전화하여 지원을 요청한다.

※참고 : Transducer Type을 변경하면 시스템 구성 오류(1002 : Sys Config Changed)가 발생한다. 이 오류는 마이 크로프로세서가 초기화되거나 유량계의 전원을 껐다가 켜면 해결된다.

Transducer Mount에서는 배관 체계에서 트랜스듀서의 방향을 선택한다. 특정 관과 액체 특성에 맞는 트랜스듀서 장착 모드에 관한 자세한 내용은 섹션 4 '트랜스듀서 설치'와 14페이지의 표 2를 참조한다. Transducer Mount를 변경할 때마다 다운로드 명령을 실행한 후 마이크로프로세서를 초기화하거나 유량계 전원을 껐다가 켜야 한다.

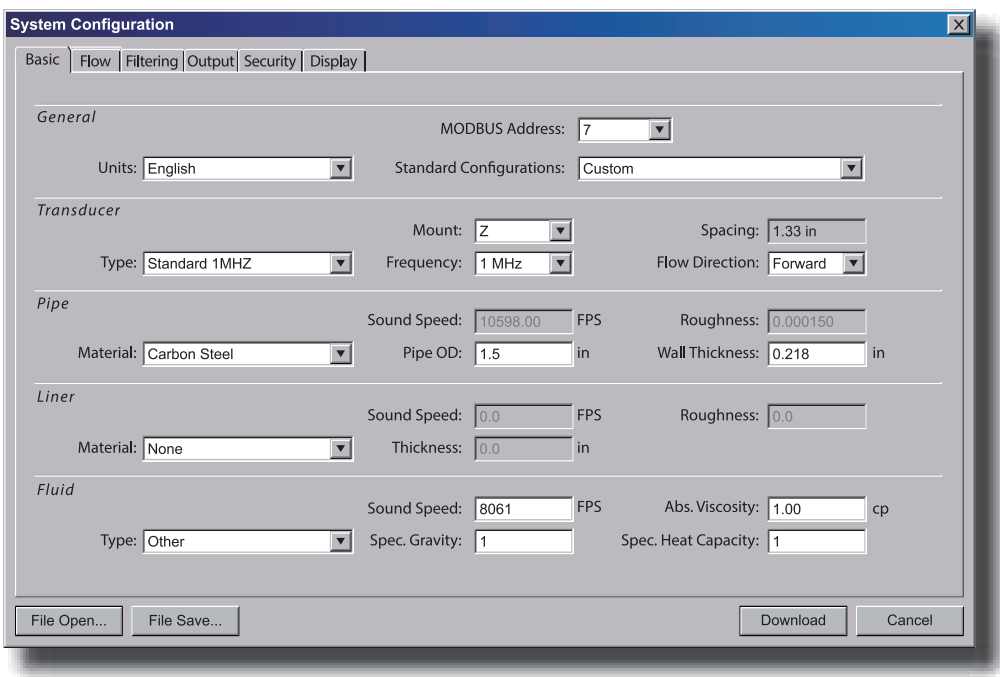

그림 41. Basic 탭

Transducer Frequency를 통해 UTM10에서 이용할 수 있는 여러 트랜스듀서 종류에 대한 송신 주파수를 선택할 수 있다. 일반적으로 관이 더 클수록 송신 주파수가 더 작아야 양호한 신호를 얻는다.

표 12. 트랜스듀서 주파수

| 주파수     | 트랜스듀서                                                   | 송신 모드    | 구 크기와 종류       |
|---------|---------------------------------------------------------|----------|----------------|
| 2 MHz   | All 15 mm - 40 mm $(\frac{1}{2}$ " - 1 $\frac{1}{2}$ ") | 팜웨어에 의해  | 트랜스듀서에 따라      |
|         | $UT10 - 015S \sim UT10 - 040S$                          | 선택됨      | 달라짐            |
| 1 MHz   | UTT10 - 050S 및 UTT10 - 050H                             | W. V 및 Z | 50 mm(2") 이상   |
| 500 KHz | UTT10-050L                                              | W. V. Z  | 600 mm(24") 이상 |

#### 트랜스듀서 간격

트랜스듀서 간격은 UTM10이 관, 액체, 트랜스듀서 및 장착 정보를 고려하여 계산한 값이다. 이 매개변수를 수정 하면 이 간격이 그에 따라 지정된다. 간격의 단위로 Metric을 선택한 경우 간격이 밀리미터 단위로 주어진다. 이 값 은 트랜스듀서 정렬 표시 간에 띄워야 하는 선형 거리이다. 적절한 트랜스듀서 장착 방법의 선택은 전혀 예측할 수 없기 때문에 여러 번 반복해야 한다.

※참고 : 이 설정은 UTT10 – 050S, UTT10 – 050L 및 UTT10 – 050H 트랜스듀서에만 적용된다.

#### 트랜스듀서 흐름 방향

유량계가 전달할 것으로 가정하는 흐름 방향을 변경할 수 있다. 이 기능을 사용하여 상류와 하류 트랜스듀서를 '전 자적으로' 역전시켜 UTM10 유량계를 적분 트랜스듀서와 함께 장착한 경우 디스플레이의 상하 거꾸로 장착을 필 요 없게 만들 수 있다.

#### 관 재료

관 재료를 풀다운 목록에서 선택한다. 이용하는 관 크기가 목록에 없으면 Other를 선택하고 관의 상대적 거칠 기 계산을 위해 실제 관 재료의 Sound Speed와 Roughness를 입력한다(이 정보 중 많은 것은 www.ondacorp.com/tecref\_acoustictable.html 같은 웹 사이트에서 사용할 수 있음).

#### 관 외경과 벽 두께

관 외경과 두께는 트랜스듀서를 장착하는 관의 물리적 치수를 기초로 한다. 단위로 Metric을 선택한 경우 이 값을 밀리미터 단위로 입력한다.

※참고 : 섹션 9 '부록'에 널리 사용하는 관 크기를 열거한 차트가 있다. 관 외경과 관 벽 두께를 정확히 입력하는 것 은 정확한 흐름 측정 표시값을 얻는 데 중요하다.

#### 라이너 재료

라이너 재료를 풀다운 목록에서 선택한다. 이용하는 라이너 재료가 목록에 없으면 Other를 선택하고 관의 상 대적 거칠기 계산을 위해 라이너 재료의 Sound Speed와 Roughness를 입력한다(이 정보 중 많은 것은 www.ondacorp.com/tecref\_acoustictable.html 같은 웹 사이트에서 사용할 수 있음). 관 라이너의 상대 거칠 기 계산에 대해서는 44페이지를 참조한다.

#### 유체 종류

유체 종류를 풀다운 목록에서 선택한다. 액체가 목록에 없으면 Other를 선택하고 액체의 Sound Speed와 Absolute Viscosity를 해당 상자에 입력한다. 질량 측정을 하려는 경우 액체의 비중(Specific Gravity)이 필요하며 에너지 측정에는 비열 용량(Specific Heat Capacity)이 필요하다.

#### 8.6 Flow 탭

유량 단위를 드롭다운 목록에서 선택한다. 두 목록에서 적절한 유량 단위와 시간을 선택한다. 이 항목은/부호 뒤에 유량 간격(Flowrate Interval) 선택항목도 포함하고 있다.

적산기 단위(Totalizer Units)를 드롭다운 목록에서 선택한다. 적절한 적산기 단위와 적산기 지수를 선택한다. 적산 기 지수는 과학 표기법으로 되어 있으며 적산기가 '한 바퀴 돌아가고' 0에서 다시 시작하기 전에 8자리 적산기에서 매우 큰 값을 누적하게 할 수 있다. 표 8은 과학 표기법 값과 해당 십진 동등값을 나타낸다.

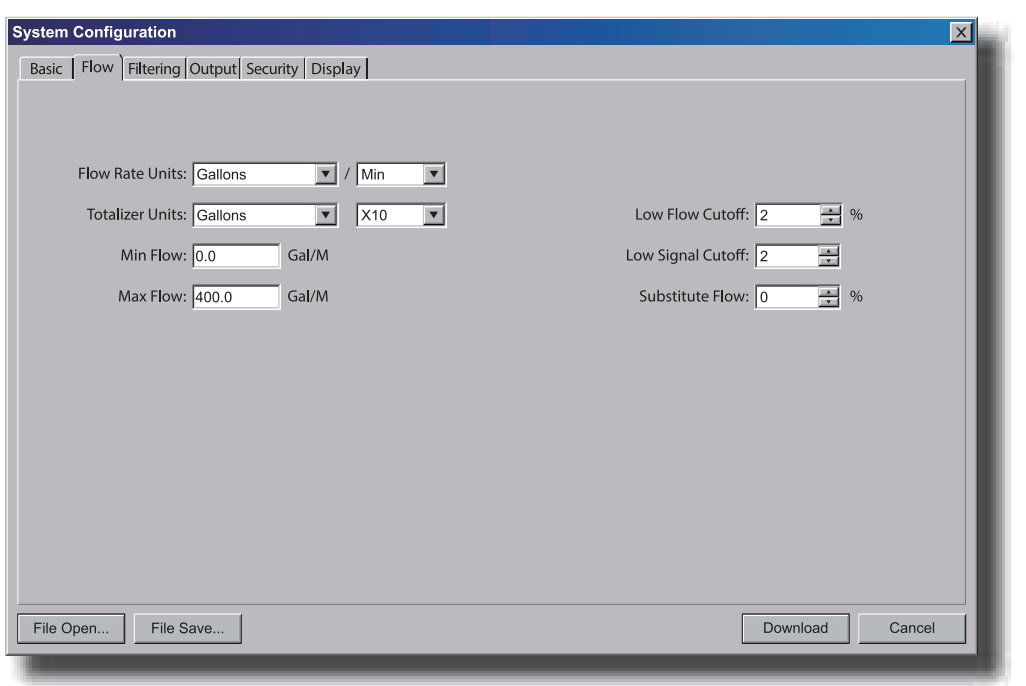

그림 42. Flow 탭

Min Flow는 필터링 매개변수를 설정하기 위해 입력한 최소 체적 유량 설정이다. 체적 입력은 유량 단위로 이루어 진다. 단방향 측정의 경우 Min Flow를 0으로 설정한다. 양방향 측정의 경우 Min Flow를 배관 체계에서 예상한 최 고 음수(역방향) 유량으로 설정한다.

Max Flow는 필터링 매개변수를 설정하기 위해 입력한 최대 체적 유량 설정이다. 체적 입력은 유량 단위로 이루어 진다. 단방향 측정의 경우 Max Flow를 배관 체계에서 예상한 최고 (양수) 유량으로 설정한다. 양방향 측정의 경우 Max Flow를 배관 체계에서 예상한 최고(양수) 유량으로 설정한다.

Low Flow Cut-off는 매우 낮은 유량(펌프가 꺼지고 밸브가 닫힐 때 나타날 수 있는)을 유량 0으로 설정할 수 있도 록 하기 위해 제공된다. 입력해야 하는 대표적 값은 Min Flow와 Max Flow 사이의 유량 범위의 1.0%~5.0% 사이 이다.

Low Signal Cut-off는 낮은 신호 강도를 야기하는 조건이 발생하면 유량계와 그 출력을 Substitute Flow 필드에 지정한 값으로 만들기 위해 사용한다. 일반적으로 신호 강도 지시가 5보다 낮으면 유량을 신뢰성 있게 측정하기에 부적절하므로 Low Signal Cut-off의 최소 설정은 5이다. 좋은 관례는 Low Signal Cut-off를 실제 측정한 최대 신 호 강도의 약 60-70%로 설정하는 것이다.

※참고 :'Low Signal Cut-off'의 공장 기본값은 5이다.

측정한 신호 강도가 Low Signal Cut-off 설정보다 더 낮으면 측정한 신호 강도가 차단 값보다 더 커질 때까지 적 색으로 강조된 'Signal Strength too Low'가 Data Display 화면 왼쪽의 텍스트 영역에 표시된다.

2보다 낮은 신호 강도 지시는 신호가 전혀 없는 것으로 간주된다. 관에 액체가 꽉 차 있는지, 관 크기와 액체 매개 변수를 올바르게 입력했는지, 트랜스듀서가 정확하게 장착되었는지 확인한다. 기체가 많이 포함된 액체도 낮은 신 호 강도 조건을 야기한다.

대체 유량은 유량계의 오류 조건이 발생할 때 아날로그 출력과 유량계 디스플레이에서 지시하는 값이다. 이 항목 에 대한 대표적 설정은 오류 조건이 발생하고 있는 동안 계기가 유량 0을 표시하게 만드는 값이다.

Substitute Flow는 Min Flow와 Max Flow 사이의 비율로 설정된다. 단방향 시스템에서 이 값은 대개 오류 조건이 계속되는 동안 유량 0을 지시하도록 0으로 설정된다. 양방향 시스템에서는 이 비율을 오류 조건에서 0이 표시되도 록 설정할 수 있다. 양방향 시스템에서 Substitute Flow 값을 설정할 위치를 계산하려면 다음 연산을 수행한다.

대체 유량 <sup>=</sup> <sup>100</sup> - 100×최대 유량 최대 유량 - 최소 유량

Basic과 Flow 탭의 데이터 입력은 모두 유량계에 유량 측정 기능을 제공하기 위해 필요하다. 사용자가 입력/출력 기능을 이용하지 않으려면 Download 버튼을 클릭하여 구성을 UTM10 계기로 전송한다. 구성이 완전히 다운로드 된 후 변경내용이 확실히 적용되도록 유량계 전원을 껐다가 다시 켠다.

# 8.7 Filtering 탭

Filtering 탭에는 UTM10 유량계의 여러 필터 설정이 포함되어 있다. 이 필터를 응답 시간과 데이터 '평활화' 성능을 특정 용도에 일치시키도록 조정할 수 있다.

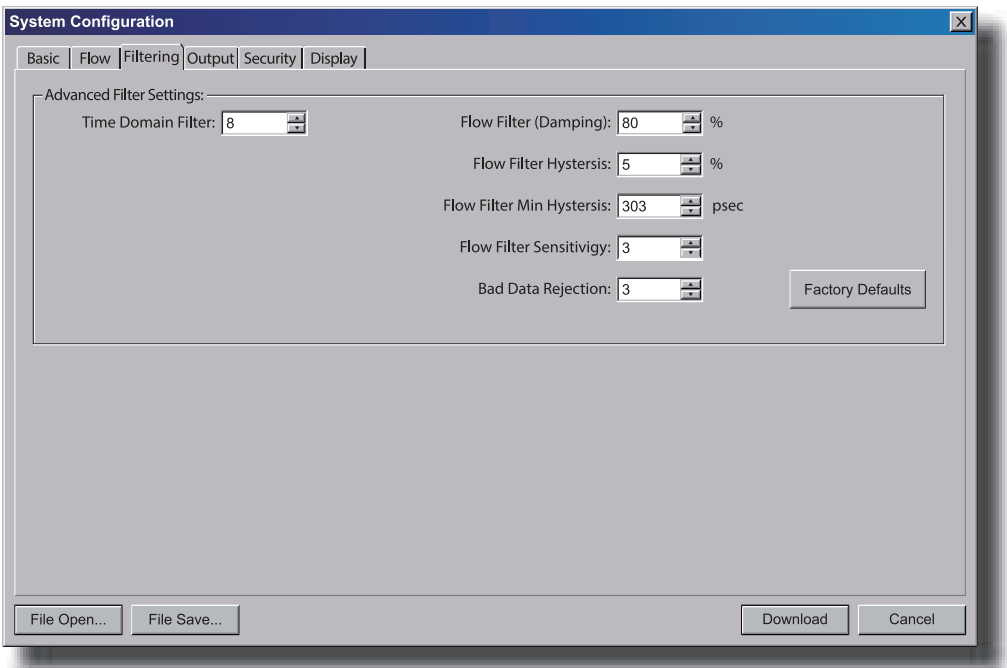

그림 43. Filtering 탭

시간 영역 필터(Time Domain Filter, 범위 1-256)는 함께 평균한 원시 데이터 집합 수(소프트웨어 Diagnostics 화면에 표시된 파형)를 조정한다. 이 값을 증가시키면 더 큰 데이터 감쇠를 제공하며 유량계의 응 답 시간이 느려진다. 반대로 이 값을 낮추면 유량 / 에너지 유량의 변화에 대한 계기의 응답 시간이 감소한다. 이 필터는 증가식이 아니므로 언제나 설정된 값으로 계산될 수 있다.

※참고 : UTM10은 측정을 약 350 - 400 ms 만에 완료한다. 정확한 시간은 관 크기에 따라 달라진다.

짧은 펄스 지속시간(Short Pulse Duration)은 200 mm(8")보다 더 큰 관에 사용하는 기능이다. 짧은 펄스 (Short Pulse)는 UTM10에서 더 큰 관의 코스 송신 시간 지연을 측정하기 위해 이용되며, 이렇게 하면 DSP 칩 이 정밀 송신 지연 보정을 실행하게 하지 않아도 유량계를 작동시킬 수 있다. 그 결과 유량계의 처리 시간이 더 효율적으로 사용된다. 유량계가 코스 송신 시간 지연을 사용하여 작동하지 않은 경우, 유량계가 불필요한 상호 보정 계산을 실행하여 초당 데이터 처리 능력이 크게 감소할 수 있다. 짧은 펄스(Short Pulse) 기능이 없으면 첨두치 호핑(peak-hopping)의 가능성도 크게 증가할 수 있다.
Short Pulse 설정에 의해 결정되거나 자동으로 계산된 Strategy 범위를 통해 불러온 짧은 펄스는 측정 사이클 중에 주기적으로 송신된다. 이 펄스는 코스 통과 시간을 측정하기에 적합하지만 유량을 표시하기 위한 분해능은 충분하 지 않다. 차동 시간은 결코 위상 편이가 180° 또는 2 MHz(250 ns) 또는 1 MHz(500 ns)보다 더 커지지 않아서 코스 통과 시간 지연이 필요하지 않기 때문에, 관이 작으면 첨두치 호핑의 가능성이 0으로 감소한다.

Short Pulse 기능은 유체 속력, 트랜스듀서 장착 방법 및 관 크기의 조합이 보증될 때까지 작동하지 않으며 이 조 합은 대개 1 MHz(500 ns)를 초과하는 델타 T 시간이 예상되는 경우이다. (소프트웨어는 사용자가 입력한 관 크기 와 유량으로부터 이 가능성을 결정한다.)

※참고 : 매우 드물게 Short Pulse 값을 조정해야 하는 경우가 있지만, 일반적으로 'Strategy'를 통해 전송되는 파 형만 변경하는 방법이 더 낫다.

Flow Filter(Damping)는 최대 적응 필터 값을 설정한다. 안정된 유량 조건(Flow Filter Hysteresis 항목보다 적게 변화하는 유량)에서 적응 필터는 최대값까지의 평균인, 연속적인 유량 값의 수를 증가시킨다. 유량이 Flow Filter Hysteresis 범위를 초과하여 변화하면 유량 필터는 평균하는 표시값 수를 줄여 유량을 더 빠르게 반응할 수 있도 록 하는 방식으로 적응한다.

감쇠 값이 증가하면 유량 표시값의 안정성이 높아진다. 감쇠 값을 줄이면 유량계가 변화하는 유량에 더 빠르게 반 응할 수 있게 된다. 공장 설정은 대부분의 설치환경에 적합하다. 이 값을 증가시키면 더 매끄러운 안정 상태 유량 표시값과 출력을 제공하는 경향이 있다.

Flow Filter Hysteresis는 감쇠 값을 변경하지 않고 작은 유량 변화를 줄 수 있도록 하는 평균 유량 측정 표시값의 범위를 설정한다. 유량이 이 히스테리시스 범위 내에서 변화하면 Flow Filter(Damping) 항목에서 설정한 최대치까 지 더 큰 표시 감쇠가 일어난다. 필터는 불량 데이터 거부(Bad Data Rejection) 필터에 의해 범위를 벗어난 측정치 를 검토하는 유량 범위도 설정한다. 이 값은 실제 유량의 비율로 입력된다.

예를 들어 평균 유량이 100 리터/분(LPM)인데 Flow Filter Hysteresis를 5%로 설정하면 95 - 105 리터/분(LPM)의 필터 범위가 설정된다. 이 범위 내에서 측정되는 연속 유량 측정치는 Flow Filter Damping 설정에 따라 기록되고 평균이 계산된다. 이 범위를 벗어난 유량 표시값은 불량 데이터 거부(Bad Data Rejection) 필터에 따라 저장된다.

Flow Filter MinHysteresis는 하위 0.08 미터/초 'MPS'(0.25 피트/초 'FPS') 유량에서 호출되는 최소 히스테리시스 범위를 설정하며, 여기서 Flow Filter Hysteresis '비율'은 매우 작고 비효율적이다. 이 값은 피코초(psec) 단위로 입 력되며 차동 시간이다. 매우 작은 유체 속력을 측정하려는 경우, Flow Filter MinHysteresis 값을 증가시키면 표시 값의 안정성이 높아질 수 있다.

Flow Filter Sensitivity를 사용하여 Flow Filter Damping이 양수 방향에서 얼마나 빨리 적응하는지를 구성할 수 있다. 이 값을 증가시키면 더 큰 감쇠가 더 낮은 값보다 더 빠르게 이루어질 수 있다. 음수 방향의 적응은 사용자가 조정할 수 없다.

불량 데이터 거부(Bad Data Rejection)는 유량계에서 해당 유량 값을 사용하기 전에 Flow Filter Hysteresis 또는 Flow Filter MinHysteresis 범위를 벗어나서 측정해야 하는 연속 표시값 수와 관련된 값이다. 가스 기포는 초음파 신호를 방해하고 더 벗어난 유량 표시값을 발생시키는 경향이 있으므로 가스 기포가 포함된 액체를 측정할 때에는 Bad Data Rejection에 더 큰 값을 입력한다. Bad Data Rejection 값이 더 크면 유량계가 더 빠른 실제 유량 변화에 대해 더 둔해지는 경향이 있다.

# 8.8 Output 탭

Output 탭에서 지정한 항목은 유량계의 입력과 출력 매개변수를 설정한다. 풀다운 메뉴에서 적절한 기능을 선택 하고 Download 버튼을 누른다. 기능이 공장 설정에서 변경되면 구성 오류(1002)가 발생한다. 이 오류는 Communications/Commands/Reset Target 버튼에서 UTM10 마이크로프로세서를 초기화하거나 UTM10 유량계 전원을 껐다가 켜면 해결된다. 적절한 출력이 선택되고 마이크로프로세서가 초기화된 후 모듈의 교정과 구성을 완 료할 수 있다.

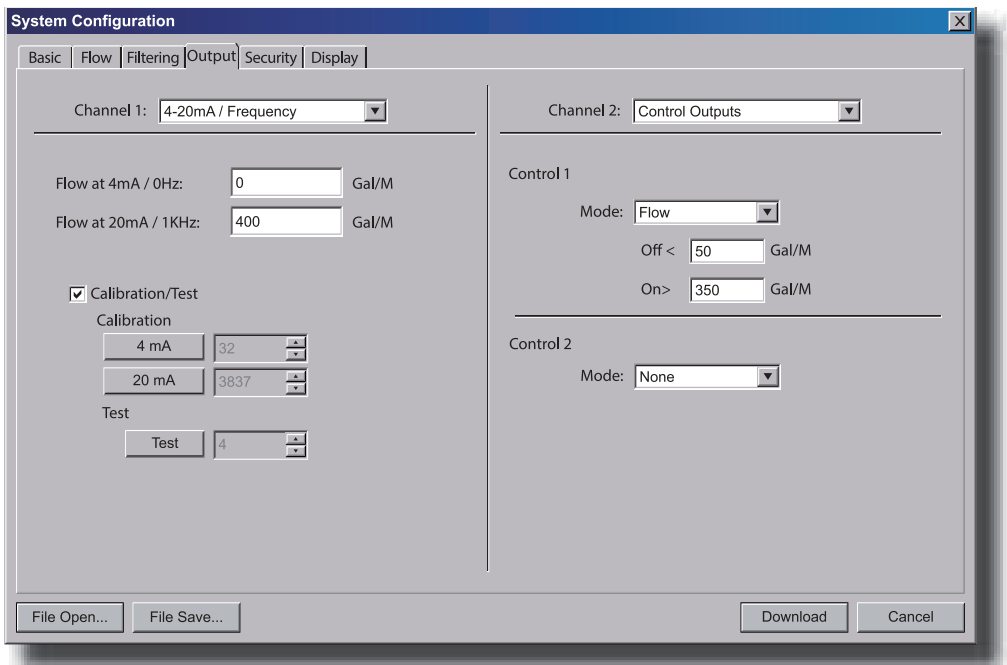

그림 44. Output 탭

# 8.9 채널 1-4–20 mA 구성

※참고 : 4 – 20 mA Output 메뉴는 모든 UTM10 버전에 적용되며 채널 1에 대한 유일한 출력 선택항목이다.

채널 1 메뉴는 모든 UTM10 모델에 대해 4 – 20 mA 출력을 재는 방법과 UTM10 – S 유량 모델에 대해 주파수 출력 을 재는 방법을 제어한다.

Flow at 4 mA/0 Hz와 Flow at 20 mA/1000 Hz 설정은 UTM10 – S 유량계 버전에서 4 – 20 mA 출력과 0 – 1000 Hz 주파수 출력의 범위를 설정할 때 사용한다.

4 – 20 mA 출력은 내부에서 전원을 공급 받으며(전류 공급) 음수에서 양수까지 유량/에너지 유량의 범위를 설정 할 수 있다. 이 출력은 시스템 유량에 비례하는 아날로그 전류를 송신하여 거의 모든 기록과 로깅(logging) 시스템 과 연계된다. 4 mA와 20 mA의 독립 범위 설정은 유량 측정 범위 항목을 사용하여 펌웨어에서 지정한다. 이 항목 을 –12~+12 미터/초 'MPS'(–40 피트/초 'FPS')의 계기 범위 중 어느 값으로든 설정할 수 있다. 출력의 분해능은 12 비트(이산 점 4096개)이며 유량계가 AC 전원을 공급 받을 때 최대 400Ω 부하를 구동할 수 있다. DC 전원을 공급 받는 경우, 부하는 계기에 공급되는 입력 전압에 의해 제한된다. 허용 가능한 루프 부하는 27페이지의 그림 24를 참조한다.

# Flow at 4 mA/0 Hz

# Flow at 20 mA/1000 Hz

Flow at 4 mA/0 Hz와 Flow at 20 mA/1000 Hz 항목은 UTM10-S 유량계 버전에서 4 – 20 mA 아날로그 출력과 주파수 출력의 범위를 설정할 때 사용한다. 이 항목은 49페이지에서 설명한 유량 단위와 유량 간격으로 구성한 체 적 단위와 같은 체적 유량 단위이다.

예 1 - 12 mA가 0 리터/분 'LPM'일 때 4 – 20 mA 출력을 –100 리터/분 'LPM'에서 +100 리터/분 'LPM'으로 설정하 려면 Flow at 4 mA/0 Hz와 Flow at 20 mA/1000 Hz 입력을 다음과 같이 설정한다.

# Flow at 4 mA/0 Hz =  $-100.0$

# Flow at 20 mA/1 000 Hz =  $100.0$

유량계가 UTM10 – S이면 이 설정은 주파수 출력의 범위도 설정할 수 있다. –100 리터/분 'LPM'에서 출력 주파수 는 0 Hz가 될 것이다. 최대 유량 100 리터/분 'LPM'에서 출력 주파수는 1000 Hz일 것이며, 이 예의 경우 유량 0은 주파수 출력 500 Hz로 표시할 수 있다.

예 2 - 12 mA가 50 리터/분 'LPM'일 때 4 – 20 mA 출력을 0 리터/분 'LPM'에서 +100 리터/분 'LPM'으로 설정하 려면 Flow at 4 mA/0 Hz와 Flow at 20 mA/1000 Hz 입력을 다음과 같이 설정한다.

# Flow at 4 mA/0 Hz  $= 0.0$

# Flow at 20 mA/1 000 Hz =  $100.0$

UTM10 – S 유량계의 경우 이 예에서 유량 0은 0 Hz와 4 mA로 표시할 수 있다.

최대 눈금 유량 또는 100 리터/분 'LPM'은 1000 Hz와 20 mA가 될 것이며 중간 범위 유량 50 리터/분 'LPM'은 500 Hz와 12 mA로 표시될 것이다.

4 – 20 mA 출력은 공장에서 교정된 값이며 조정해서는 안 된다. DAC(디지털 대 아날로그 변환기)에 대해 약간의 조정이 필요한 경우, 예를 들어 긴 출력 케이블 길이에서의 누적 회선 손실로 인해 조정이 필요하면 Calibration 4 mA와 Calibration 20 mA를 사용할 수 있다.

### Calibration 4 mA – 4 mA DAC 교정 항목(값)

### Calibration 20 mA – 20 mA DAC 교정 항목(값)

Calibration 4 mA와 Calibration 20 mA 항목을 사용하여 4 – 20 mA 출력의 '영점'과 최대 눈금을 정밀 조정할 수 있다. 출력을 조정하려면 4 – 20 mA 출력에 대한 전류계 또는 신뢰할 수 있는 기준 연결이 있어야 한다.

※참고 : 20 mA 설정의 교정은 4 mA 조정과 매우 같은 방법으로 수행한다.

※참고 : 4 – 20 mA 범위로 설정하려고 할 때 Calibration 4 mA와 Calibration 20 mA 항목을 사용해서는 안 된다. 위에서 자세히 설명한 4 mA/0 Hz and Flow at 20 mA/1 000 Hz를 이 목적으로 이용한다.

## 4 mA 교정 절차:

- 1) 전류 루프의 한 쪽을 끊고 전류계를 직렬로 연결한다(4 20 mA Out 또는 Signal Gnd라고 레이블이 표시된 단 자에서 전선을 끊음).
- 2) 화살표 키를 사용하여 숫자 값을 증가시켜 루프의 전류를 4 mA로 증가시킨다. 값을 감소시켜 루프의 전류를 4 mA로 감소시킨다. 대표적 값의 범위는 카운트 40 – 80 사이이다.
- 3) 필요하면 4-20 mA 출력 회로를 다시 연결한다.

# 20 mA 교정 절차:

- 1) 전류 루프의 한 쪽을 끊고 전류계를 직렬로 연결한다(4-20 mA Out 또는 Signal Gnd라고 레이블이 표시된 단 자에서 전선을 끊음).
- 2) 화살표 키를 사용하여 숫자 값을 증가시켜 루프의 전류를 20 mA로 증가시킨다. 값을 감소시켜 루프의 전류를 20 mA로 감소시킨다. 대표적 값의 범위는 카운트 3700 – 3900 사이이다.
- 3) 필요하면 4 20 mA 출력 회로를 다시 연결한다.

## 4 – 20 Test-4 – 20 mA 출력 시험(값)

4 – 20 mA 출력에서 시뮬레이션 유량 값을 보내게 할 수 있다. 이 값을 증가시키면 4 – 20 mA 출력이 지시된 전류 값을 송신하게 된다.

## 8.10 채널 2–RTD 구성 : UTM10–E만 해당

※참고 : 모델별 I/O 옵션을 구성하려면 Channel 2 메뉴를 사용한다. UTM10 – S 유량계는 UTM – E 유량계와 다 른 매개변수 집합을 제공한다.

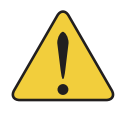

※주의 : UTM10 – E 유량계가 있는 경우 UTM10 – S 유량계와 관련된 옵션만 선택할 수 있다. 반대 의 경우도 성립된다. 적절한 메뉴 종류는 실제 유량계에 맞게 선택해야 한다. 이 주의를 따르지 않으 면 출력 또는 유량계 표시값을 예측할 수 없게 된다.

1000Ω 백금 RTD 온도 센서에서의 입력을 사용하여 액체 난방 및 냉방 시스템에 공급되는 에너지를 측정할 수 있 다.

RTD 온도 센서를 교정하는 데 사용되는 값은 실험실에서 유도되며 특정 RTD에 따라 달라진다. 새 장치의 RTD는 교정 값이 UTM10에 이미 입력된 상태에서 공급되며 변경할 필요가 없다.

키패드 또는 소프트웨어를 사용하여 현장에서 RTD를 교체할 수 있다. RTD를 제조업체에서 주문한 경우, UTM10 에 불러와야 하는 교정 값과 함께 공급된다.

### RTD 교정 절차:

1) RTD #1 A와 B에 이어서 RTD #2 A와 B에 대한 교정 값을 입력한다.

2) Download 버튼을 두 번 클릭하여 값을 메모리로 송신한다.

3) 변경내용을 적용할 수 있도록 UTM10 전원을 껐다가 다시 켠다.

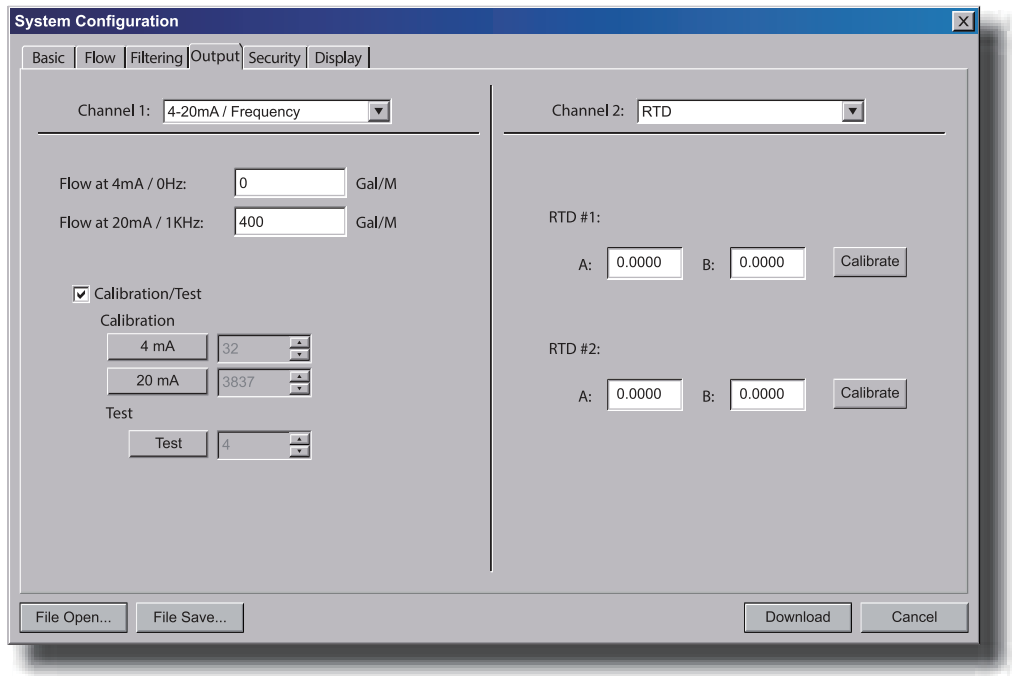

## 그림 45. 채널 2 입력(RTD)

교정되지 않은 새 RTD는 빙점조(ice bath)와 끓는 물을 사용하여 교정 값을 유도하는 방법으로 현장에서 교정해야 한다. 이 절차는 섹션 9 '부록'에 요약되어 있다.

# 채널 2-출력 구성 제어 : UTM10 – S만 해당

독립된 오픈 컬렉터 트랜지스터 출력 두 개가 UTM10-S 유량계에 포함되어 있다. 각 출력을 다음 중 하나에 대한 ' 경보(Alarm)'를 독립적으로 구성할 수 있다. 섹션 5의 경보 출력을 참조한다.

None Batch/Total Flow Signal Strength Errors

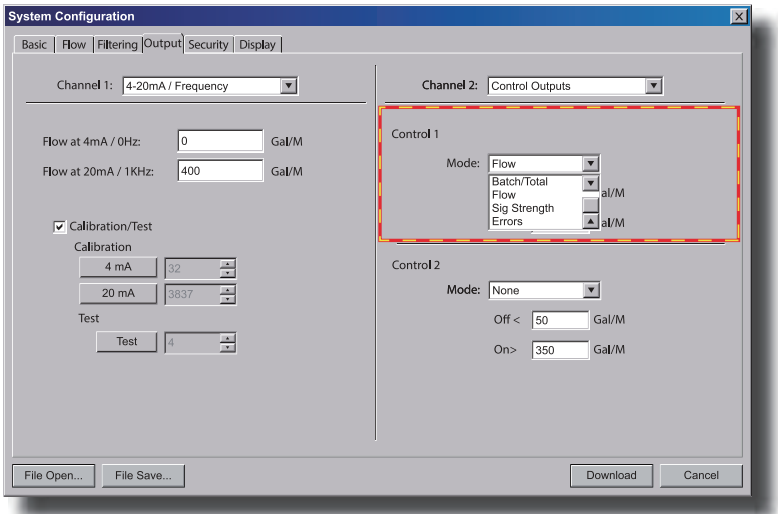

## 그림 46. 채널 2 출력 선택항목

### None

모든 경보 출력을 사용하지 않는다.

### Batch/Total

## 승수(값)

적산기가 0으로 초기화하고 누적을 반복하기 전에 누적하는 값이다. 이 값은 BSC MENU에서 TOTAL E로 입 력한 지수를 포함한다. 섹션 5의 경보 출력을 참조한다.

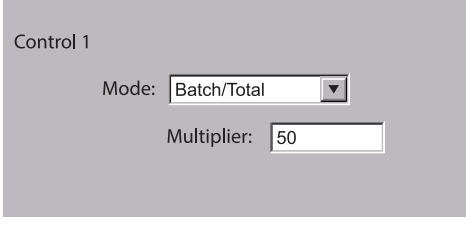

### Flow

# ON(값)

경보 출력을 꺼진(OFF) 상태에서 켜는(ON) 값을 설정한다.

# OFF(값)

경보 출력을 켜진(ON) 상태에서 끄는(OFF) 값을 설정한다.

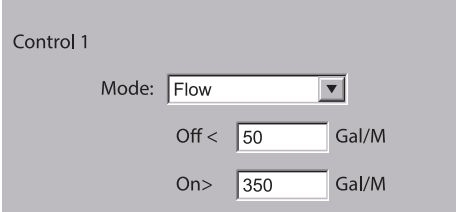

# Signal strength

### ON(값)

경보 출력을 켤(ON) 값을 설정한다.

# OFF(값)

경보 출력을 끌(OFF) 값을 설정한다.

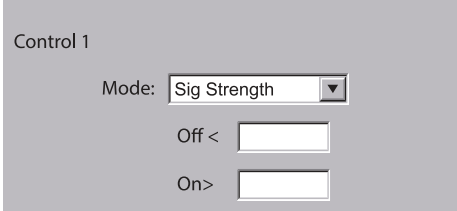

# Errors

오류 조건이 발생할 때 경보를 출력한다. 섹션 9 '부록'의 오류 표를 참조한다.

### 8.12 영점 설정과 교정

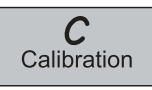

소프트웨어 유틸리티에는 UTM10 유량계를 특정 설치환경의 기본 측정 표준으로 교정하는 데 사용할 수 있는 강력한 다지점 교정 루틴이 포함되어 있다. 3단계 교정 루틴을 초기화하려면 Data 화면의 꼭대기에 있는 Calibration 버튼을 클릭한다. 그림 47과 같은 화면이 나타난다.

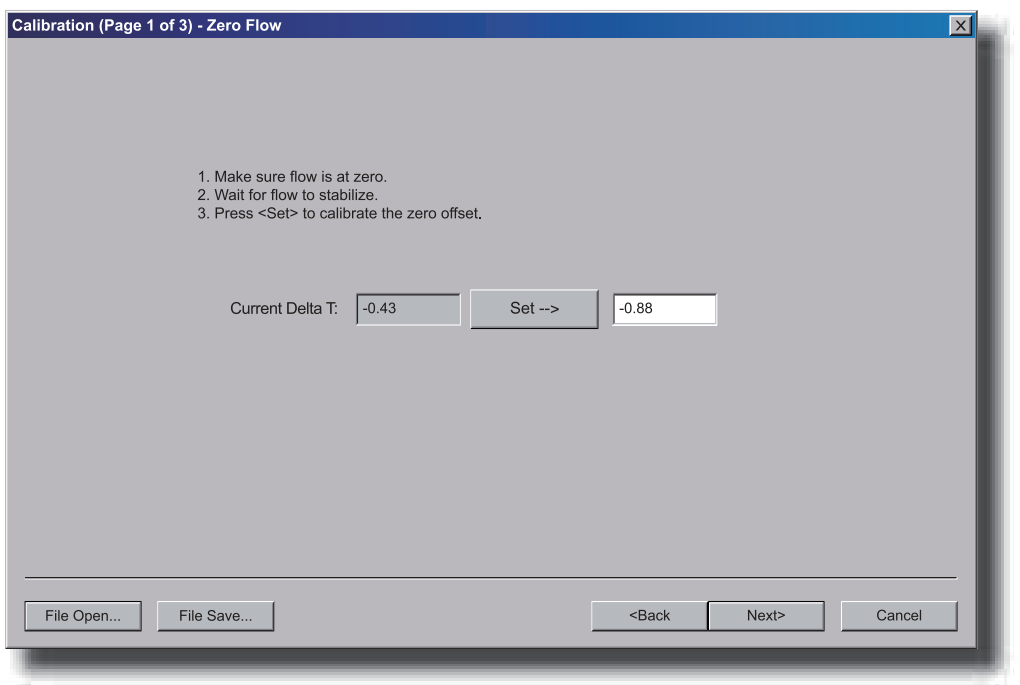

그림 47. Calibration 페이지 1/3

1 단계 - 첫 번째 화면(페이지 1/3)에서는 계기의 유량 측정 기준선 영점을 설정한다.

모든 유량계 시설물은 조금씩 서로 다르고 음파는 이처럼 다양한 시설물을 통해 조금씩 서로 다른 방법으로 주행 하므로 유량계의 정확도를 유지하려면 유량 0에서의 영점 오프셋을 제거하는 것이 중요하다. 이 항목을 사용하여 유량 '0'을 설정하고 오프셋을 제거하는 준비가 되어 있다.

## 유량계의 영점을 설정하는 방법:

1) 관의 영점 유량을 설정한다(관이 꽉 차 있는지 확인하고 모든 펌프를 끄고 데드 헤딩 밸브를 닫음). 'Current Delta T'에 표시된 시간 간격(delta – time interval)이 안정될 때까지(그리고 대개 0에 매우 가까워질 때까지) 기 다린다.

2) Set 버튼을 클릭한다.

3) 프롬프트가 표시될 때 Next를 클릭한 다음 교정 화면에서 Finish 버튼을 클릭한다.

영점 조정 과정은 최상의 정확도를 확보하기 위해 UTM10 – 015S~UTM10 – 040S 트랜스듀서 집합을 사용하는 시스템에서 필수이다.

 $2$  단계 - (페이지  $2/3$ ) 교정 과정에서는 교정을 수행할 공학 단위를 선택한다. Flowrate Units를 선택하고 창 아래 쪽의 Next 버튼을 클릭한다.

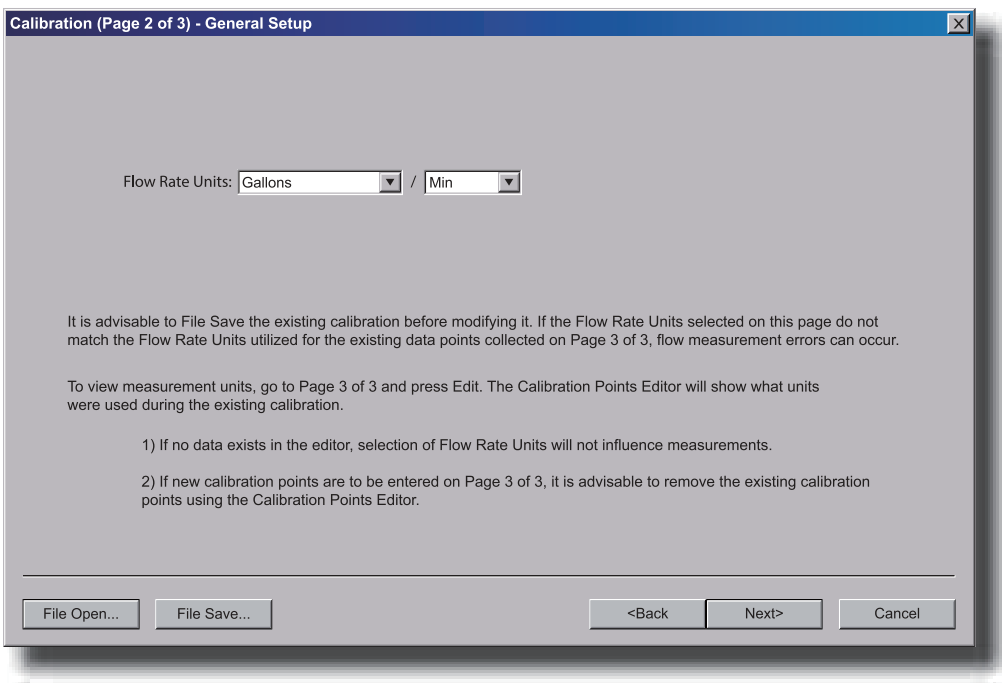

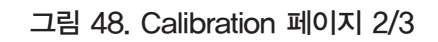

3 단계 - (페이지 3/3)는 그림 48과 같으며 UTM10에서 복수의 실제 유량을 기록할 수 있다. 어떤 지점을 교정하 려면 안정되고 알려진 유량(실시간 기본 유량 계기에 의해 검증된)을 설정하고 그림 49와 같이 셀에 실제 유량을 입력하고 Set 버튼을 클릭한다. 원하는 만큼 많은 지점에 대해 반복한다.

※참고 : 두 지점(영점과 범위)만 사용하려는 경우, 정상 동작에서 예상되는 최고 유량을 교점 지점으로 사용하는 것이 바람직하다. 오류가 있는 데이터 지점이 수집되면 Edit 버튼을 누르고 잘못된 지점을 선택한 다음 Remove를 선택하여 해당 지점을 제거할 수 있다.

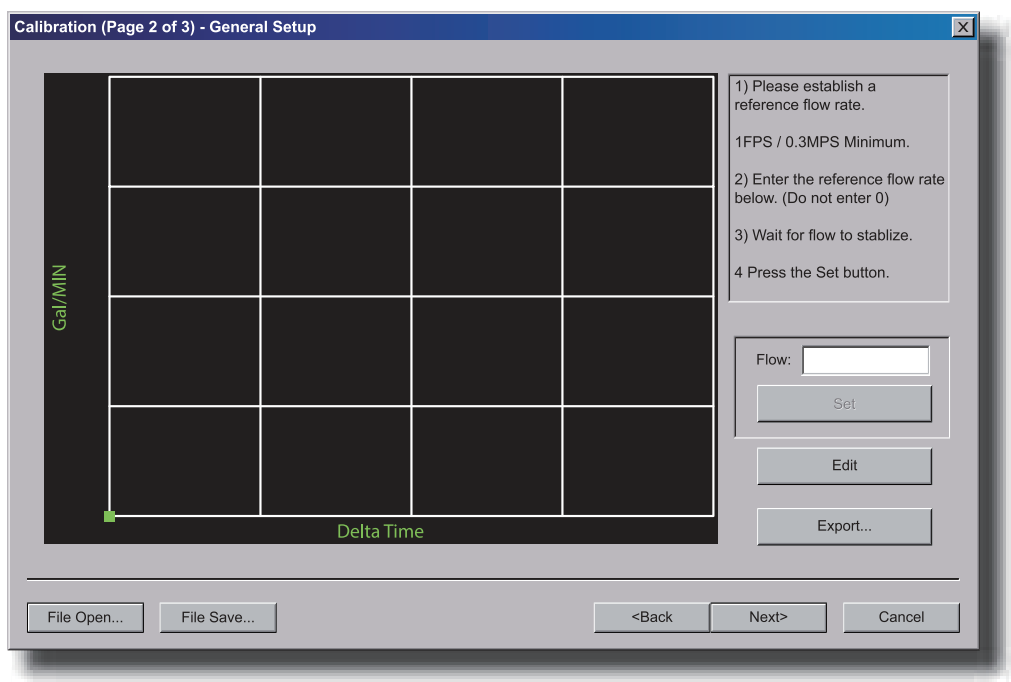

그림 49. Calibration 페이지 3/3

선형화 항목에 대해서는 영점 값이 유효하지 않다. 유량계 영점은 페이지 1/3에서 입력한다. 영점 교정 지점을 시 도하면 다음과 같은 오류 메시지가 나타난다.

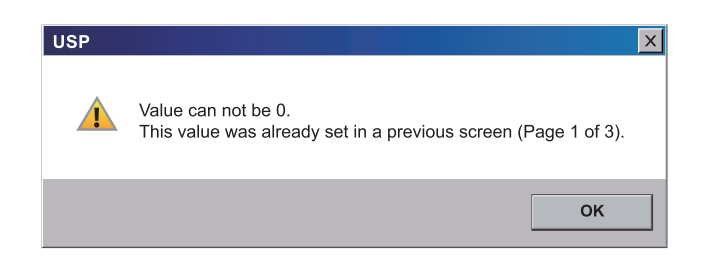

모든 지점이 입력되었으면 Finish 버튼을 클릭한다.

### 8.13 Target Dbg 데이터 화면-정의

- 1) Calc count 유량계 전원을 마지막으로 껐다가 다시 켠 시점 에서부터 시작하여 유량계가 수행하는 유량 계산 횟수.
- 2) Sample count 현재 1초에 취하는 샘플 개수.
- 3) Raw delta T(s) 초음파 펄스가 관을 횡단하는 데 걸리는 시 간의 실제 양.
- 4) Course delta T
- 5) Gain 디지털 신호 프로세서가 판독할 수 있도록 하기 위해 반사된 초음파 펄스에 적용하는 신호 증폭의 양.
- 6) Gain setting/waveform power 첫 번째 숫자는 디지털 포트의 이득 설정이다(AGC 회로에 의해 자동으로 제어됨). 유 효한 숫자는 1 ~ 100이다. 초 수는 사용 중인 현재 파형의 역률이다. 예를 들어 '8'은 1/8 전력의 파형을 현재 사용 중이라는 것을 나타낸다.
- 7) Tx delay 송신기가 다른 측정 사이클을 시작하기 전에 수신 트랜스듀서가 초음파 신호를 인식할 때까지 송 신 트랜스듀서가 기다리는 시간의 양.
- $8$ ) Flow filter 적응 필터의 전류 값.
- 9) SS (Min/Max) 유량계 전원을 마지막으로 껐다가 다시 켠 시점에서부터 시작하여 유량계가 발견한 최소 및 최대 신호 강도 수준.
- 10) Signal strength state 현재 신호 강도의 최소치와 최대치가 미리 프로그램된 신호 강도 범위 안에 드는 지 여부를 나타낸다.
- 11) Sound speed 트랜스듀서가 해당 순간에 측정 중인 실제 음속.
- 12) Reynolds 액체가 얼마나 거센지를 나타내는 숫자. 레이놀즈 수 0 ~ 2000은 층류로 간주된다. 숫자 2000 ~ 4000은 층류와 난류 사이의 천이 구간이며 4000보다 큰 숫자는 난류임을 나타낸다.
- 13) Revnolds factor 레이놀즈 수의 변화를 보정하기 위해 유량 계산에 적용하는 값.
- 14) Serial number (TFXD) 펌웨어에 의해 보고된 일련 번호.

## 8.14 PC에 유량계 구성 저장

Configuration 화면에서 유량계의 전체 구성을 저장할 수 있다. 화면 왼쪽 아래 모퉁이에 있는 File Save 버튼을 선 택하고 파일 이름을 지정한다. 파일은 \*.dcf 확장자로 저장된다. 이 파일을 다른 유량계로 전송할 수도 있고 같은 관을 다시 조사하거나 같은 정보를 가지고 복수의 유량계를 프로그램하는 경우 호출할 수도 있다.

## 8.15 유량계 구성 보고서 인쇄

설치환경에 대한 교정/구성 정보 시트를 인쇄하려면 작업 표시줄에서 파일, 인쇄를 차례로 선택한다.

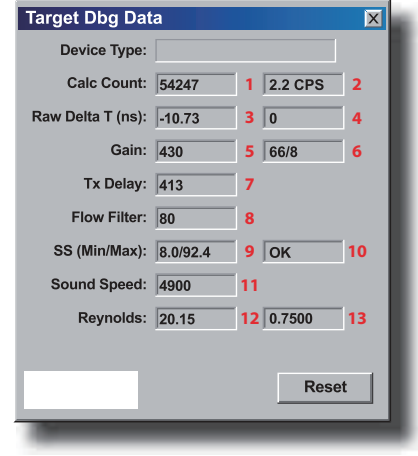

# 9. Appendix

# 9.1 Specifications

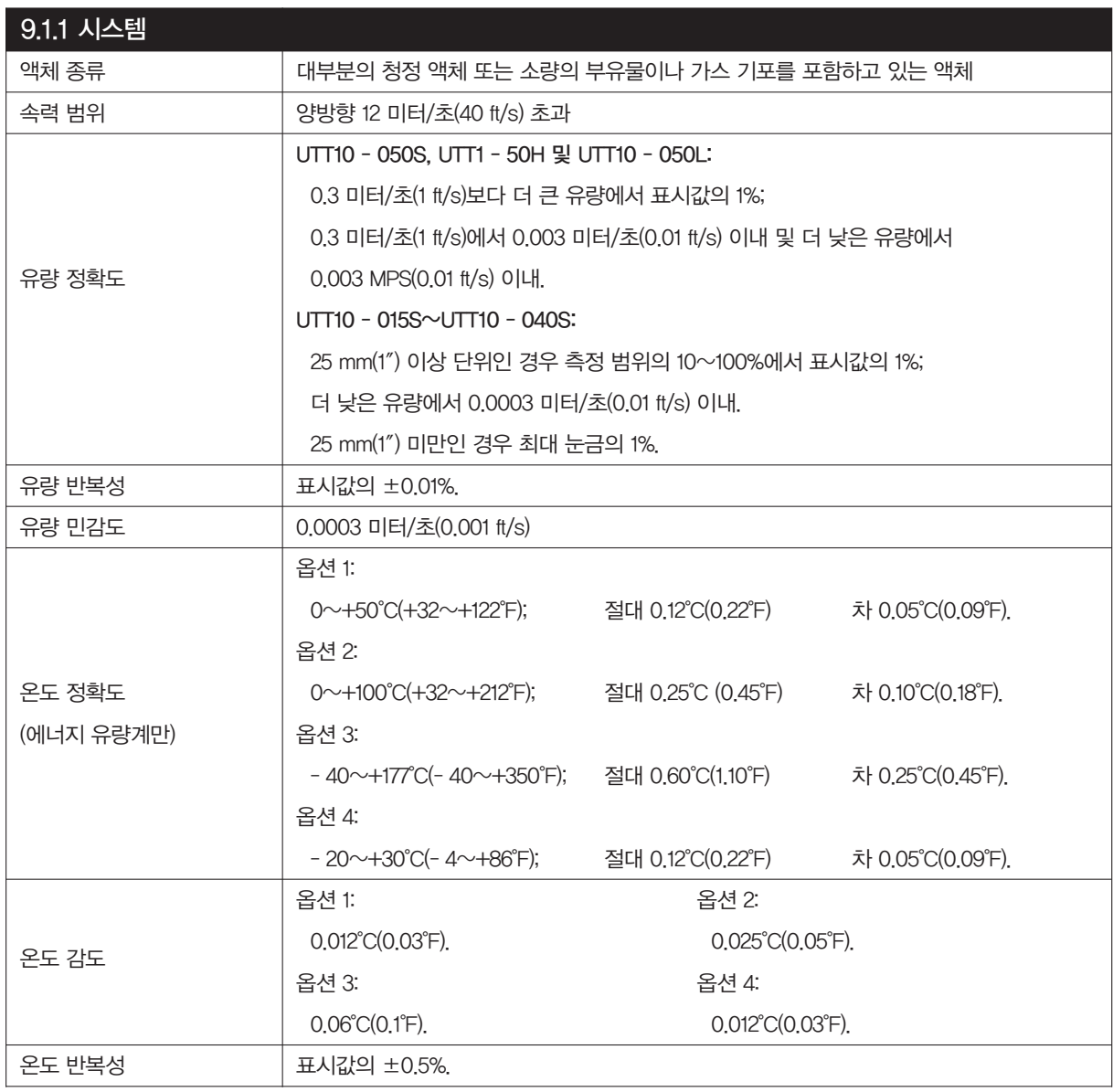

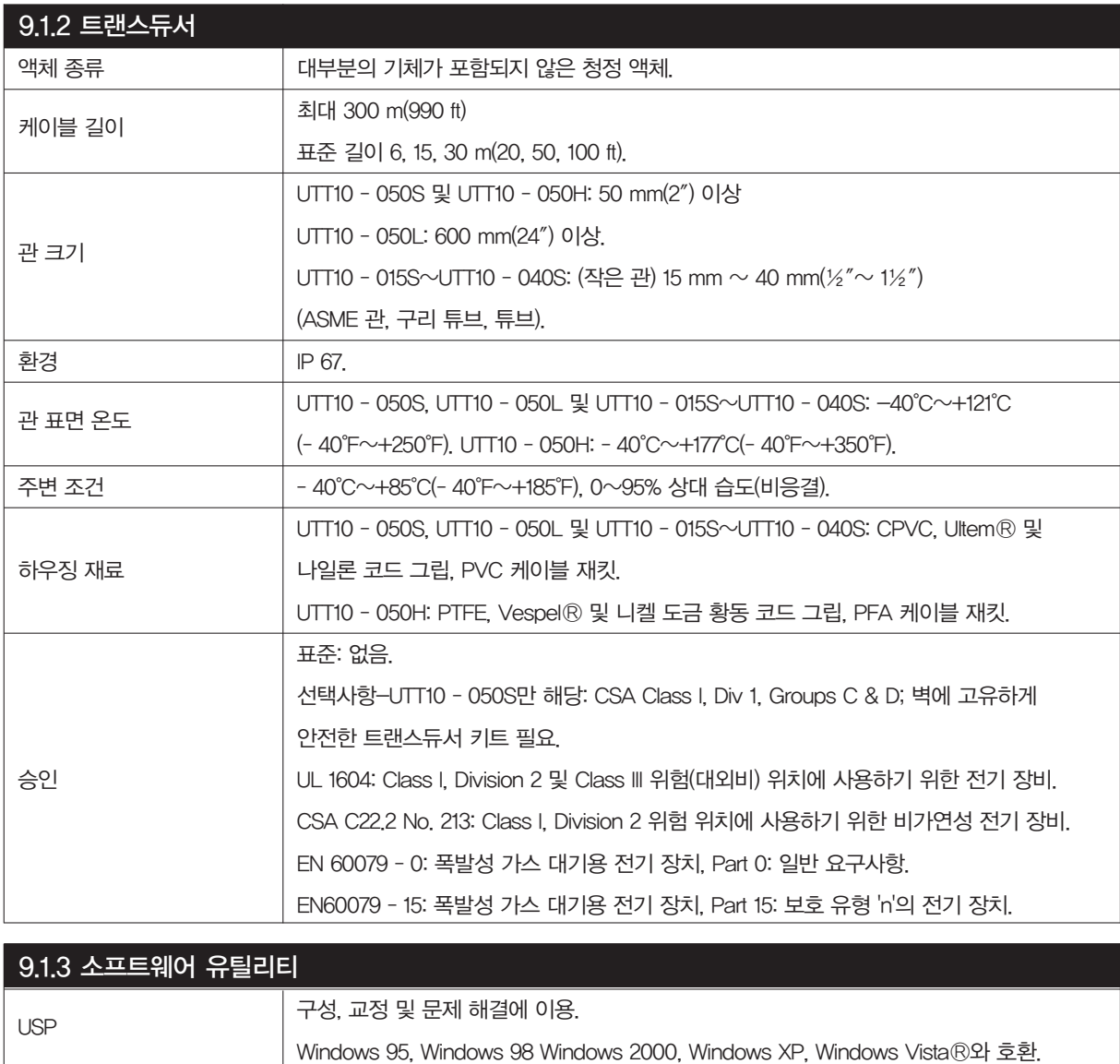

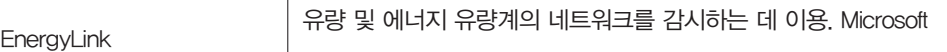

EnergyLink The Bissue Trails All Trails All Trails All Trails All Trails All Trails All Trails All Trails All<br>Excel® 2003 및 icrosoft Excel® 2007과 호환.

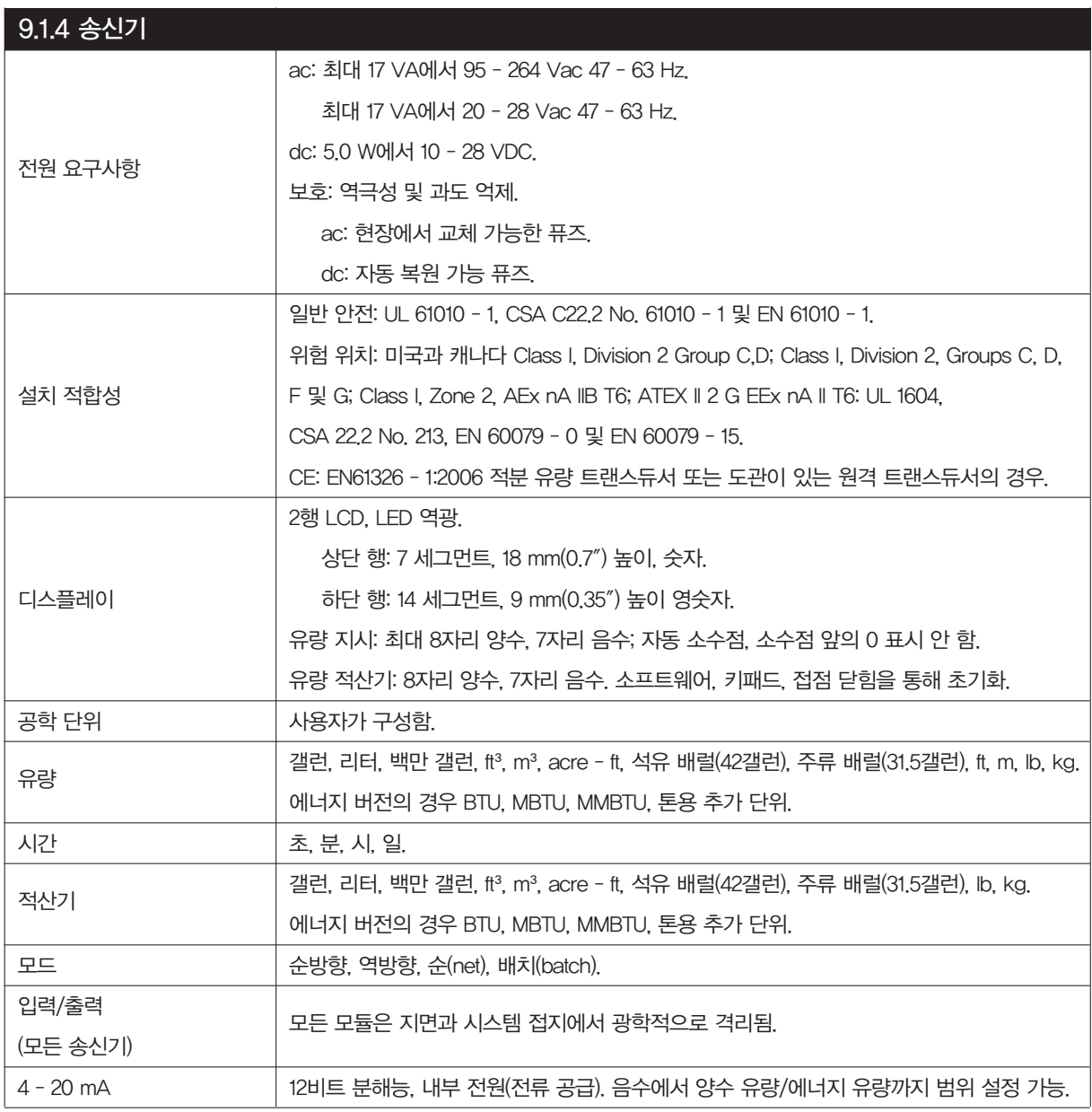

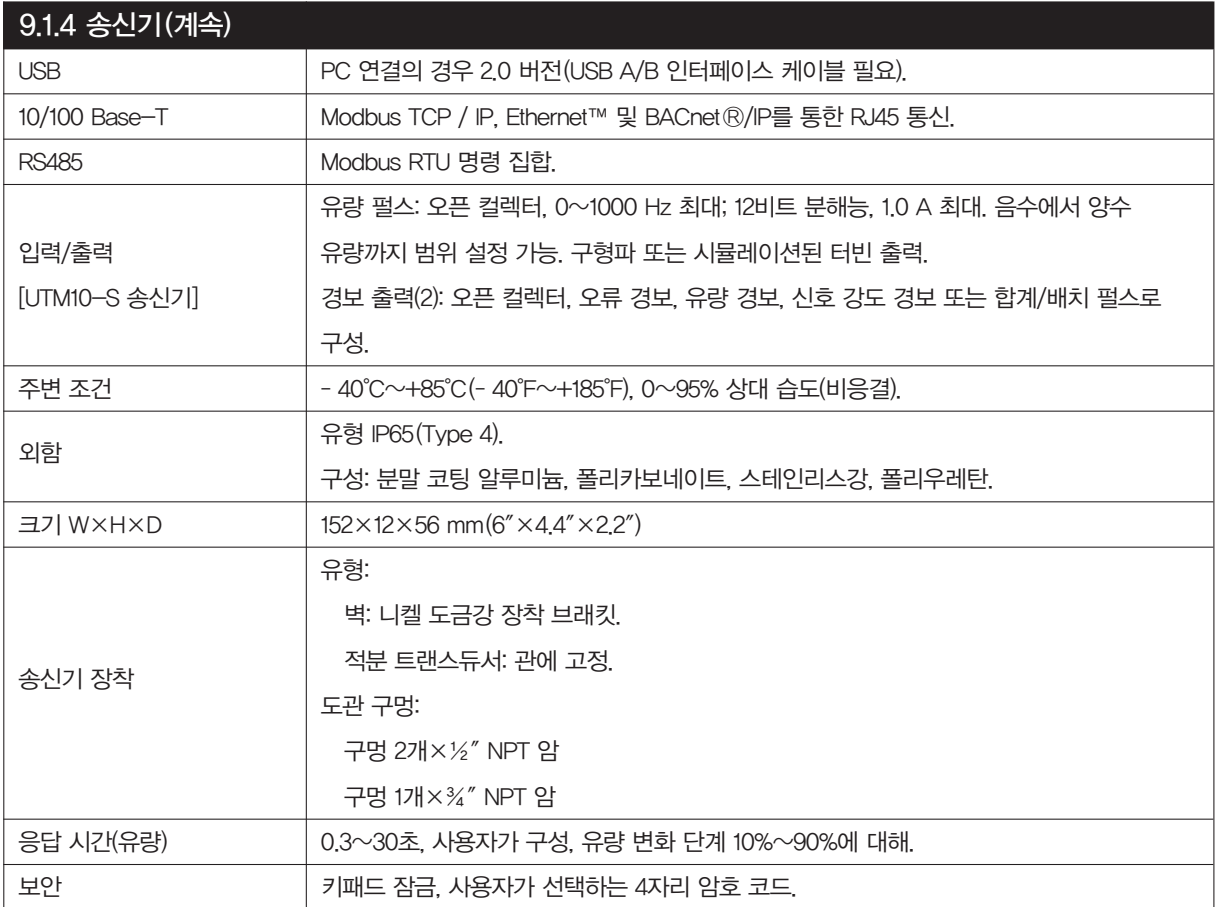

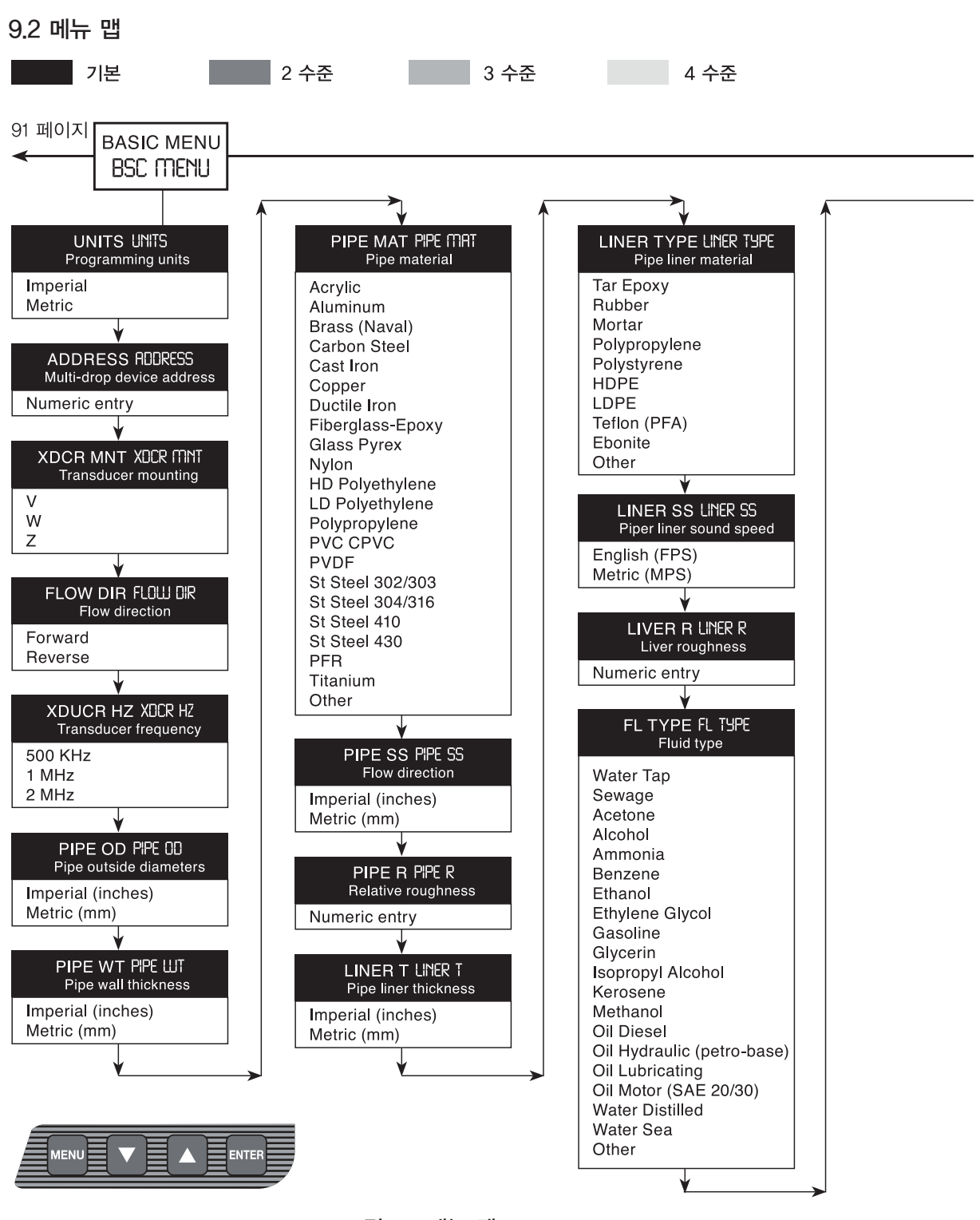

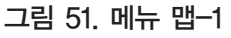

#### Page 88

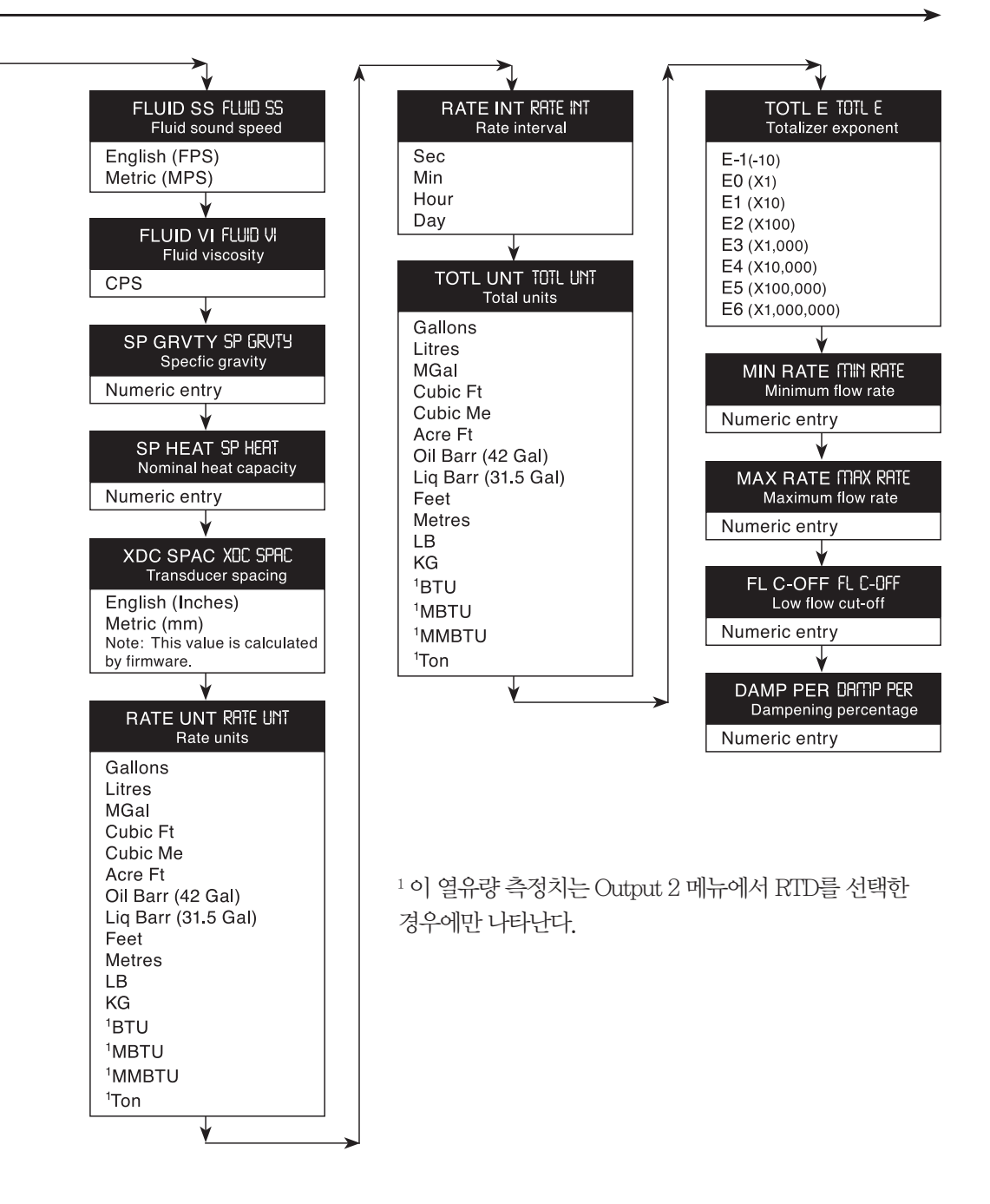

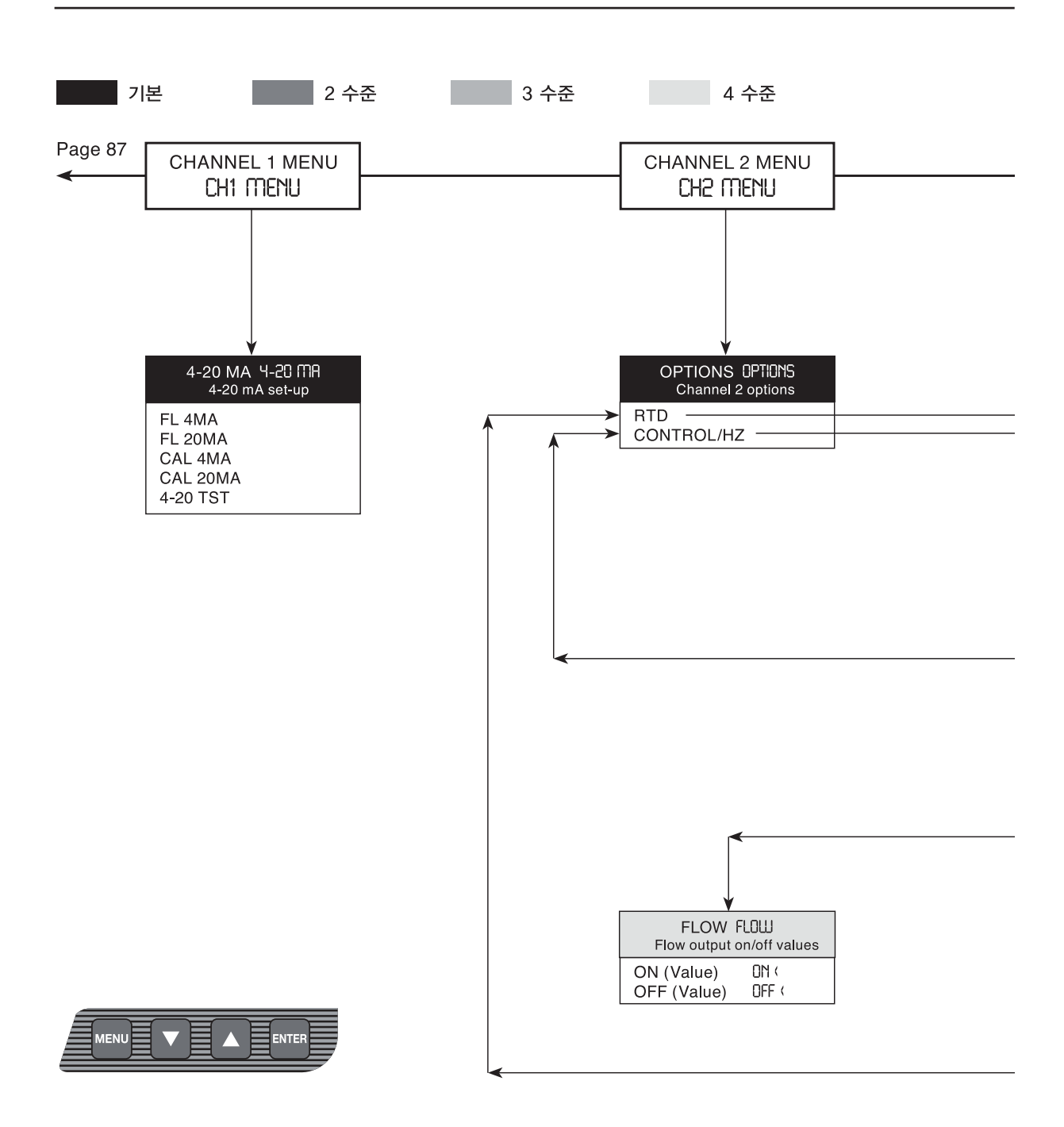

그림 52. 메뉴 맵-2

채널 2 메뉴에서는 RTD 값이 특정 RTD에 따라 달라지는 미터 전용 I/O 매개변수를 구성 할 수 있다.

메뉴 구조와 프로그래밍은 Control 1과 Control 2 모두 같지만 특정 제어 출력에 대한 기 능 선택은 독립적이다.

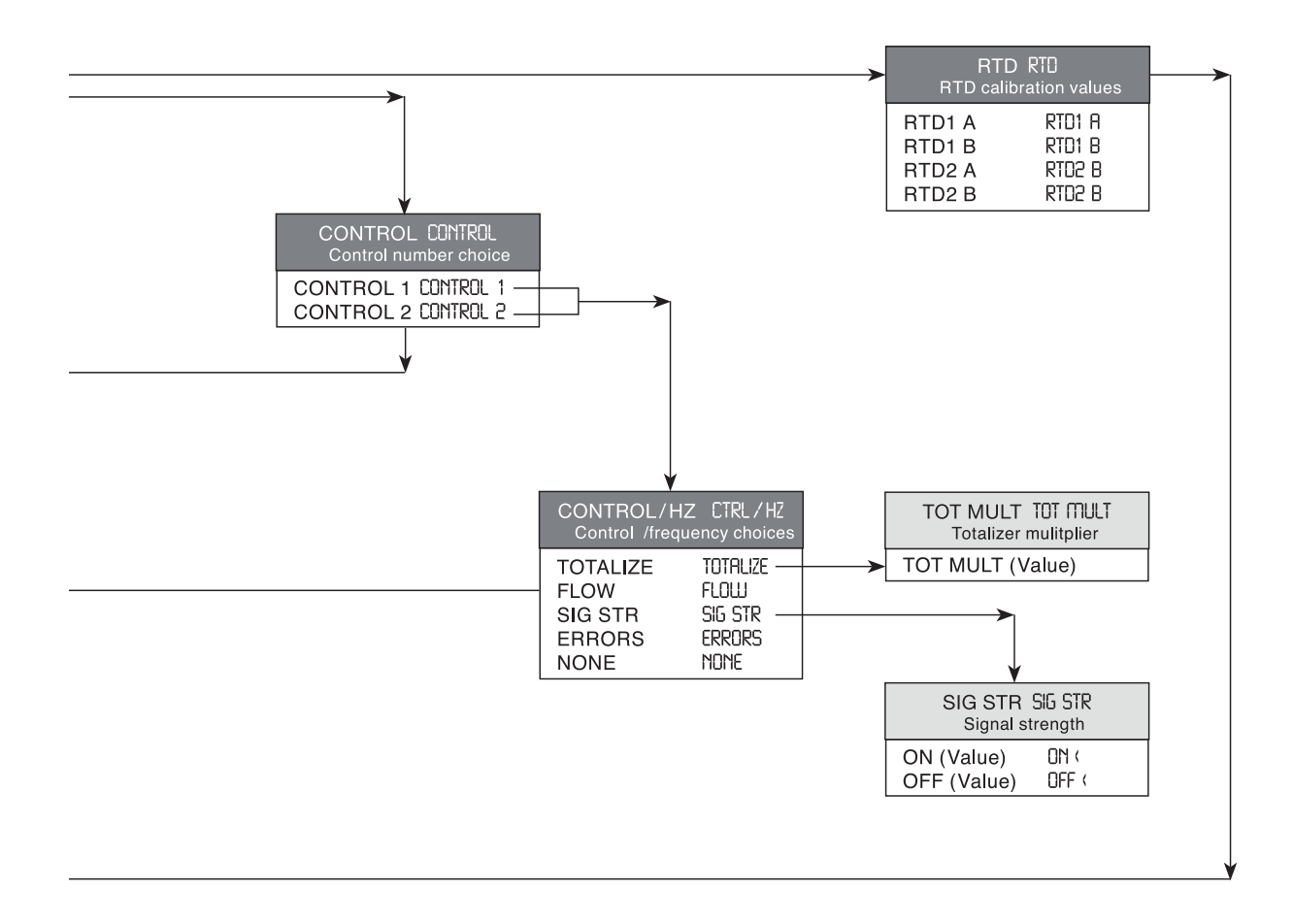

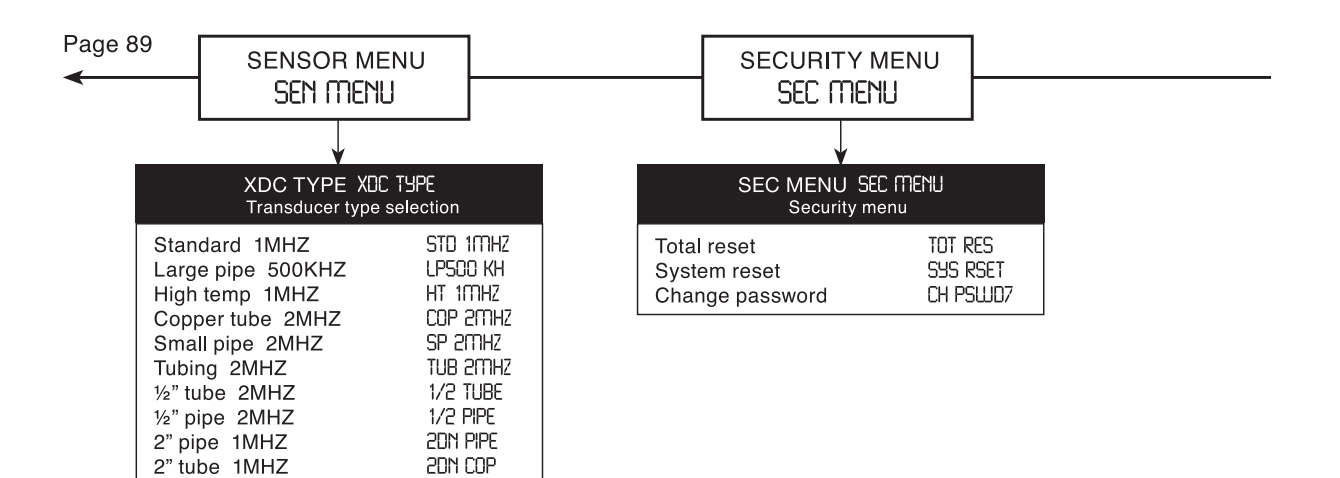

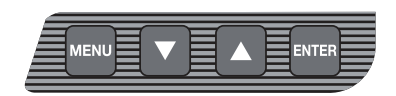

그림 53. 메뉴 맵-3

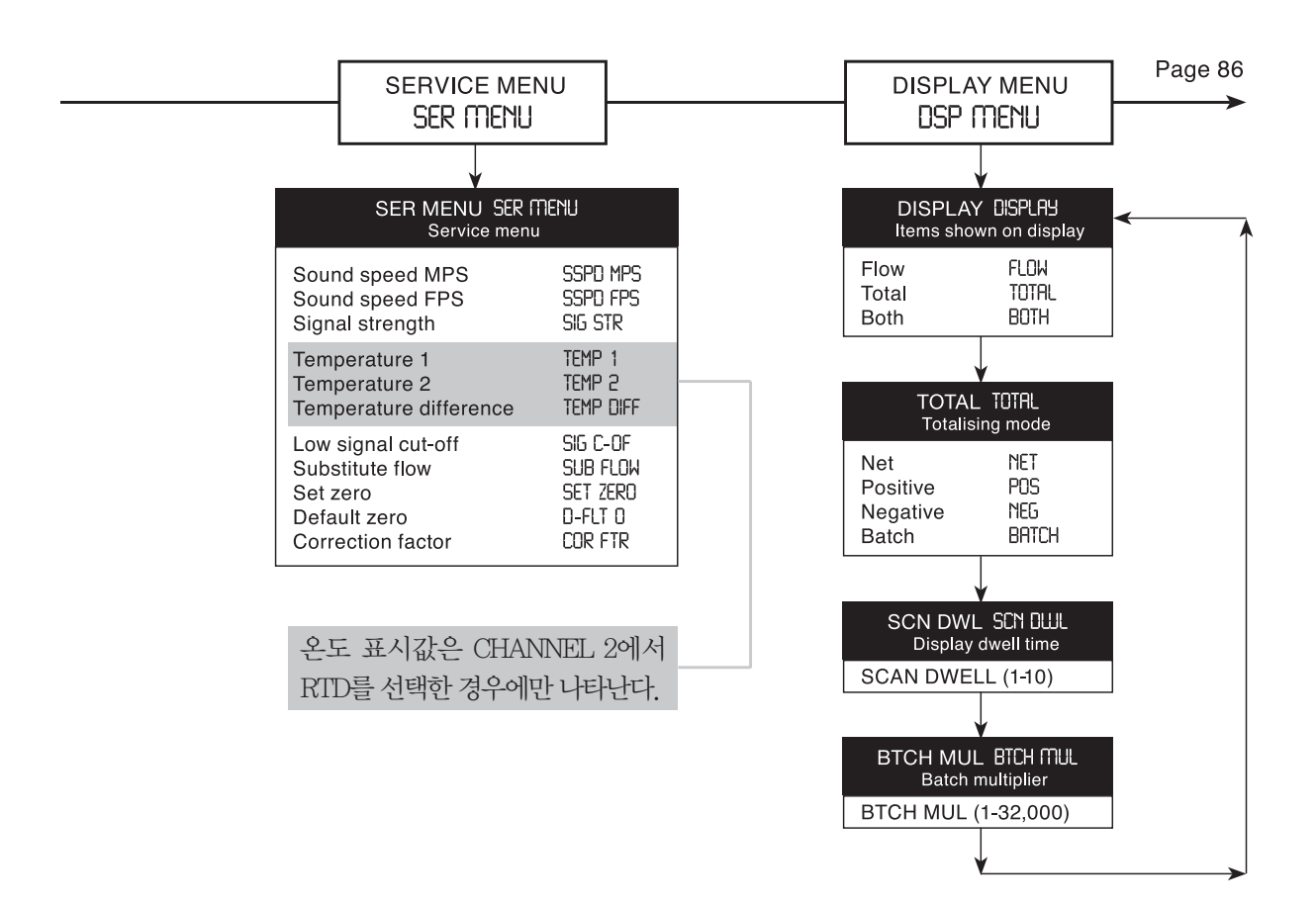

# 9.3 통신 프로토콜

### 9.3.1UTM10 MODBUS

### 표 13. 사용 가능한 데이터 형식

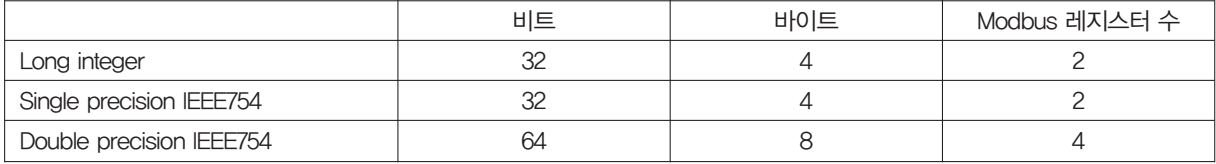

## 9.3.2 Modbus 레지스터/워드 순서

각 Modbus 저장 레지스터는 16비트 정수 값(2바이트)을 나타낸다. 공식 Modbus 표준은 Modbus를 16비트 값의 최대 유의 바이트를 최저 유의 바이트보다 먼저 송신하는 'big – endian' 프로토콜로 정의한다. 예를 들어 '1234'의 16비트 16진값은 '12' '34'로 전송된다.

16비트 값을 넘어서면 프로토콜 자체는 복수 레지스터에 걸쳐 있는 32비트(또는 그 이상) 숫자를 취급해야 하는 방 법을 지정하지 않는다. 32비트 값을 little – endian 단어 순서에서 두 개의 연속된 16비트 레지스터 쌍으로 전송하 는 것이 매우 일반적이다. 예를 들어 '12345678'의 32비트 16진값은 '56' '78' '12' '34'로 전송된다. 레지스터 바이트 (Register Bytes)는 여전히 Modbus 프로토콜에 따라 big-endian 순서로 송신되지만 레지스터 수(Registers)는 little – endian 순서로 전송된다는 데 유의한다.

다른 제조업체는 Modbus 레지스터를 big – endian 워드 순서로 저장하고 전송한다. 예를 들어 '12345678'의 32비 트 16진값은 '12' '34' '56' '78'로 전송된다. 수신 장치가 예상하는 방법을 알고 있다면 워드를 송신하는 순서가 무엇 이든 상관없다. 워드 순서에 관해서는 장치마다 공통의 문제가 있으므로 많은 Modbus 마스터 장치에는 데이터(복 수 레지스터에 걸친)를 'little - endian' 또는 'big - endian' 워드 순서로 해석하기 위한 구성 설정이 있다. 이 구성 설 정을 스왑 값 또는 워드 스왑 값이라고도 하며 이 설정을 통해 마스터 장치는 다른 제조업체의 슬레이브 장치와 함 께 작동할 수 있다.

단, endian 구별이 Modbus 마스터 장치에서 구성 옵션이 아니면 올바른 데이터 해석을 위해 슬레이브 endian 구 별과 일치시키는 것이 중요하다. 실제로 UTM10은 두 형식에 대응하기 위해 두 가지 Modbus 레지스터 맵을 제공 한다. 이 맵은 Modbus 마스터에서 endian 구별을 구성할 수 없는 애플리케이션에서 유익하다.

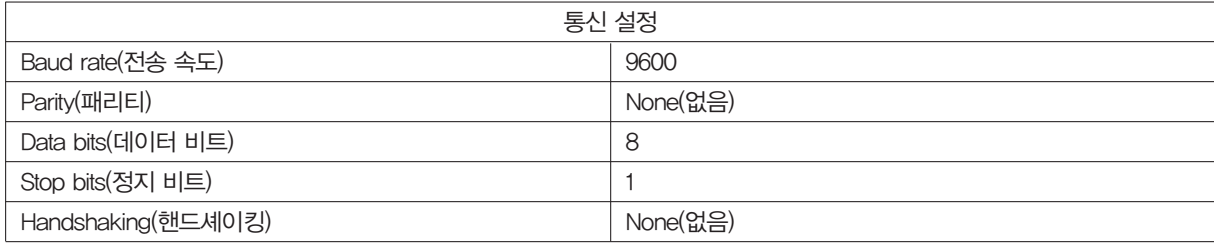

# 표 14. 'Little-endian' 순서 마스터 장치의 UTM10 Modbus 레지스터 맵

※참조 : UTM10 Net Totalizer = 12345678 hex인 경우,

레지스터 40102는 16진수 5678을 포함(하위 워드)

레지스터 40103은 16진수 1234를 포함(상위 워드)

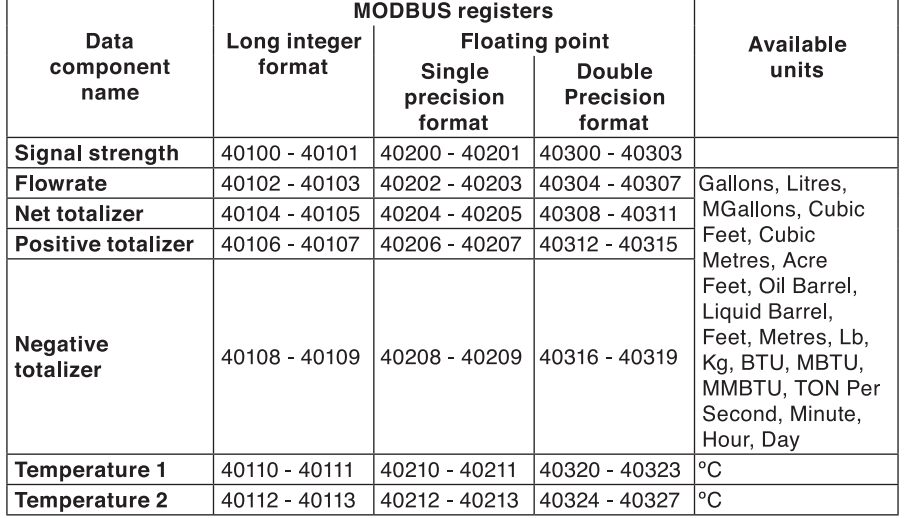

### 표 15. 'Big-endian' 순서 마스터 장치의 UTM10 Modbus 레지스터 맵

※참조 : UTM10 Net Totalizer = 12345678 hex인 경우,

레지스터 40602는 16진수 1234를 포함(하위 워드)

레지스터 40603은 16진수 5678을 포함(상위 워드)

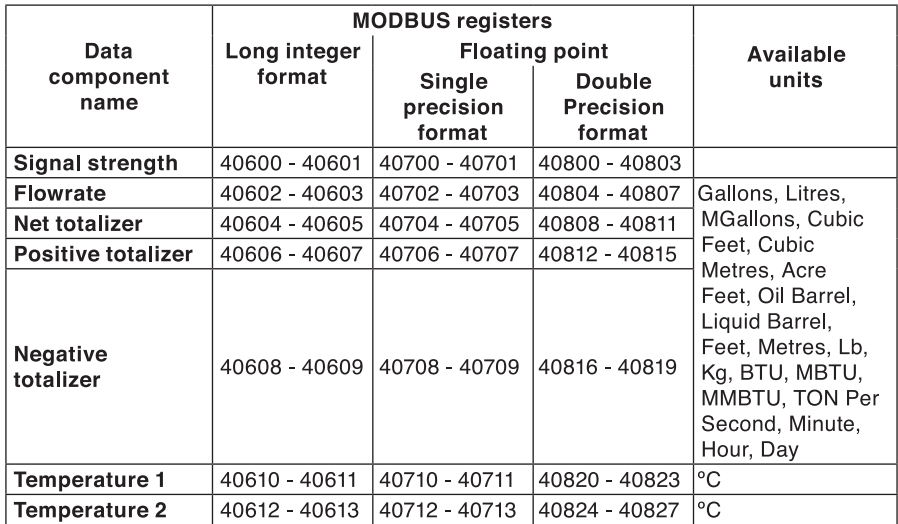

# 표 16. Modbus 코일 맵

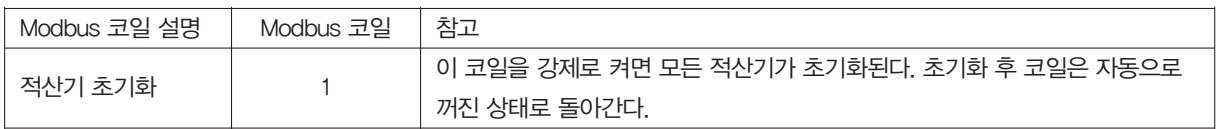

# 표 17. UTM10 BACnetⓇ 개체 매핑

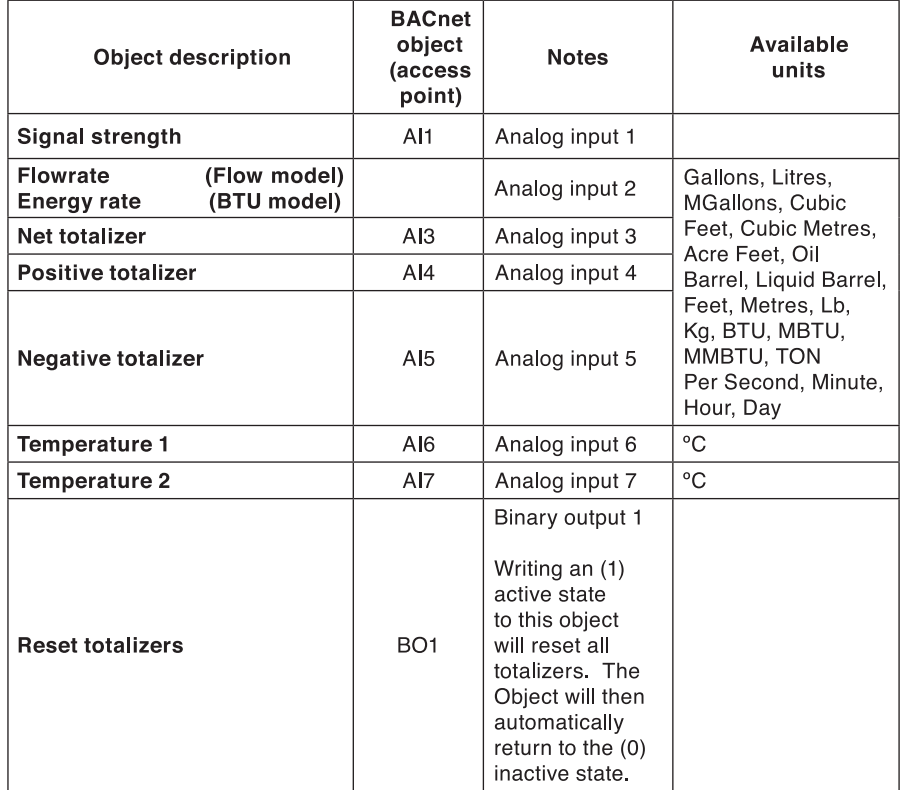

### 9.3.3네트워크 설정:

IP 주소, IP 서브넷, IP 게이트웨이 및 장치 설명은 웹 인터페이스를 통해 구성한다. IP 주소와 서브넷의 기 본값은 192.168.0.100과 255.255.255.0이다. 웹 인터 페이스에 연결하려면 이더넷 크로스오버 케이블, 유량 계 전원 및 웹 브라우저가 포함된 PC가 필요하다. 주 소 표시줄에 http://192.168.0.100을 입력하면 편집을 위해 유량계의 웹 인터페이스에 연결할 수 있다.

※참고 : IP 주소를 변경하려면 웹 페이지에 액세스하 기 위해 입력할 때 새 번호를 사용해야 한다. 복수 장 치를 네트워크로 연결하려면 고유한 IP 주소를 사용하 여 각 계기를 설정해야 한다.

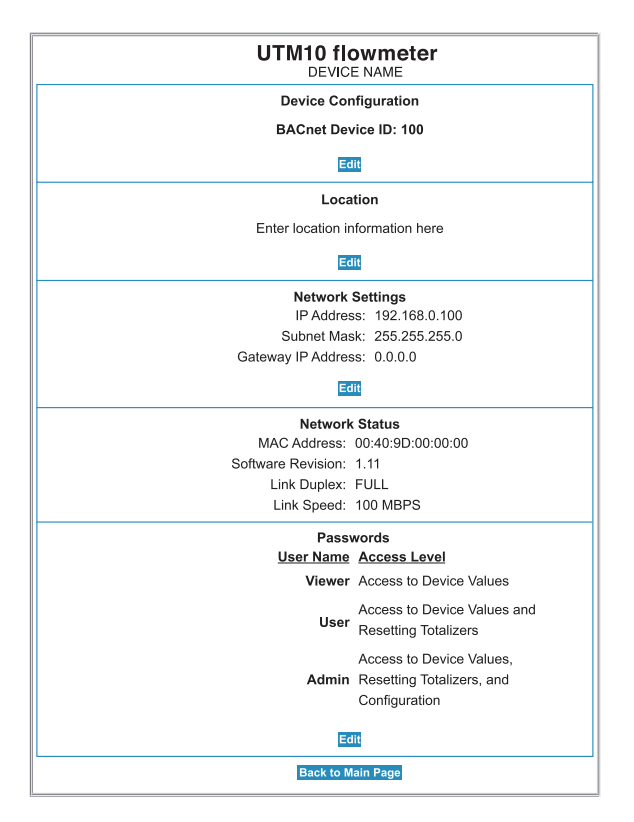

### 9.3.4 Diagnostics(진단) 웹 페이지

Diagnostics 웹 페이지는 5초마다 저절로 새로 고쳐지 며 유량계에서 오는 실시간 데이터를 제공한다.

### **Diagnostics**

주 페이지

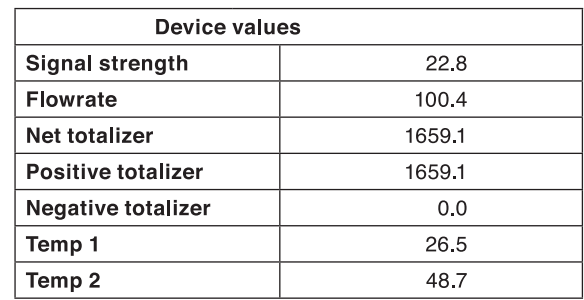

이 페이지는 5초마다 자동으로 새로 고쳐진다.

**Reset Totalizers** 

주 페이지

# 9.3.5 BACnetⓇ 개체 지원

장치 개체(DEx), 이진 출력 개체(BO1) 및 아날로그 입력 개체(AI1~AI7) 7개의 9개 BACnet 표준 개체가 지원된다. BACnet/IP UDP 포트의 기본값은 0xBAC0이다. 개체 식별자(BACnet 장치 ID)와 위치 둘 다 웹 페이지 인터페이스 를 통해 수정할 수 있다.

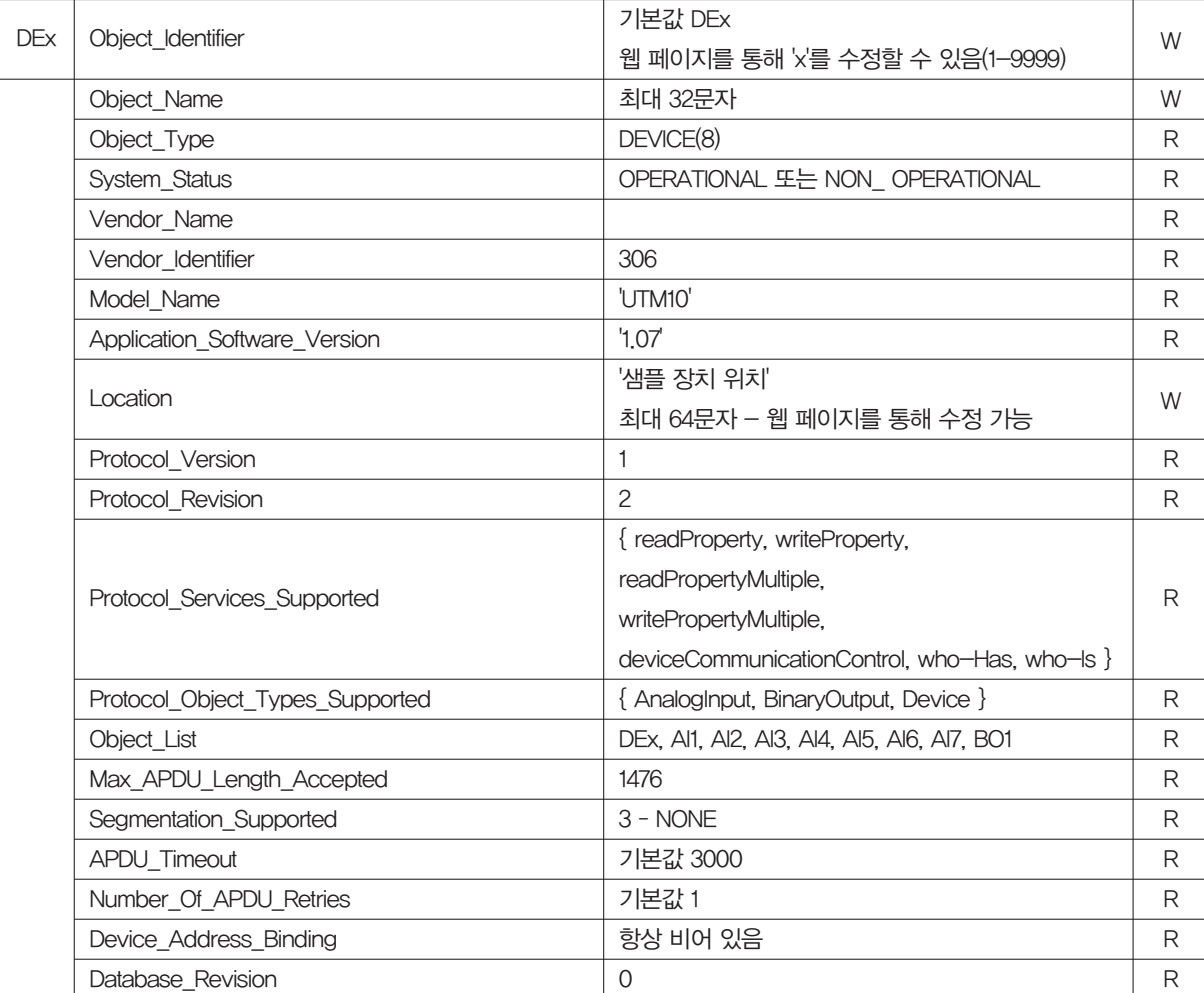

### 표 18. BACnetⓇ 표준 개체

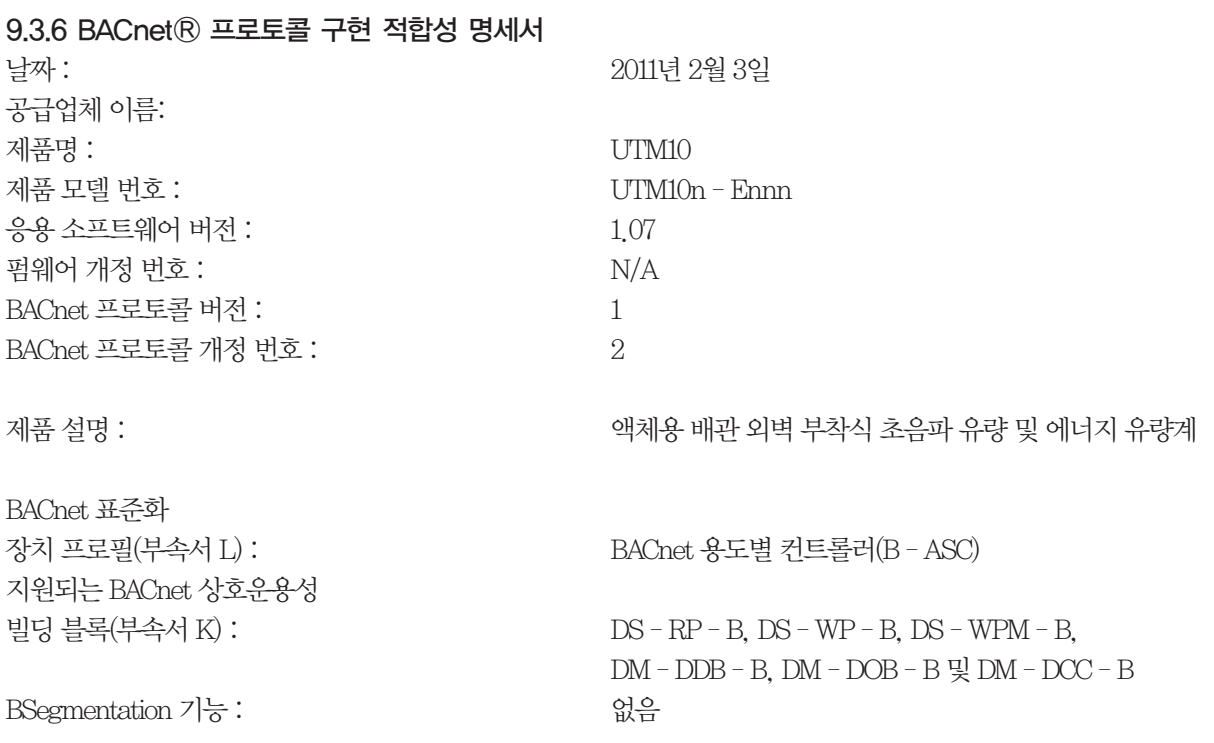

# 지원되는 표준 개체 유형:

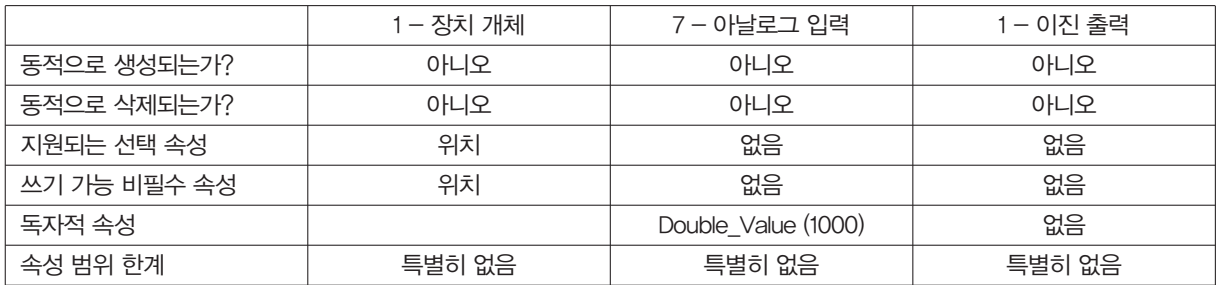

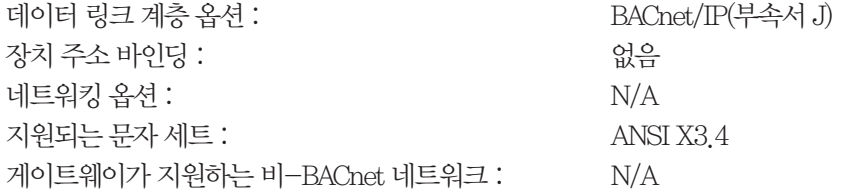

### 9.4 난방 및 냉방 측정

UTM10 – E 에너지 유량계는 주어진 건물, 영역 또는 열교환기에 공급되는 열의 비율과 양을 측정하기 위한 것이 다. 이 계기는 열교환기 액체(물, 물/글리콜 혼합물, 브라인 등)의 체적 유량, 입구 관에서의 온도 및 출구 관에서의 온도를 측정한다. 열 공급은 다음 등식에 의해 계산된다.

> 열 공급 비율 = Q\*(Tin – Tout)\*Cp 여기서: Q = 체적 유량 Tin = 입구에서의 온도 Tout = 출구에서의 온도  $C<sub>D</sub> =  $4$ 체의 비열$

UTM10 유량계의 RTD 온도 측정 회로는 1000Ω 3선 백금 RTD 두 개의 온도차를 측정한다. 3선 구성이므로 시스 템 정확도나 안정성에 영향을 미치지 않고 온도 센서를 유량계에서 수백 피트 떨어진 위치에 둘 수 있다.

UTM10 – E 에너지 유량계를 사용하면 1000Ω 백금 RTD 두 개 를 유량계와 통합하여 액체 냉방 및 난방 시스템에 공급되는 에 너지를 측정하기 위한 계기를 사실상 제공할 수 있다. RTD를 UTM10 유량계와 함께 주문하면 공장에서 교정이 된 상태이며 교정할 때 모듈에 연결된 상태로 배송된다.키패드 또는 소프트 웨어 유틸리티를 사용하여 현장에서 RTD를 교체할 수 있다. RTD를 UTM10 제조업체에서 주문한 경우, UTM10에 불러와야 하는 교정 값과 함께 공급된다.

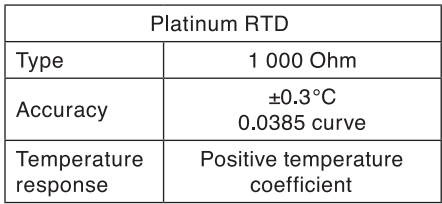

교정되지 않은 새 RTD는 빙점조(ice bath)와 끓는 물을 사용하여 교정 값을 유도하는 방법으로 현장에서 교정해야 한다. 이 절차를 아래에 요약한다.

### 9.4.1 RTD 온도 센서의 현장 교정

정확한 작동을 확보하기 위해 열유량 측정에 사용되는 교체 RTD 온도 센서를 현장에서 교정해야 한다. RTD를 특 정 BTU 입력에 맞게 교정하지 않으면 열유량 측정이 부정확해진다.

## 필요한 장비:

빙점조 끓는 물 수조 실험실급 온도계(정확도 0.1°C) 소프트웨어 유틸리티 **<sup>0</sup> °C**

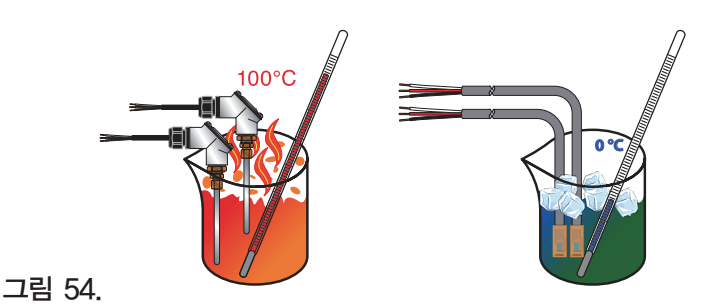

### 9.4.2 RTD 교체 또는 재교정

이 절차는 UTM10 유량계의 제조업체가 공급한 표면 실장 RTD 쌍 또는 삽입 RTD 쌍과 함께 작동한다. 1) RTD를 연결한다.

2) 소프트웨어 유틸리티를 사용하여 유량계와의 통신을 설정한다.

3) 메뉴 표시줄에서 'Configuration' 탭을 클릭한 다음 'Output' 탭을 선택한다.

화면은 이제 다음과 같이 나타나야 한다.

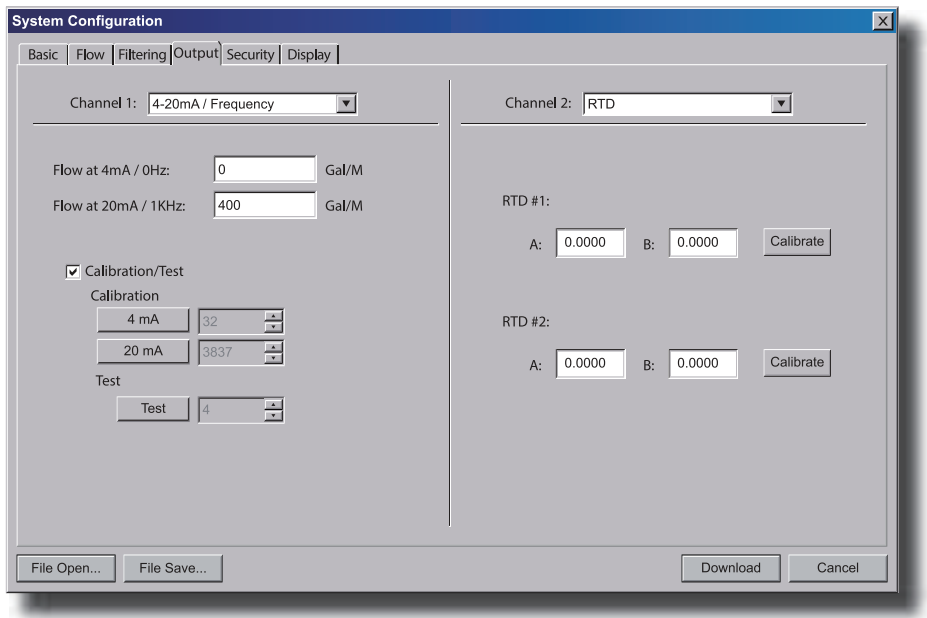

그림 55. UTM10 출력 구성 화면

4) 채널 2 드롭다운 목록에서 'RTD'를 선택하지 않았으면 지금 선택한다.

5) RTD 온도 센서와 실험실급 온도계 둘을 다 빙점조 또는 끓는 물 수조에 삽입하고 센서가 동일한 온도에 도달할 대까지 약 20분의 여유를 둔다.

※참고 : 빙점조와 끓는 물 수조는 해당 온도가 유지하기 쉽고 알려진 온도 참조점을 제공하기 때문에 이 예에 사용 한다. 두 참조점 사이에 40°C의 최소 델타 T가 있다면 다른 온도 참조를 사용할 수 있다.

6) 'Calibrate' 버튼을 클릭한다. 이제 다음과 같은 화면을 볼 수 있어야 한다. 'Calibrate Both RTDs at same temperature' 상자가 선택되었는지 확인한 다음 'Reference Temp (deg C)' 레이블이 표시된 상자에서 가장 가까 운 0.1°C를 입력한다.

7) 'Next'를 누른다.

단계 2/2의 절차는 두 번째 수조를 사용하는 것을 제외하고 1단계와 유사하다.

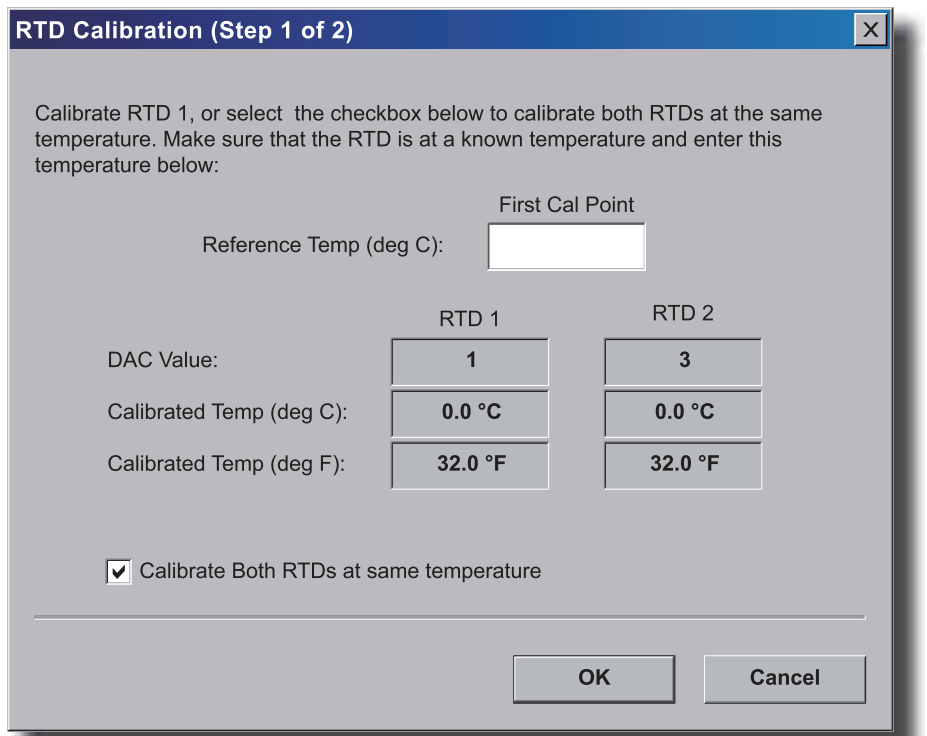

# 그림 56. RTD 교정(단계 1/2)

- 8) RTD 온도 센서와 실험실급 온도계 둘을 다 두 번째 수조에 삽입하고 센서가 동일한 온도에 도달할 때까지 약 20분의 여유를 둔다.
- 9) 'Both RTDs at same temperature' 상자가 선택되었는지 확인한 다음 'Temp (deg C)' 레이블이 표시된 상자에서 가장 가까운 0.1℃를 입력한다.
- 10) 'OK'를 누른다.
- 11) 'System configuration' 화면에서 'Download'를 눌러 교정 값을 유량계에 저장한다. 다운로드가 완료된 후 유량 계 전원을 껐다가 켜서 새로 다운로드한 값을 적용한다.

### **RTD Calibration (Step 2 of 2)**

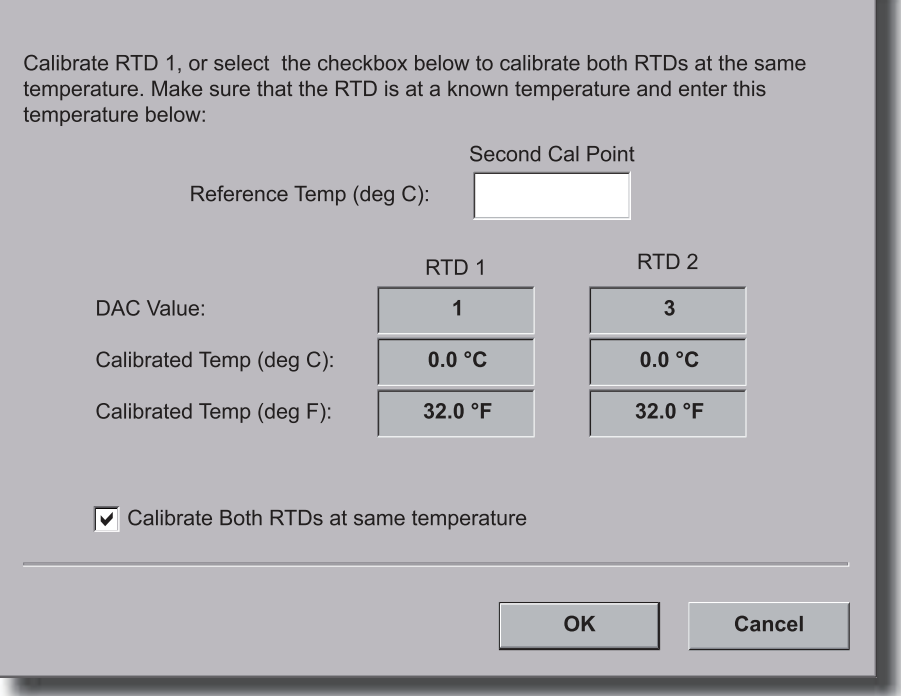

# 그림 57. RTD 교정(단계 2/2)

교정 지점이 최소 40℃만큼 분리되지 않거나 RTD 중 하나 또는 둘 다 열려 있으면 다음과 같은 오류 메시지가 표 시된다.

 $\overline{\mathbf{x}}$ 

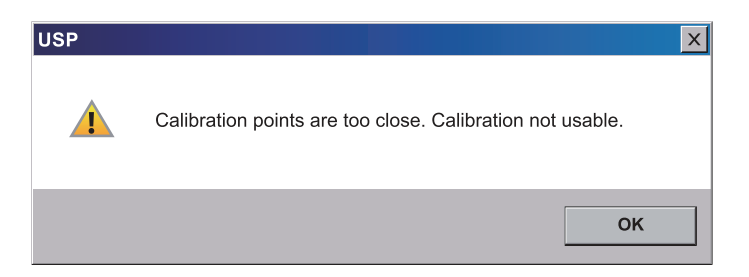

RTD 저항값을 저항계로 검사하여 '개방'되거나 '단락'되지 않았는지 확인한다. 대표적 RTD 저항값은 표 A-4.2를 참조한다. 이어서 실수로 틀린 'Cal Point' 값을 입력하지 않았는지 확인한다.

# 표 19. 물의 열용량

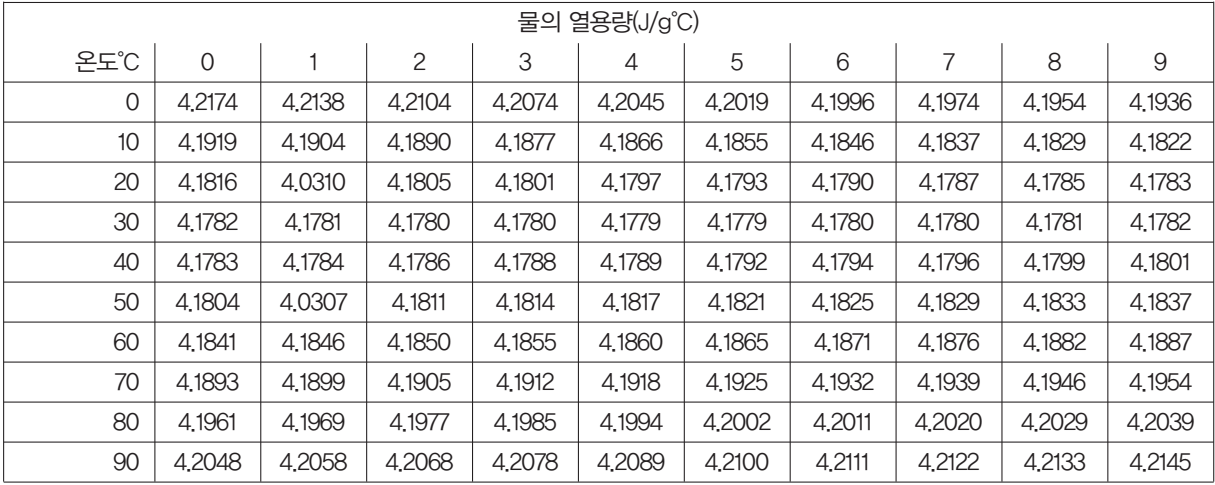

# 표 20. 표준 RTD 저항값

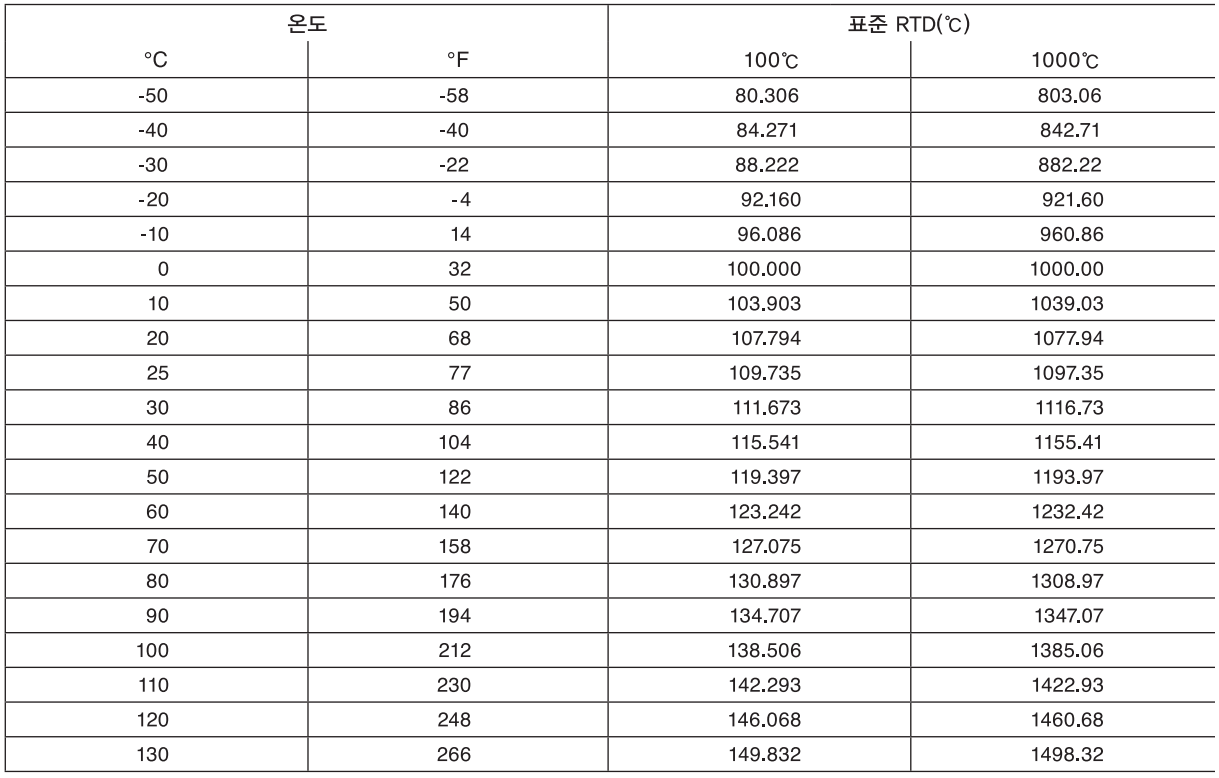

# 9.5 UTM10 오류 코드

# 표 21. UTM10 오류 코드

2009년 5월 25일 수정

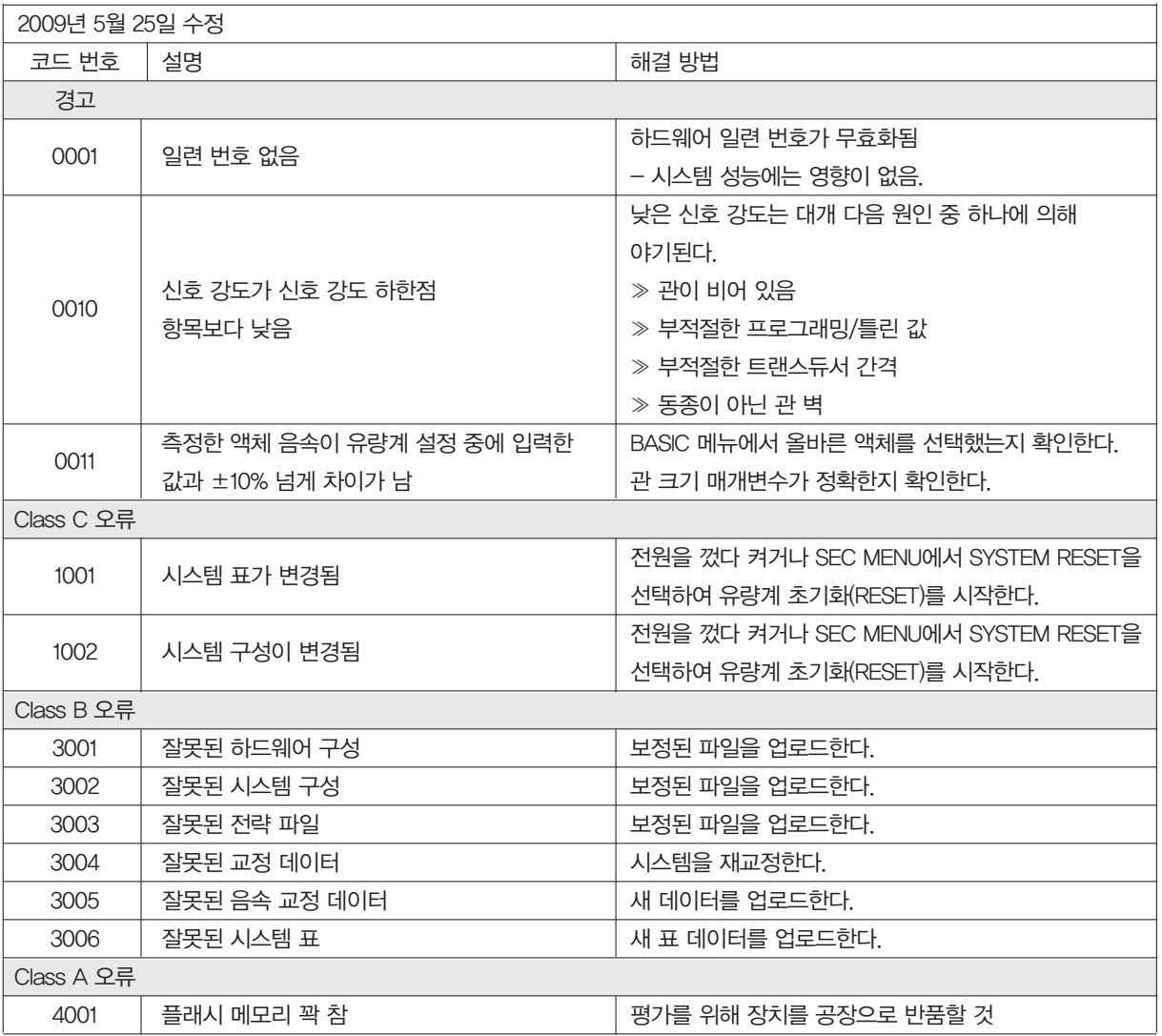

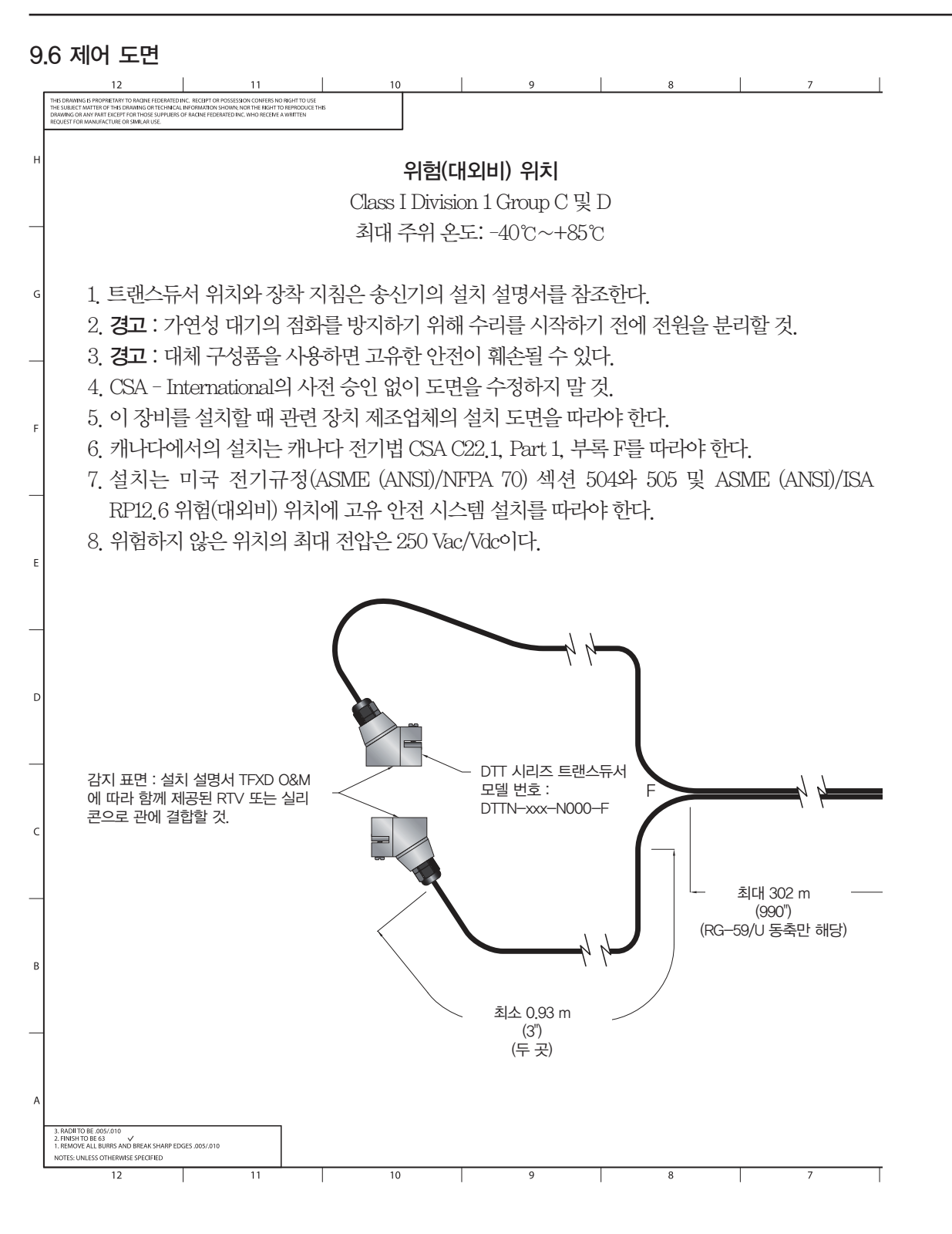

그림 58. 제어 도면 I.S. 벽 장착형 UTT10–050S(X)F 트랜스듀서

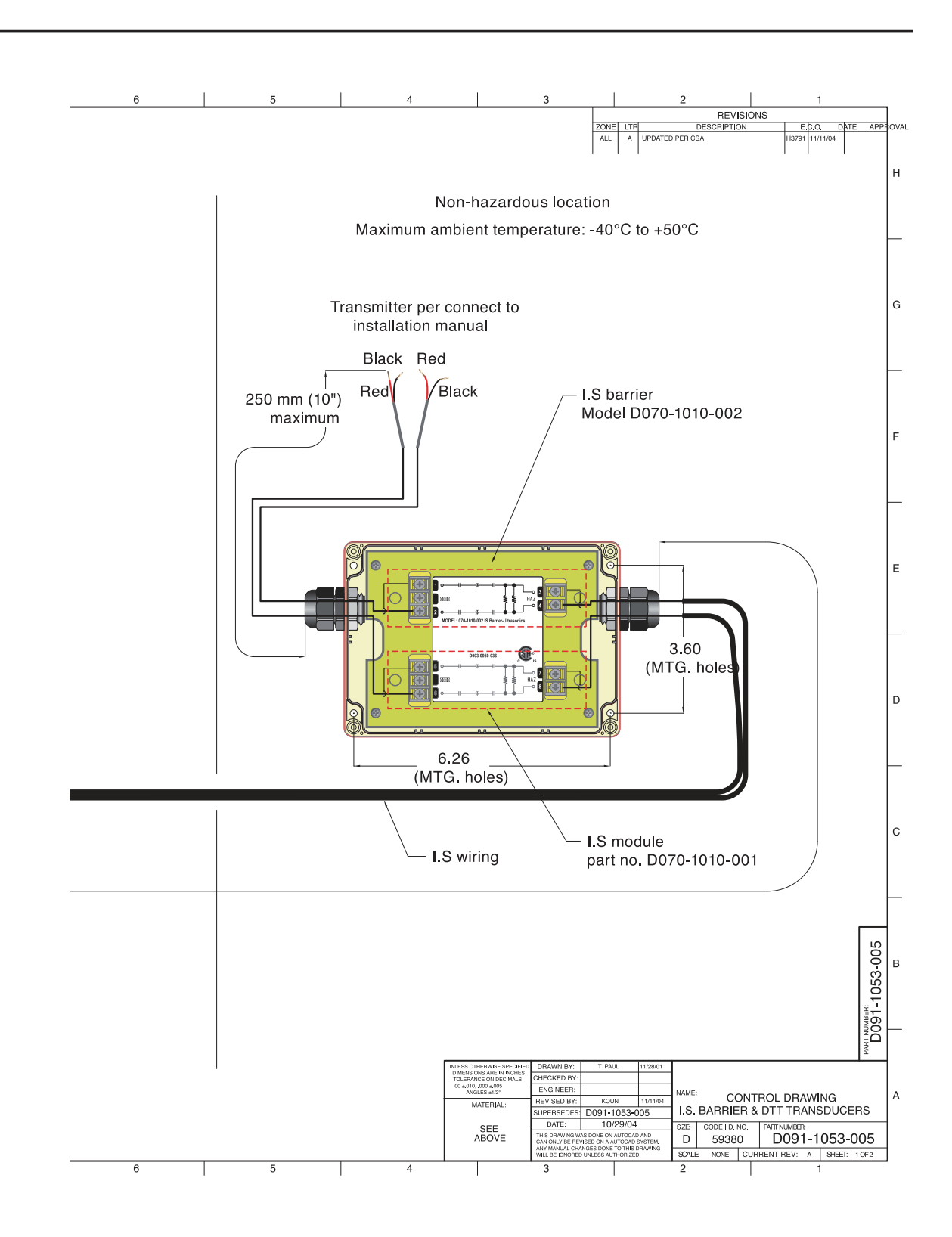

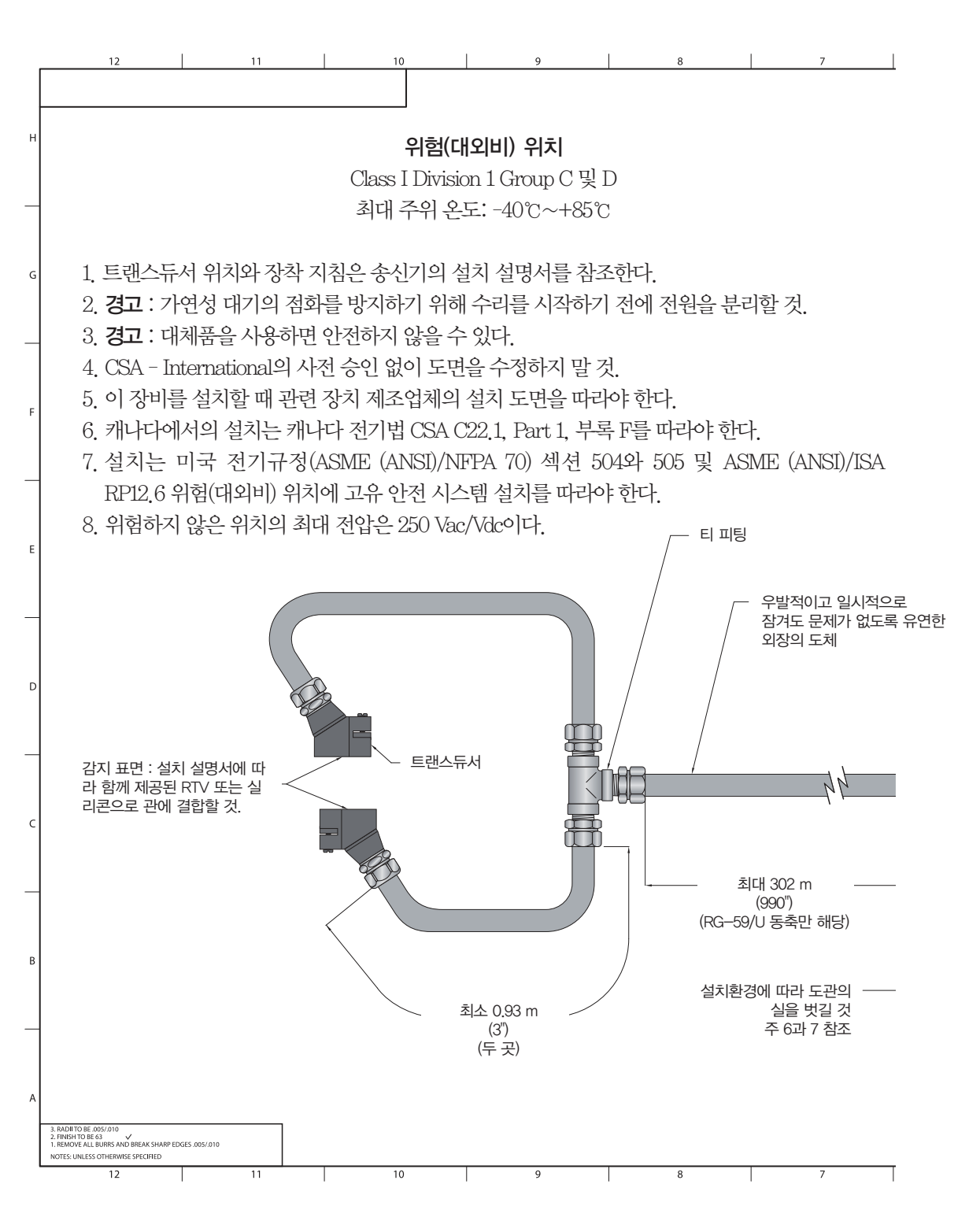

## 그림 59. 제어 도면 I.S. 벽 장착형 UTT10–050S(X)F 트랜스듀서 연성 도관
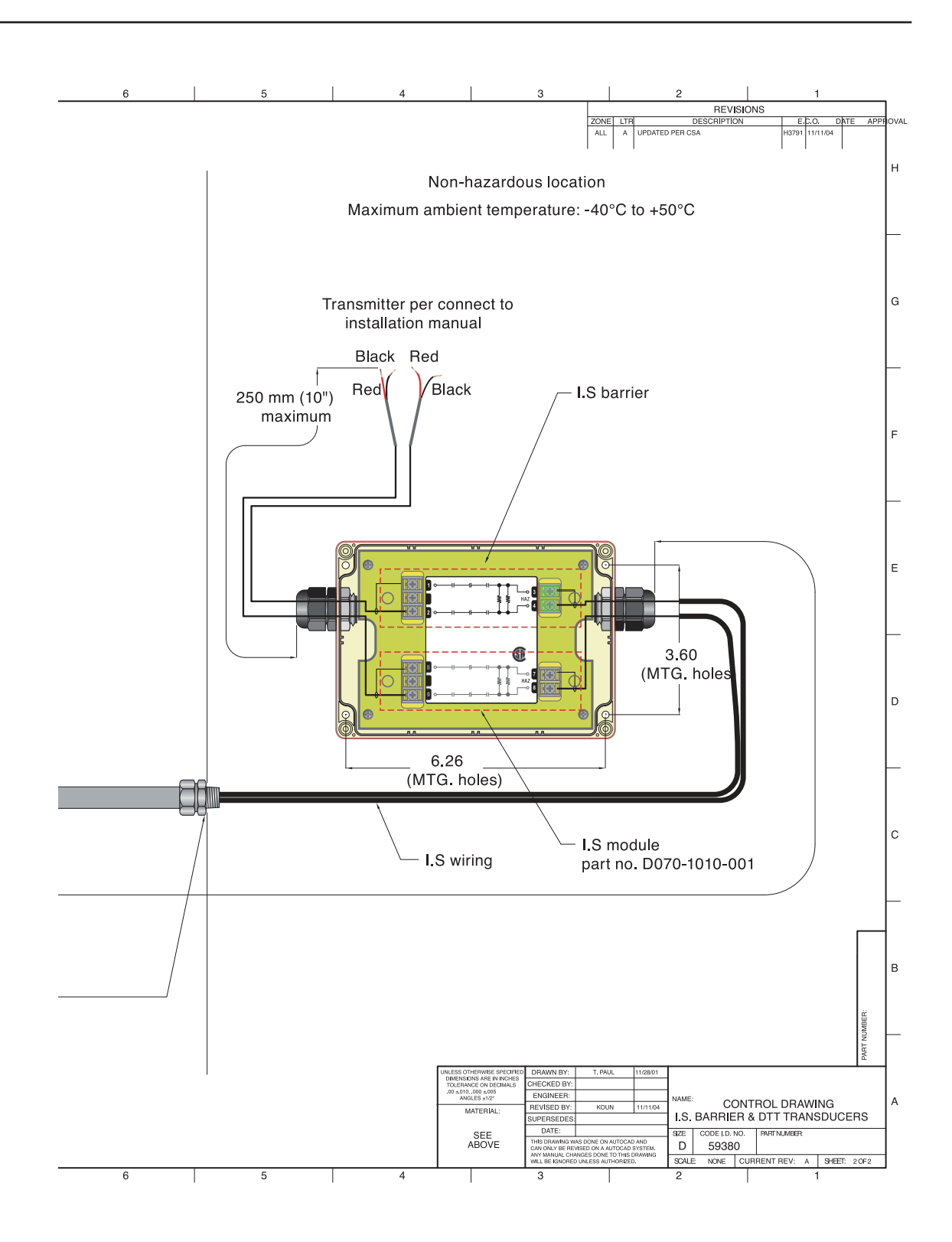

#### Classified location

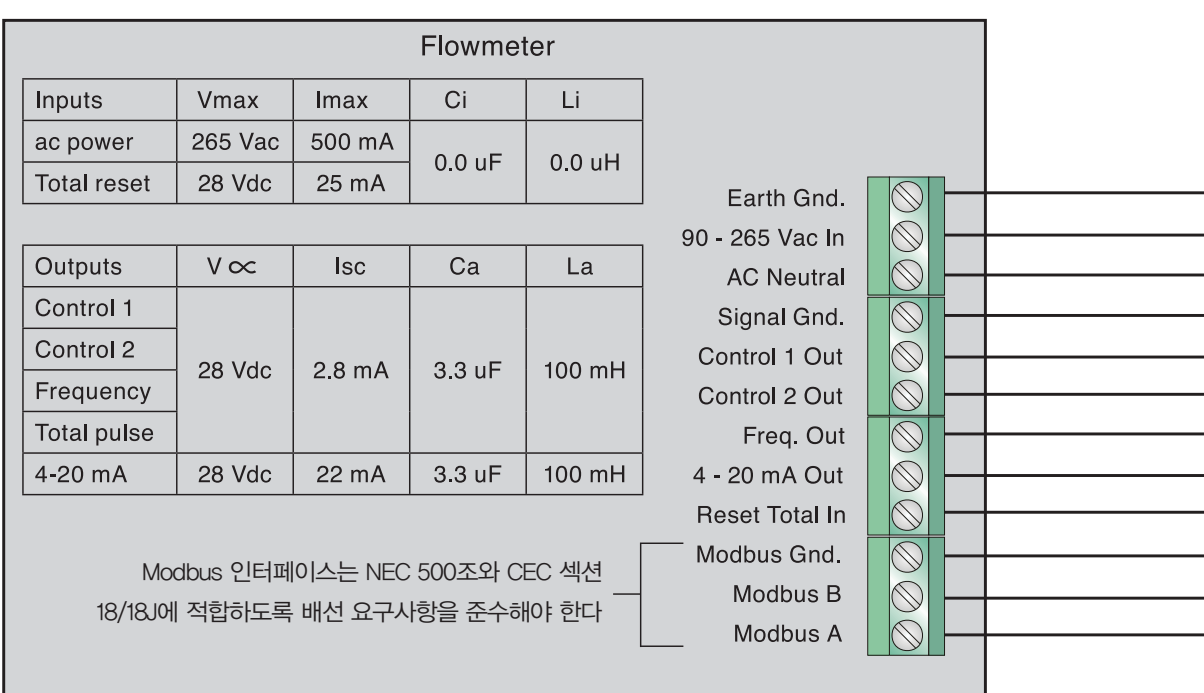

이 도면에 나타난 정보는 미국 전기 규정(National Electrical CodeⓇ, 약칭 NEC) 500조와 캐나다 전기법(약칭 CEC) 파트 I/II에 적합한 배선 요구사항을 나타내기 위해 제공한 것이다.

그림 60. 제어 도면 UTM10-S(Class 1, Div II ac)

# Unclassified location

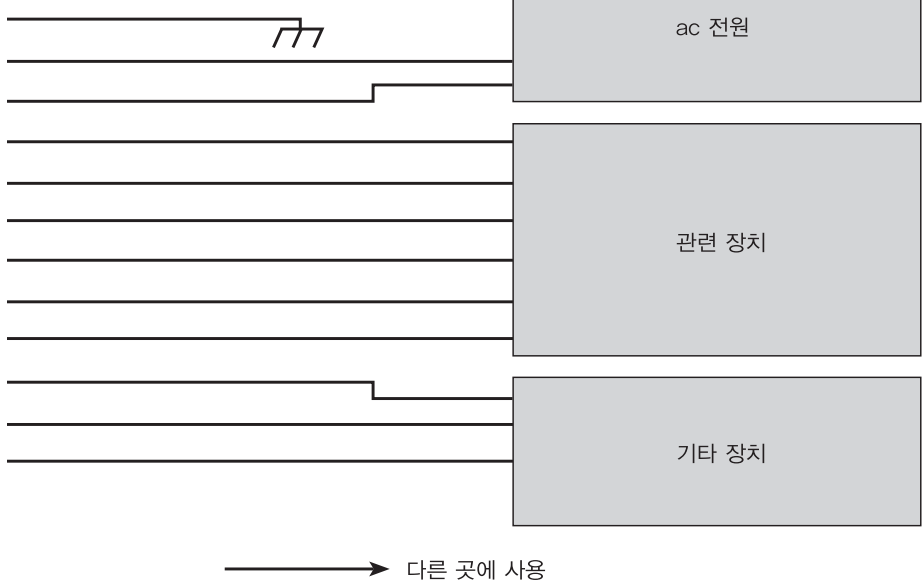

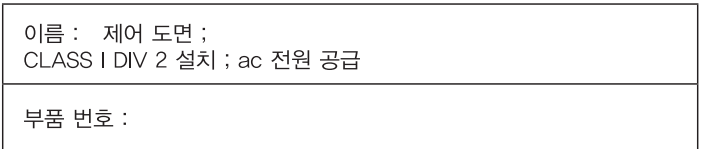

#### Classified location

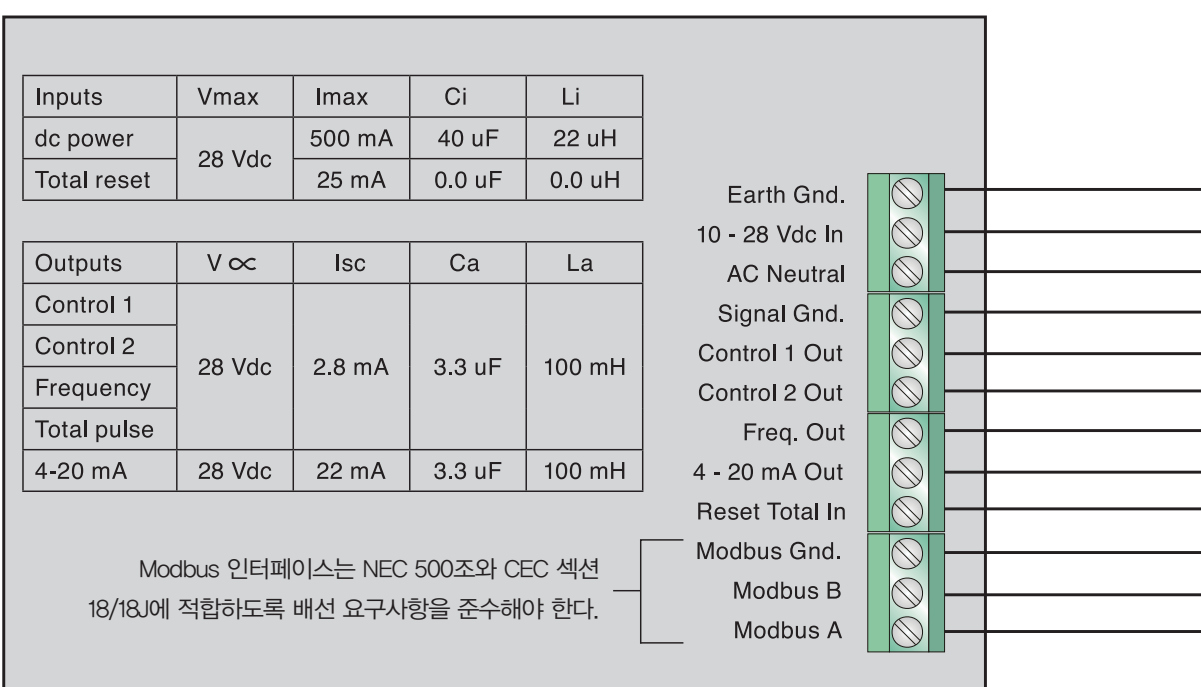

이 도면에 나타난 정보는 미국 전기 규정(National Electrical CodeⓇ, 약칭 NEC) 500조와 캐나다 전기법(약칭 CEC) 파트 I/II에 적합한 배선 요구사항을 나타내기 위해 제공한 것이다.

그림 61. 제어 도면(Class 1, Div II dc)

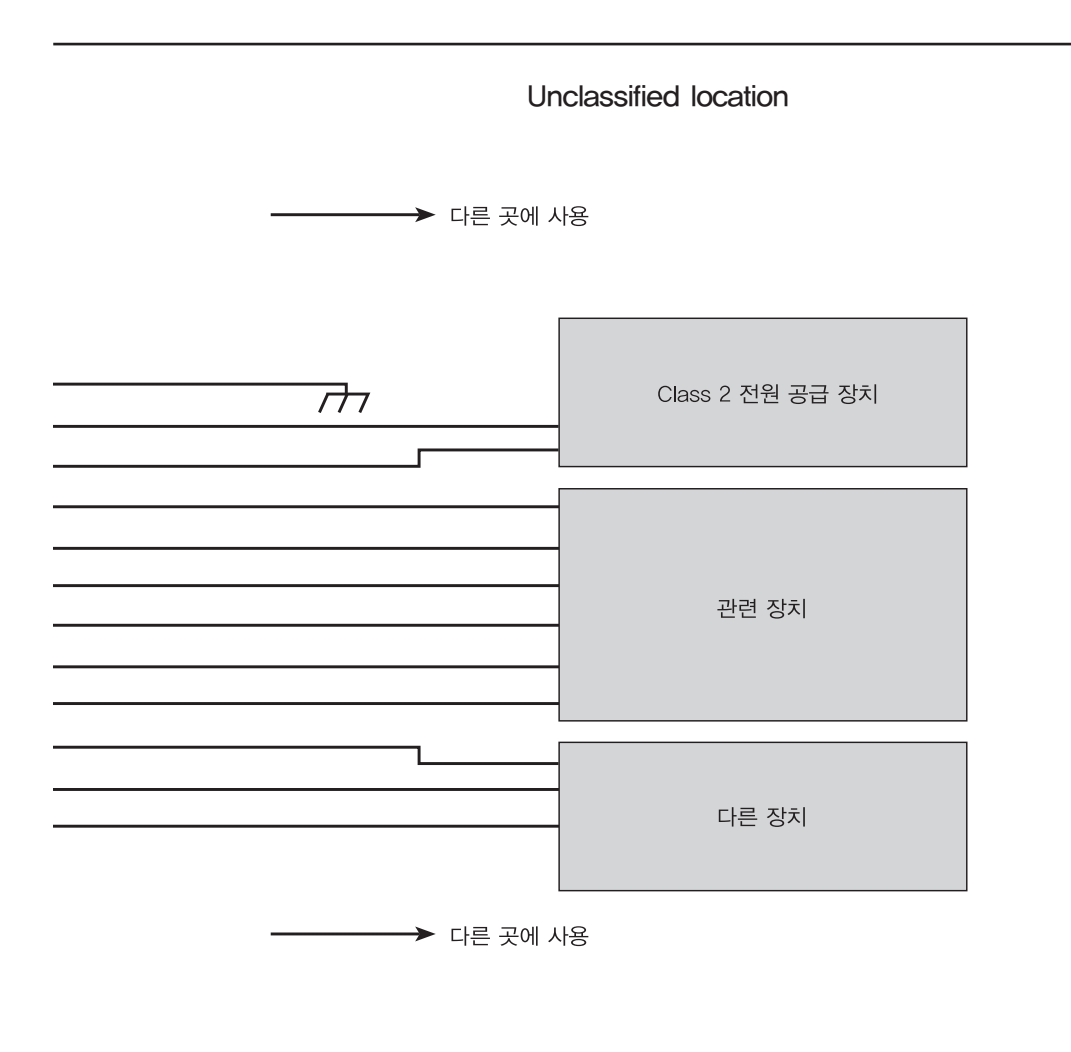

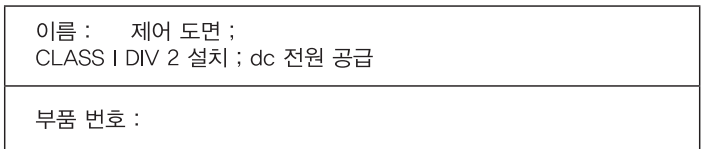

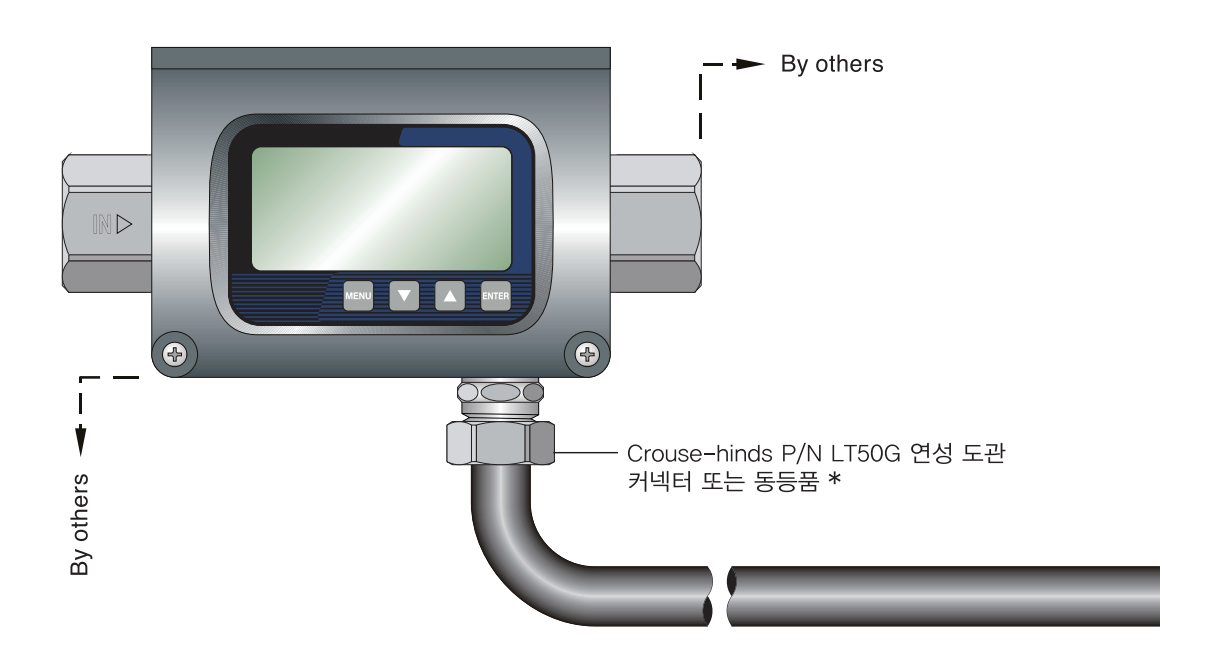

- 1. 이 도면에 나타난 정보는 미국 전기 규정(National Electrical CodeⓇ, 약칭 NEC) 500조에 적합한 배선 요구사항 을 나타내기 위해 제공한 것이다.
- 2. 단로 부위를 유량계 근처에 설치하라. 작동시키기 어려운 곳에 단로 장치를 두어서는 안된다.

그림 62. UTM10(ac) 위험 영역 설치

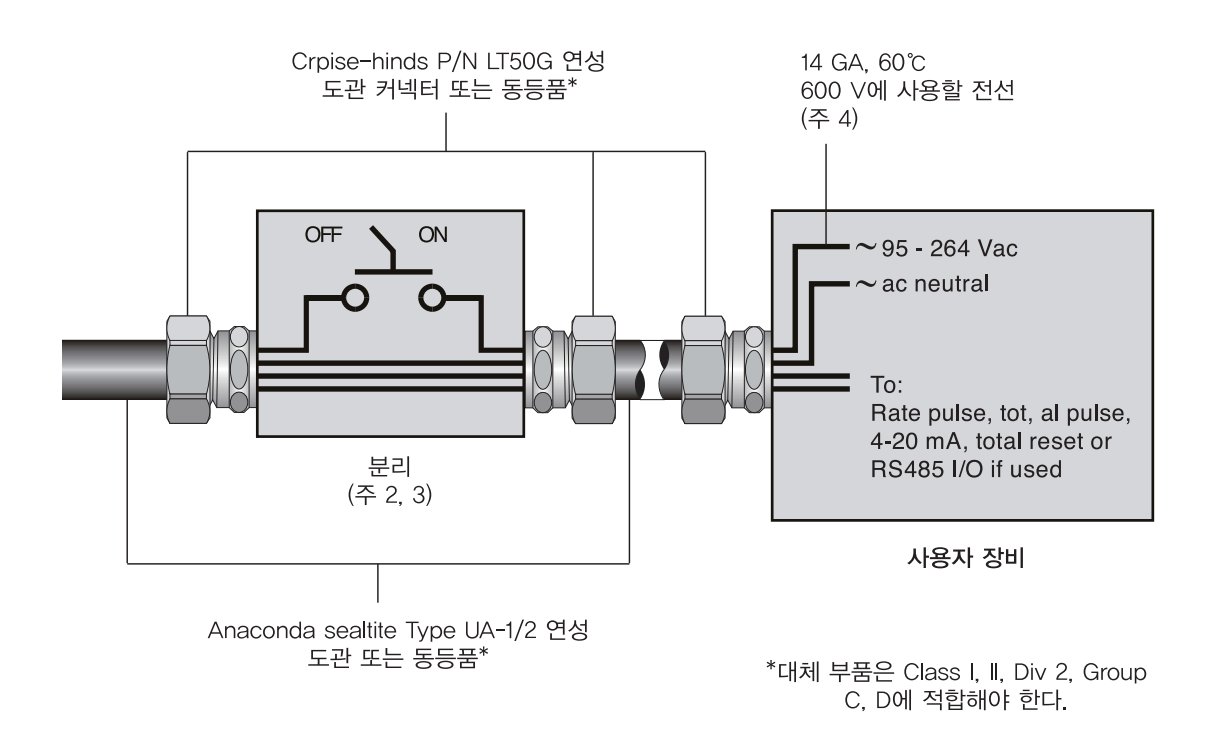

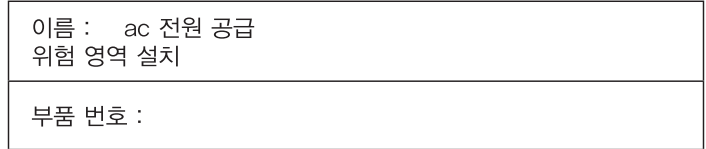

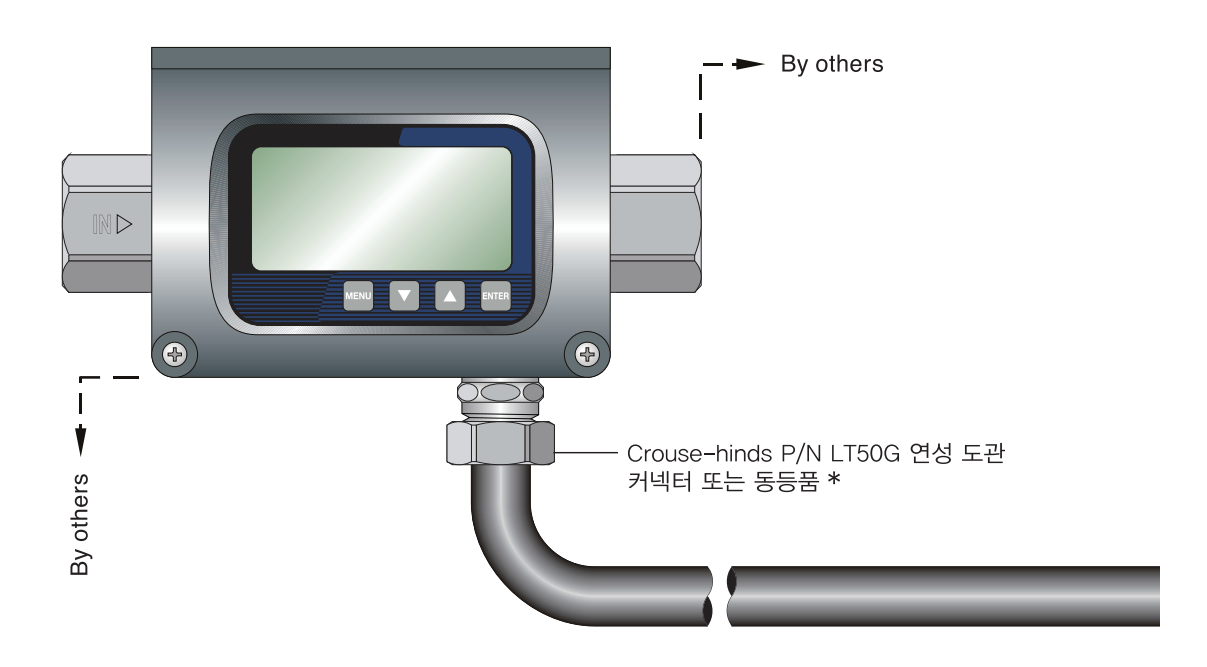

- 1. 이 도면에 나타난 정보는 미국 전기 규정(National Electrical CodeⓇ, 약칭 NEC) 500조에 적합한 배선 요구사항 을 나타내기 위해 제공한 것이다.
- 2. 단로 부위를 유량계 근처에 설치하라. 작동시키기 어려운 곳에 단로 장치를 두어서는 안된다.
- 3. 유량계가 Class 2 전원 공급 장치로부터 전원을 공급받는 경우, 단로 부위는 필요하지 않다.
- 4. 전체 시스템이 Article 725 Part III에 따른 NEC 요구사항을 준수한다면 더 작은 게이지 전선이 허용될 수 있다.

그림 63. UTM(dc) 위험 영역 설치

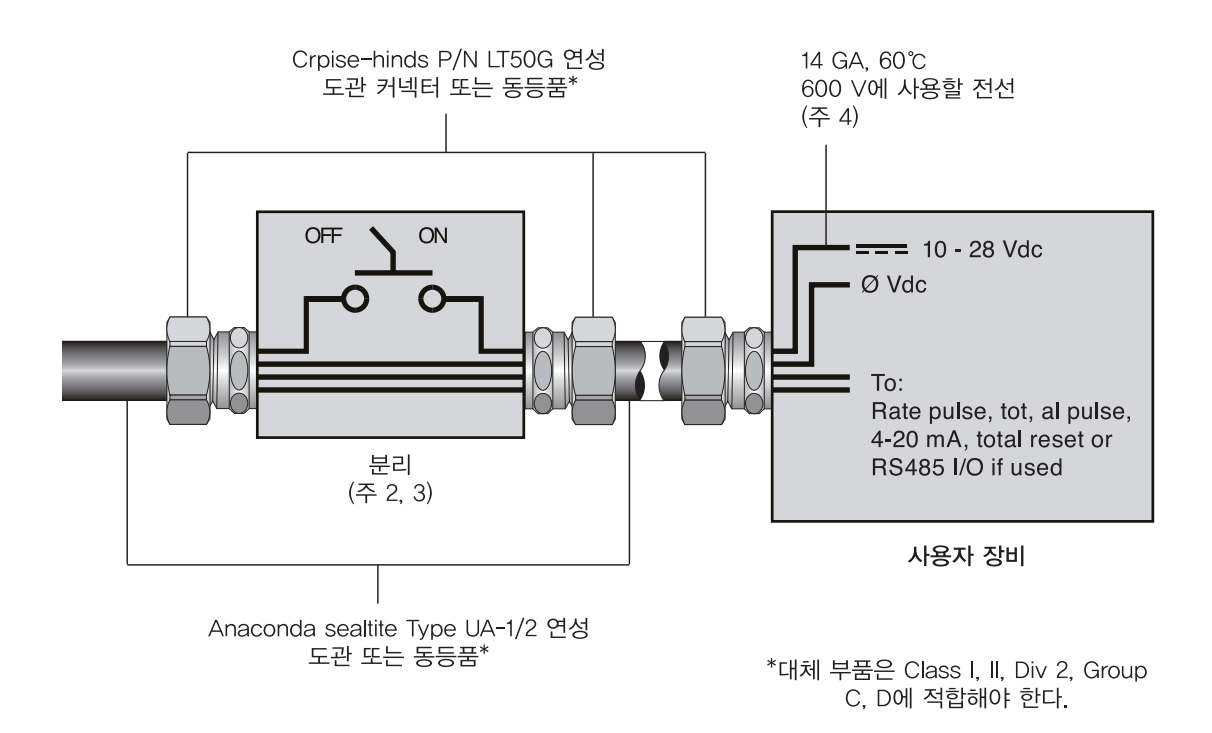

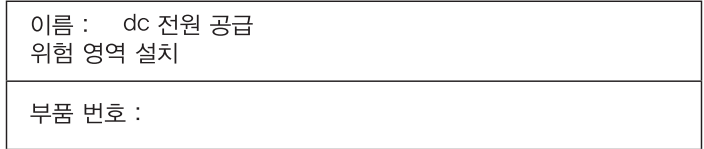

#### 9.7 K-계수 설명

K-계수(유량에 관한)는 특정 액체량과 동일하게 누적해야 하는 펄스 수이다. 각 펄스가 적산 장치의 작은 부분을 대표한다고 생각할 수 있다.

예를 들어 250(리터당 펄스 수)의 K-계수가 있을 수 있다. 이는 펄스를 세는 경우 카운트가 250에 도달하면 액체 1 리터가 누적되었다는 것을 의미한다. 같은 논리를 사용하여 각 개별 펄스는 1/250리터의 누적을 나타낸다. 이 관계 는 카운트를 누적하는 데 걸리는 시간과 무관하다.

K-계수의 주파수 측면은 역시 유량을 수반하기 때문에 좀더 혼란스럽다. 시간대가 추가된 동일한 K-계수를 유량 으로 변환할 수 있다. 1분에 카운트 1000(4리터)을 누적했으면 유량은 4 리터/분(4 LPM)이 될 것이다. 출력 주파수 (Hz 단위)는 카운트 수(1000)를 초 수(60)로 나누어 출력 주파수를 구하는 방식으로 간단히 구할 수 있다.

1000 ÷ 60 = 16.6666... Hz. 주파수 카운터에서 펄스 출력을 보면 출력 주파수 16.666... Hz는 4 리터/분(4 LPM) 과 같을 것이다. 주파수 카운터에 33.333... Hz(2 x 16.666... Hz)가 등록되었으면 유량은 8 리터/분(8 LPM)이 될 것이다.

끝으로, 유량이 8 리터/분(8 LPM)이면 유량 및 카운트 1000에 도달하는 속도가 두 배 더 빠르기 때문에 누적 카운 트 1000이 30초 만에 일어난다.

#### 9.7.1 초음파 유량계의 K-계수 계산

많은 초음파 유량계 유형은 광범위한 관 크기에서 유량을 측정할 수 있다. 유량계를 사용하는 관 크기와 체적 단위 가 다양하기 때문에 별개의 K-계수를 제공할 수는 없다. 그 대신에 최대 주파수 출력과 함께 유량계의 속력 범위 가 대개 제공된다.

대부분의 기본적인 K-계수 계산을 위해서는 정확한 유량 및 해당 유량과 연결된 출력 주파수가 알려져 있어야 한 다.

#### 예 1:

## 알려진 값 :

주파수= 700 Hz

유량 = 218.21 리터/분 'LPM'(48 갤런/분 'GPM')

1) 700 Hz × 60초 = 42000 펄스/분

2) K-계수 =  $\frac{42\,000\,$ 펄스/분 =  $\frac{192.47\,$ 펄스/리터  $\frac{218.21 \text{ LPM}}{48 \text{ GPM}} \quad (875 \text{ } \underline{\text{H}} \triangle / \underline{\text{H}} \underline{\text{H}})$ 

#### 예 2:

알려진 값 :

최대 눈금 유량 = 386.42 리터/분 'LPM'(85 갤런/분 'GPM') 최대 눈금 출력 주파수 = 650 Hz

1) 650 Hz x 60 sec = 39 000 펄스/분

2) K-factor = 39 000 펄스/분 = 100.93 펄스/리터 LPM(85 GPM) (458.82 펄스/갤런)

속력을 사용한다면 먼저 속력을 체적 유량으로 변환해야 K-계수를 계산할 수 있기 때문에 계산이 좀더 복잡해진 다.

속력을 체적 유량으로 변환하려면 속력 측정치와 정확한 관 내경 측정치를 알고 있어야 한다. 인치계 단위를 사용 할 경우, 1 US 갤런은 231 in<sup>3</sup>와 같다.

#### 예 3:

#### 알려진 값 :

속력: = 1.31 m/s(4.3 ft/s) 관 내경 = 0.077 9 m(3.068") 주파수 = 700 Hz

1) 관의 단면적 구하기:

$$
\mathbf{P} \mathbf{P} = \pi \times r^2 = \pi \times \left(\frac{0.0779}{2}\right)^2 = 0.00477 \,\mathrm{m}^2 (7.39^{\circ})^2
$$

2) 체적 유량 구하기: V = 속력×면적 = 1.31×0.00 477 = 0.00 624 m3s<sup>-1</sup> 또는 (9.679″3 s<sup>-1</sup>)

3) K-계수 구하기:

K-계수 =  $\frac{700}{314}$  =  $\frac{700}{0.00624}$  = 1112 179.49 펄스/m = 112.18 펄스/리터(423.9 펄스/갤런)

## 9.8 표 22-유체 특성

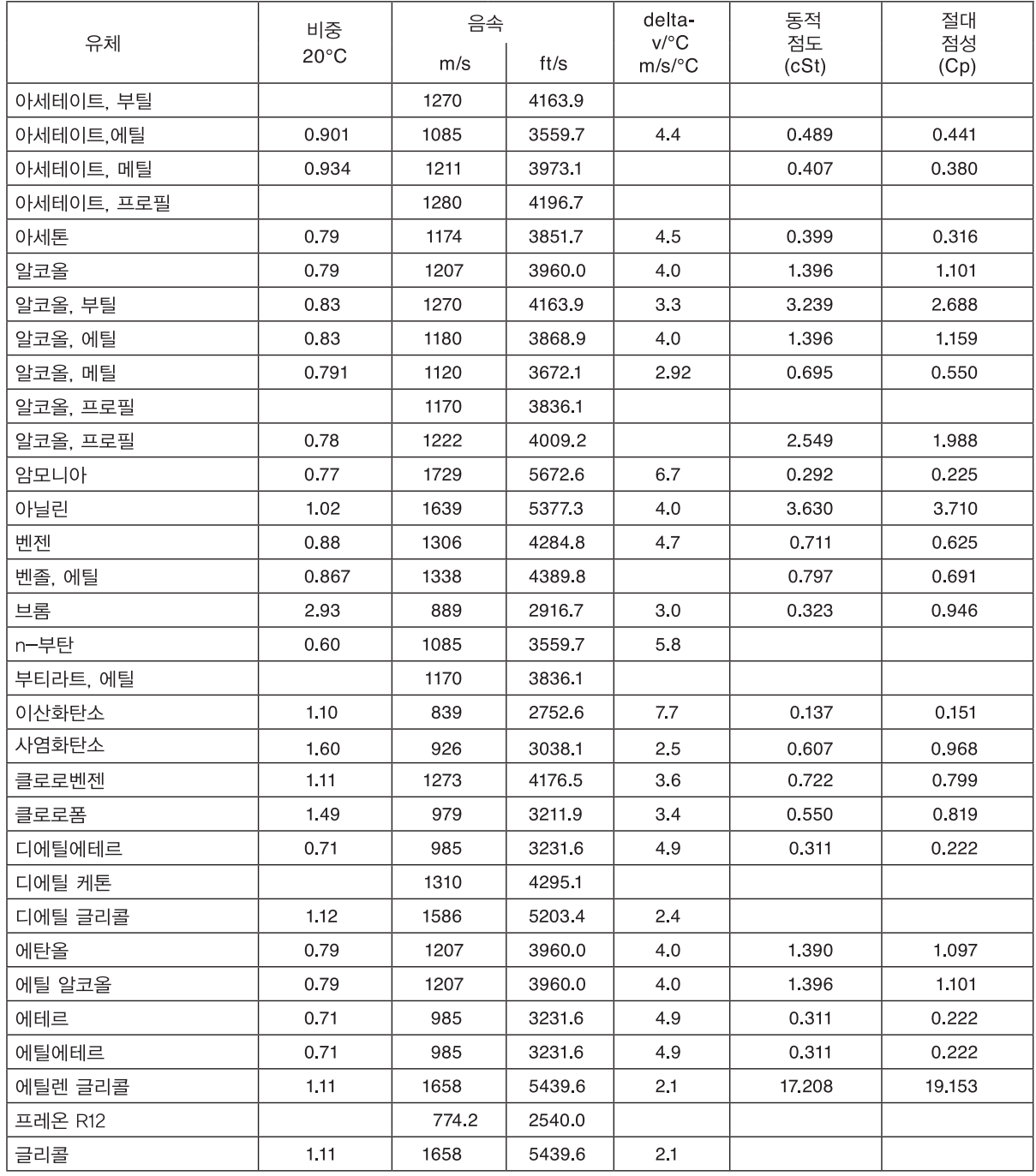

# 9.8 표 22-유체 특성(계속)

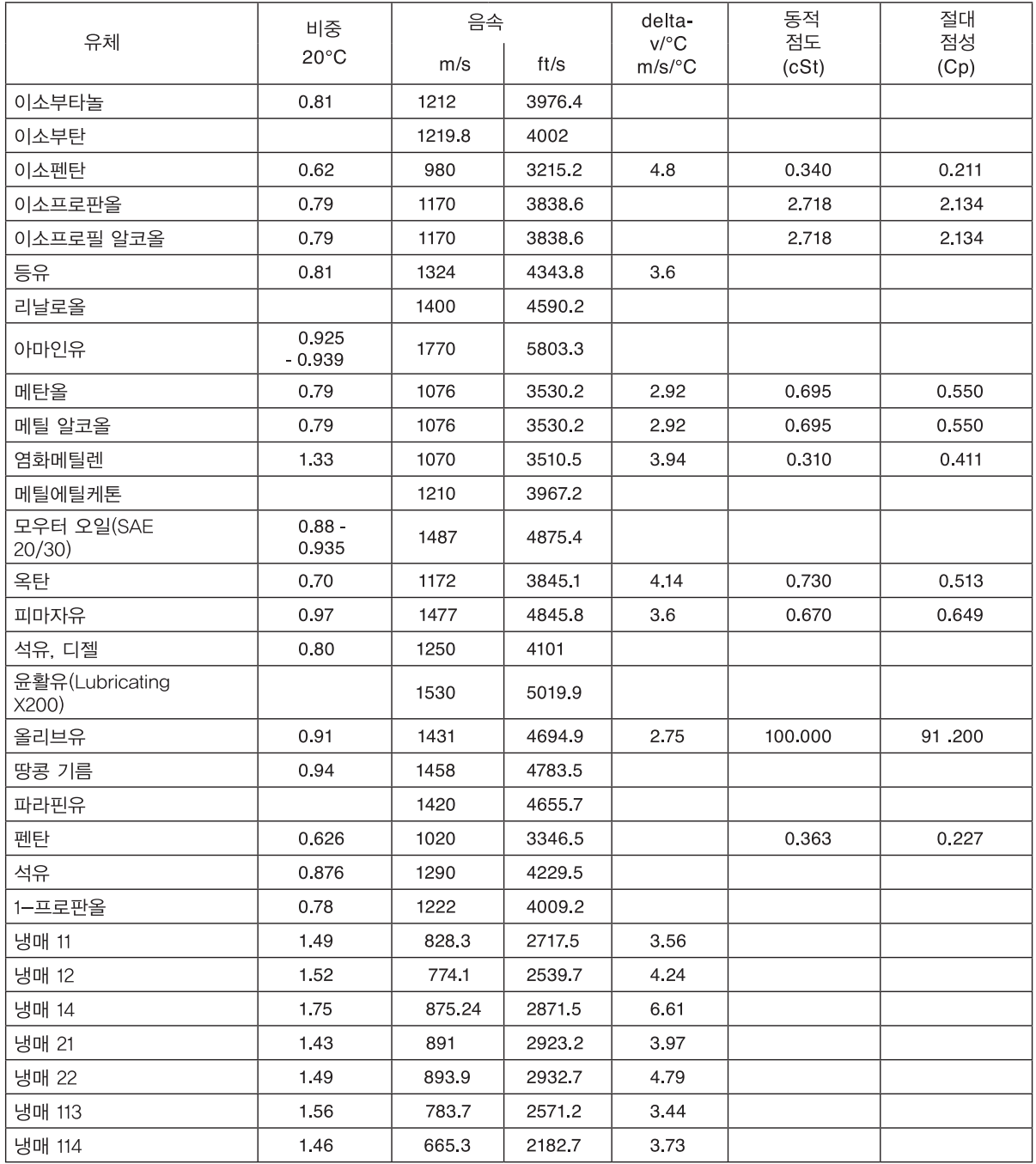

# 9.8 표 22-유체 특성(계속)

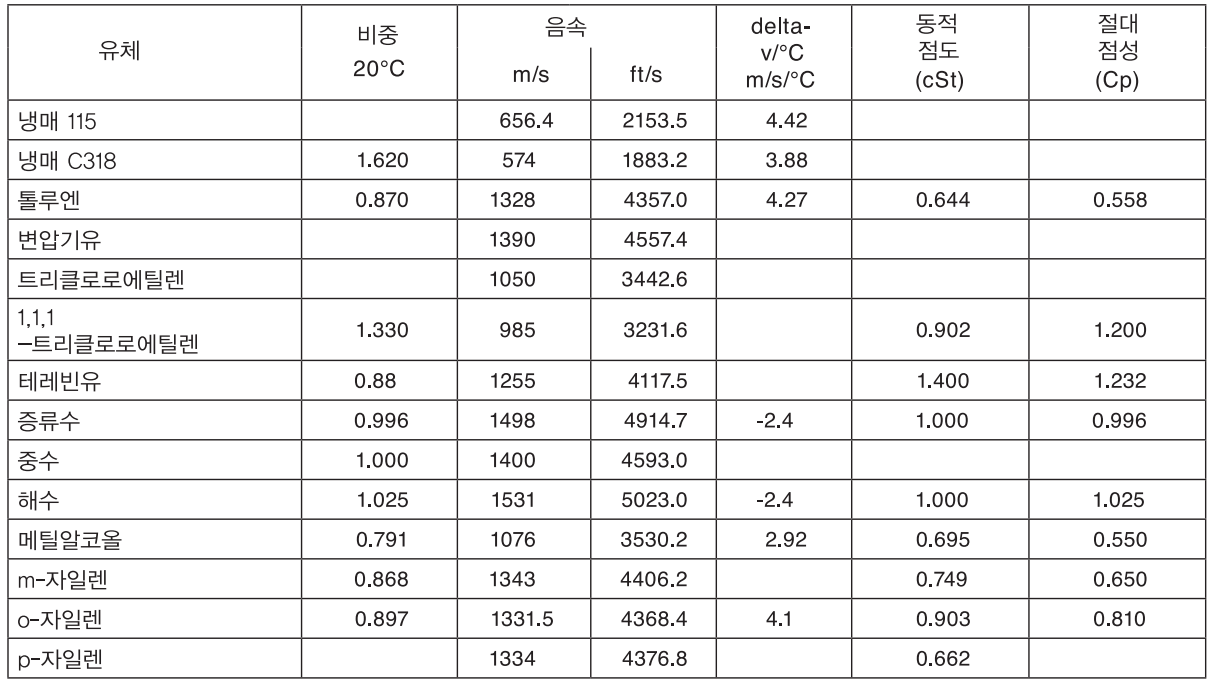

#### 9.9 기호 설명

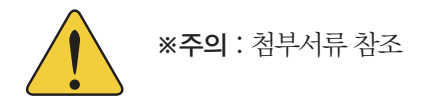

#### UTM10 유량계 설치

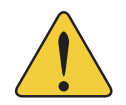

※경고 : 폭발 위험 – 부품 대체는 Class I, Division 2의 적합성을 손상시킬 수 있음

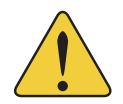

※경고 : 위험하지 않다고 알려지지 않은 한 전원 또는 출력의 연결 또는 차단을 금함

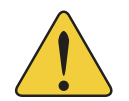

※중요 : 지침을 적절히 따르지 않으면 장비 및 인체의 안전에 손상을 줄 수 있음

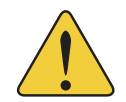

# ※중요 :

구역 내에서 Class II 제품으로 운전해야 함

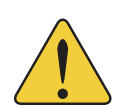

## ※중요 :

위험하지 않다고 알려지지 않은 한 TFX Ultra 유량계와 컴퓨터를 인터페이스 케이블로 연결하지 말 것

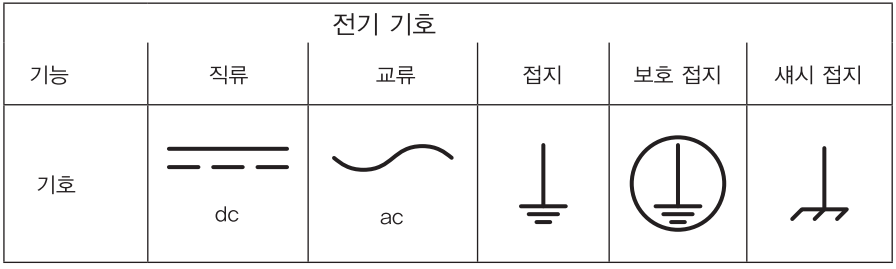

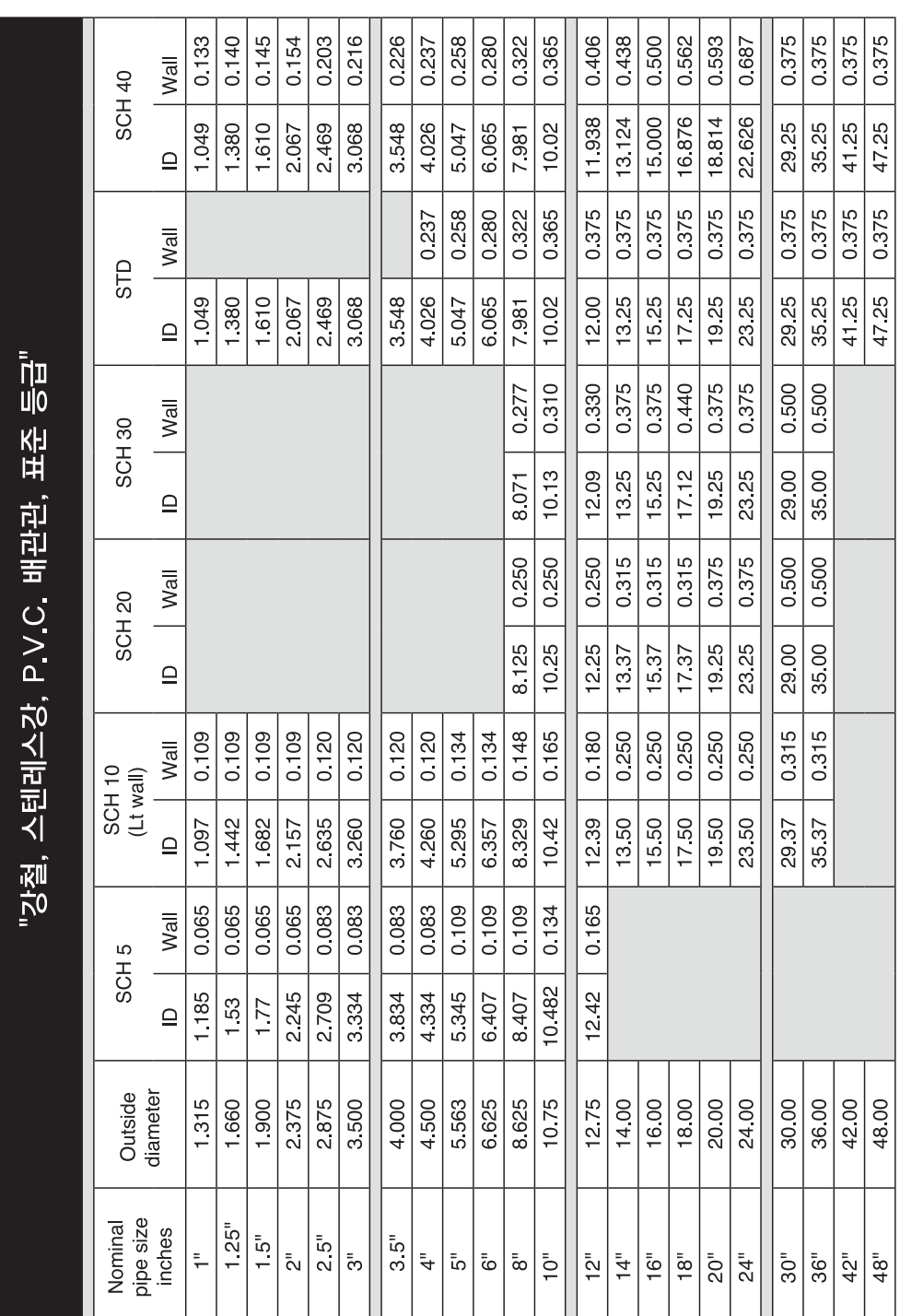

#### 9.10 표 23-ASME 배관 데이터

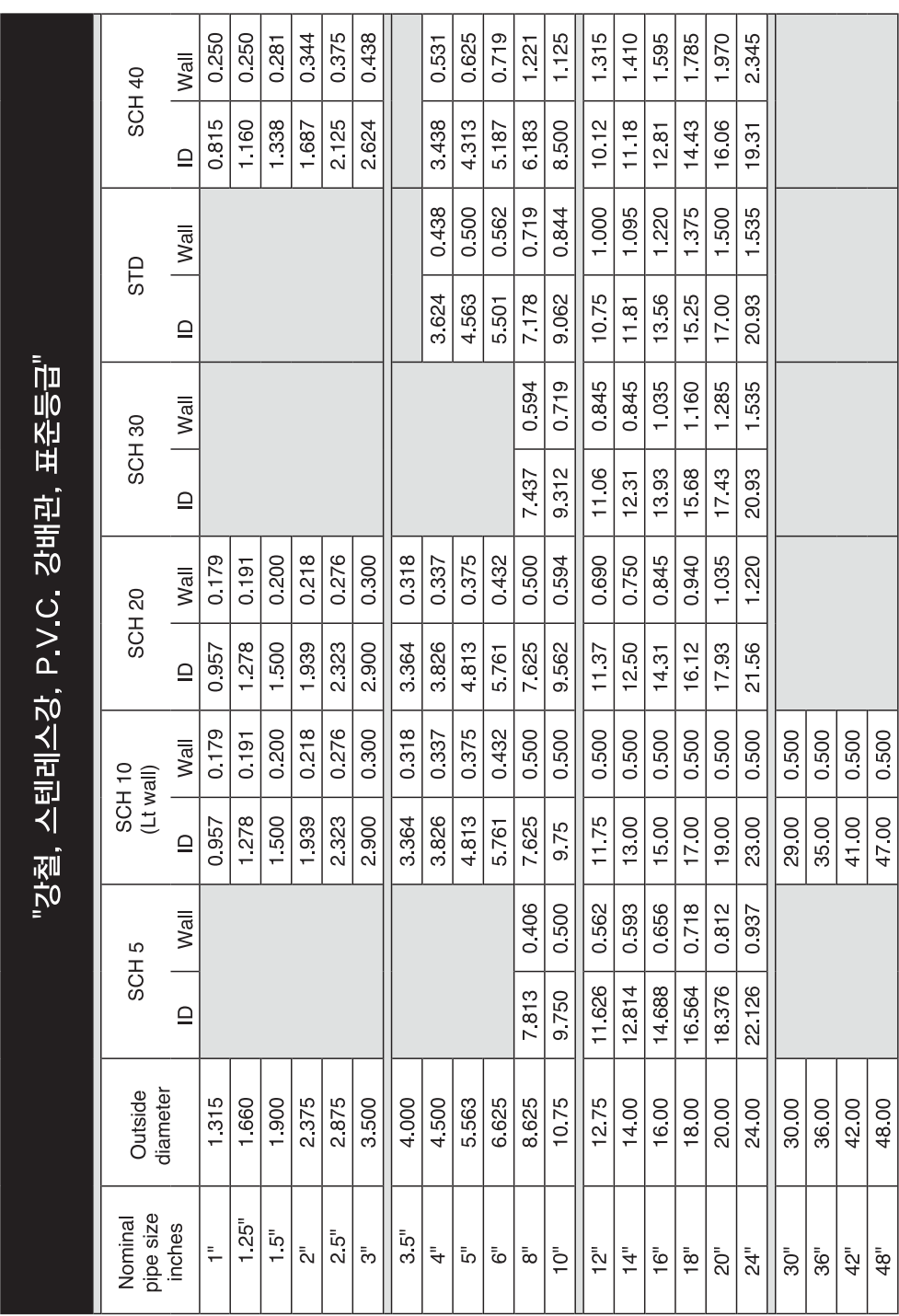

# 9.10 표 24-ASME 배관 데이터

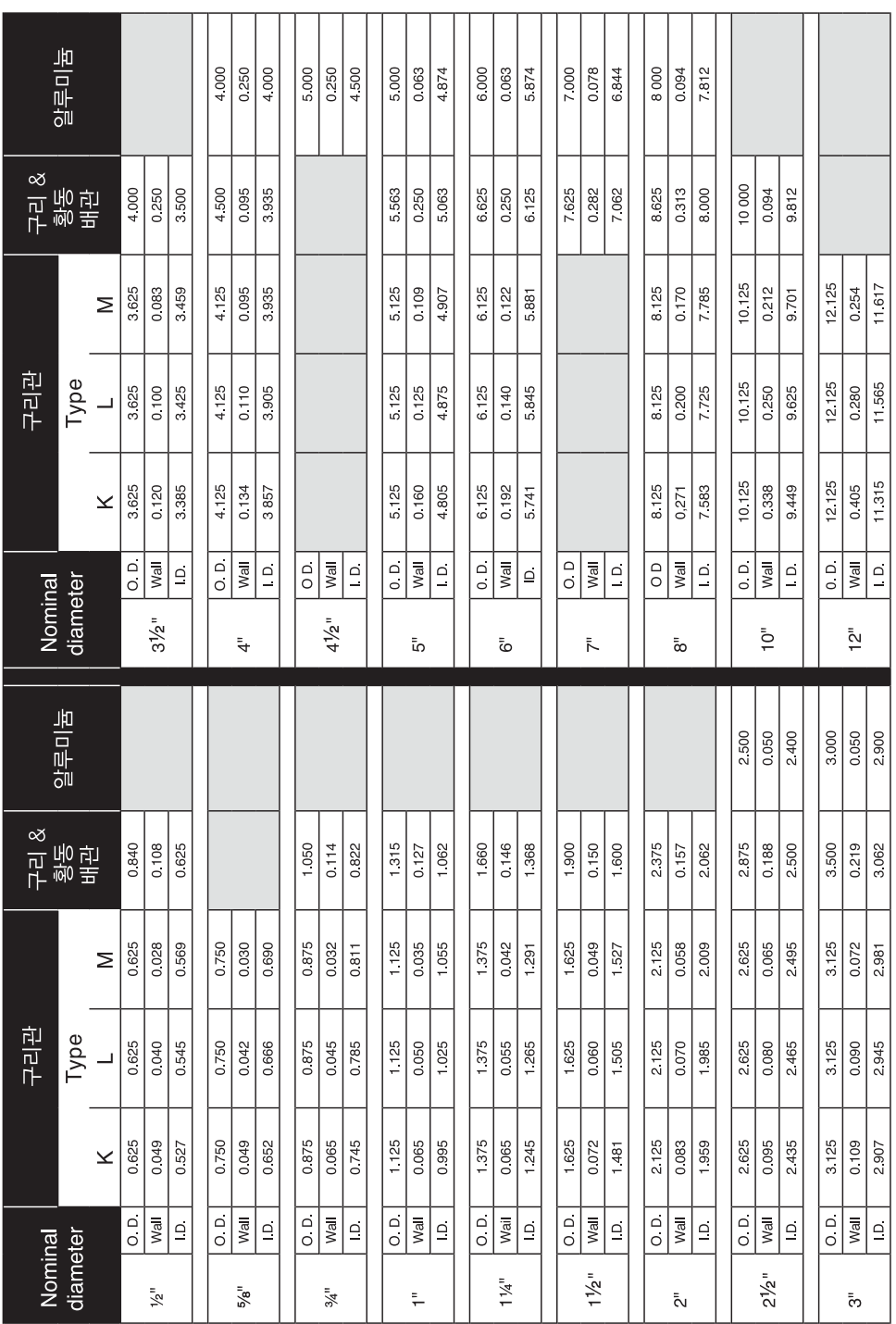

## 9.10 표 25-구리관 데이터

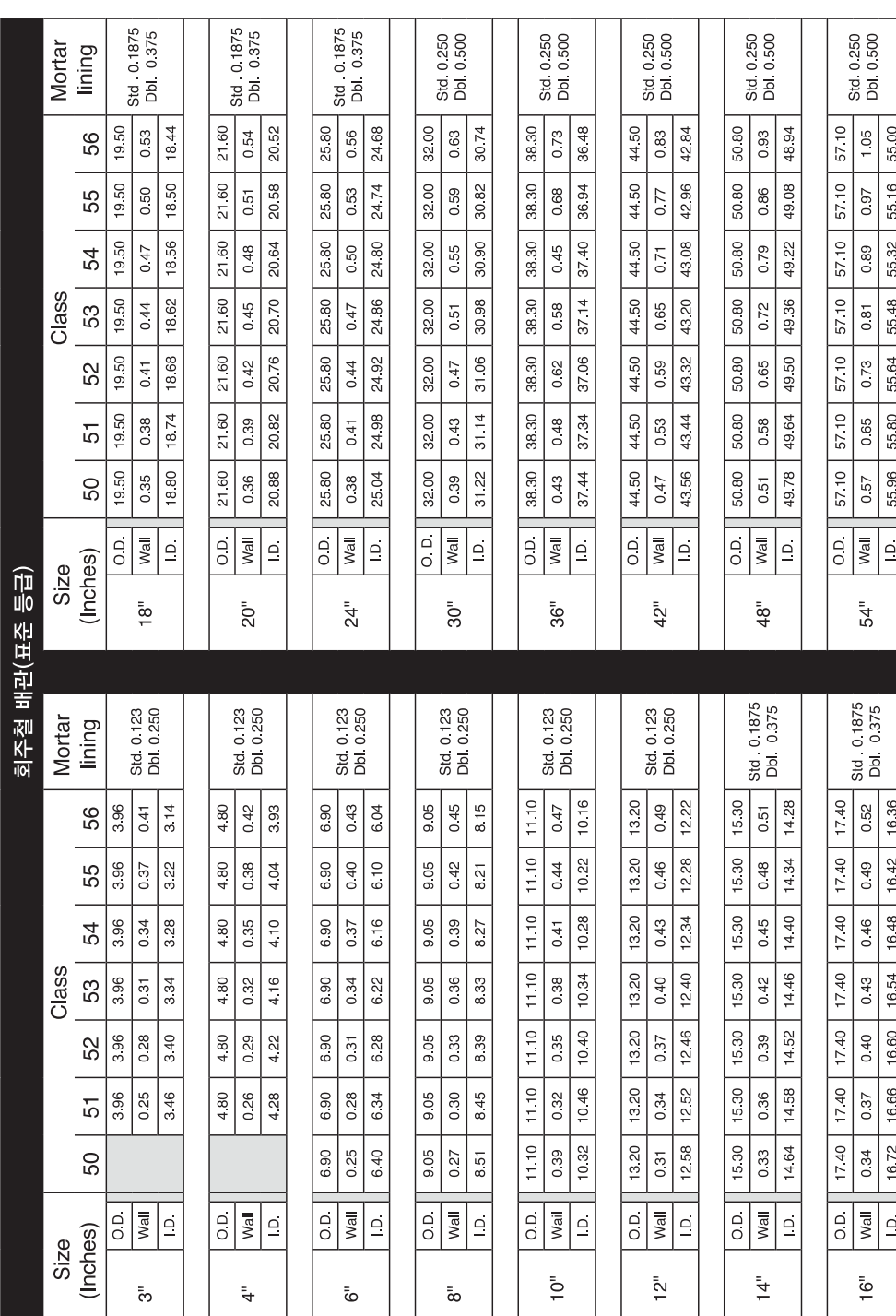

# 9.10 표 26-회주철 배관 데이터

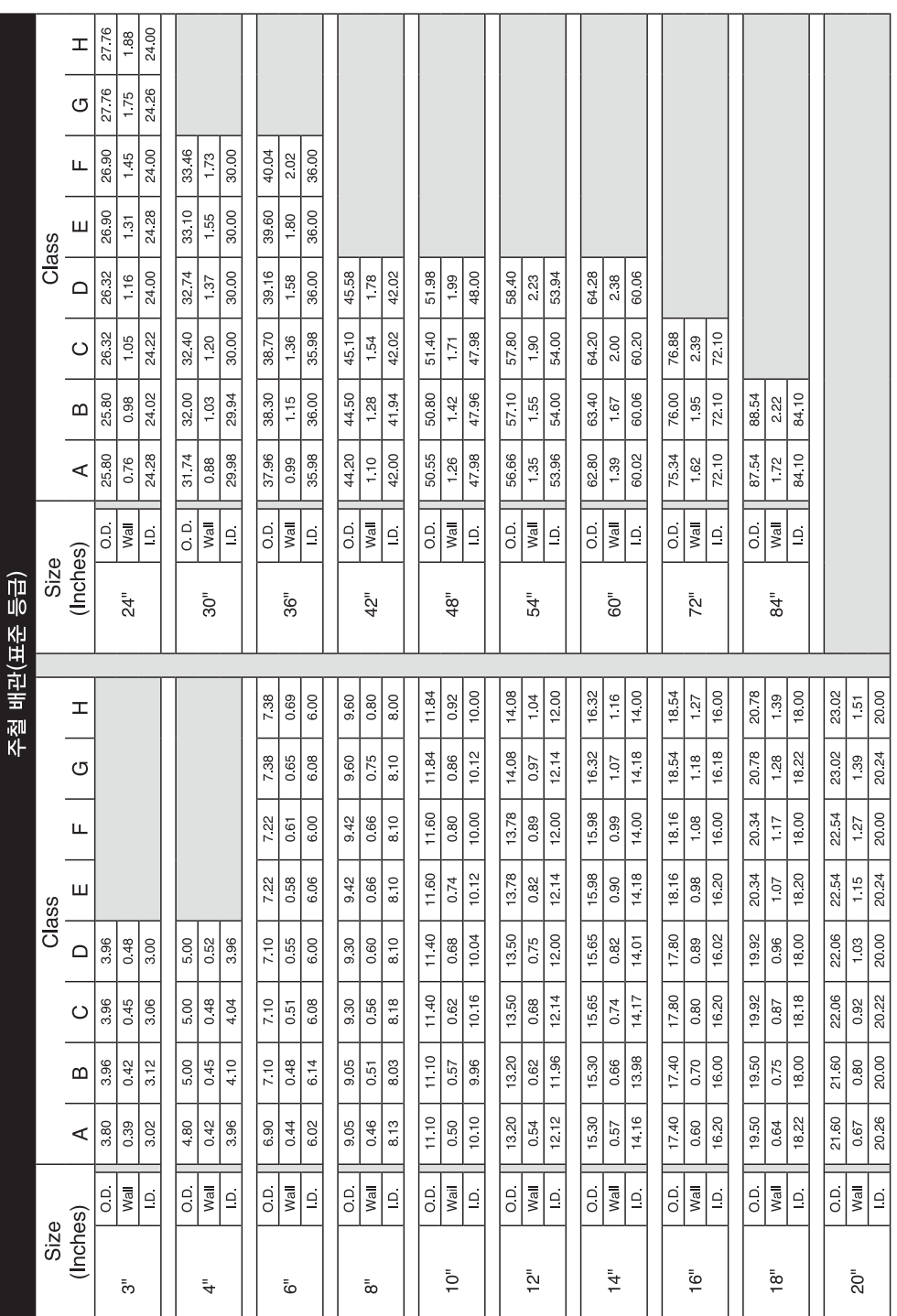

#### 9.10 표 27- 주철 배관 데이터

#### 9.11 CE 준수 도안

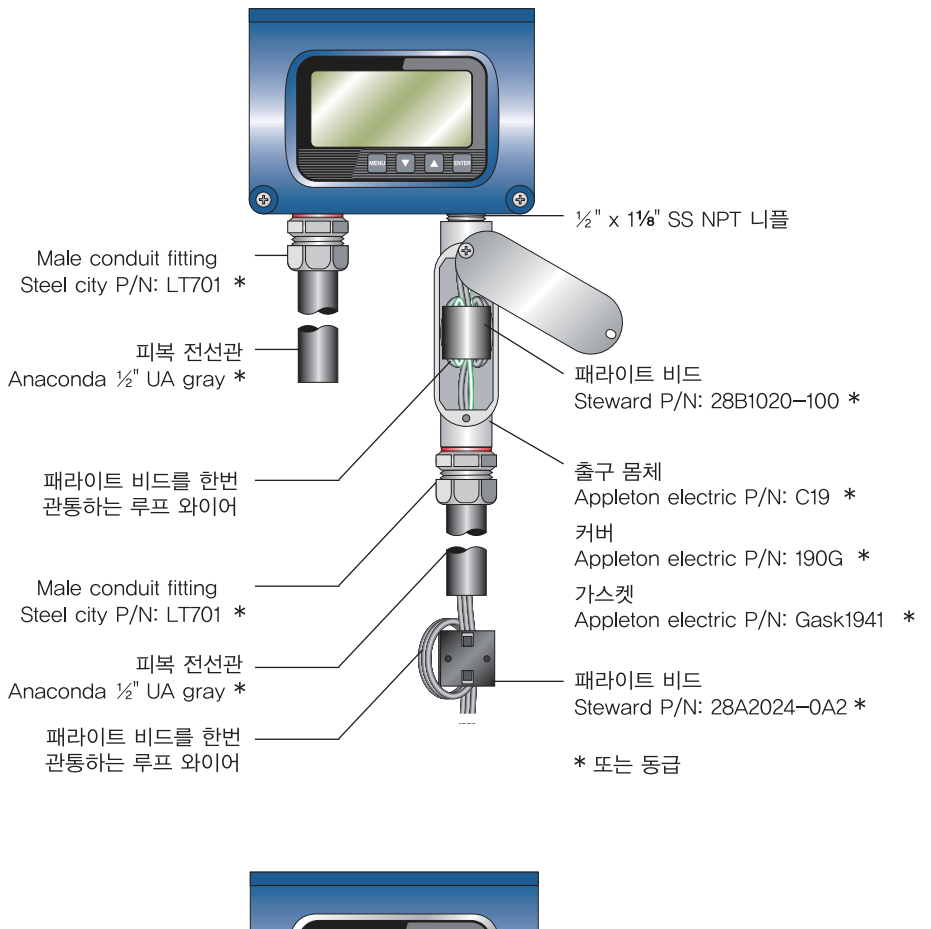

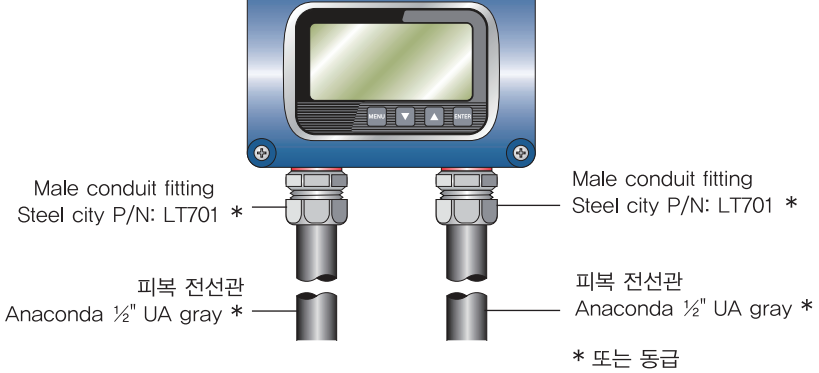

그림 65. dc 전원 유량계용 CE 준수 도안

# 10. 목차

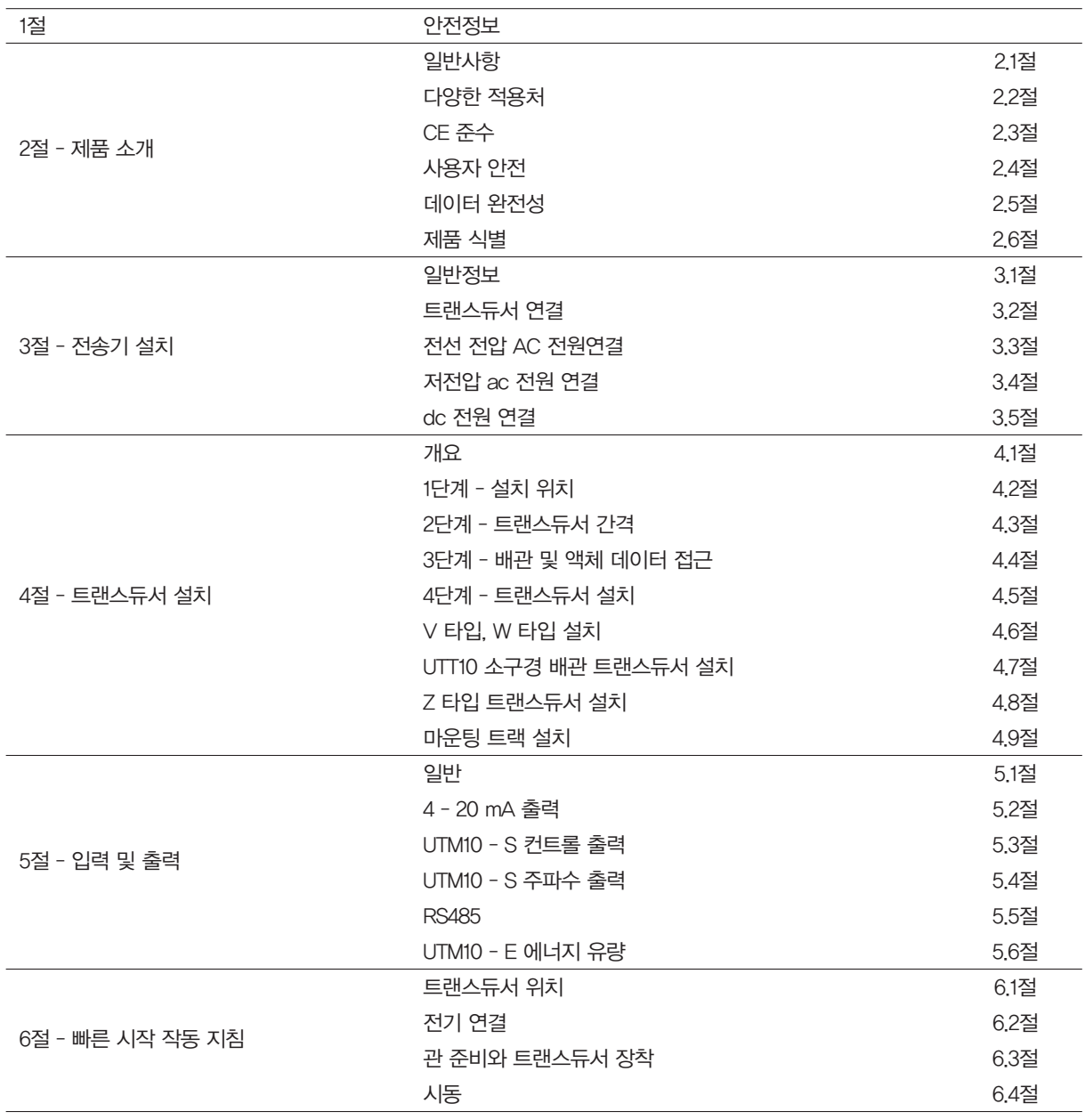

# 10. 목차(계속)

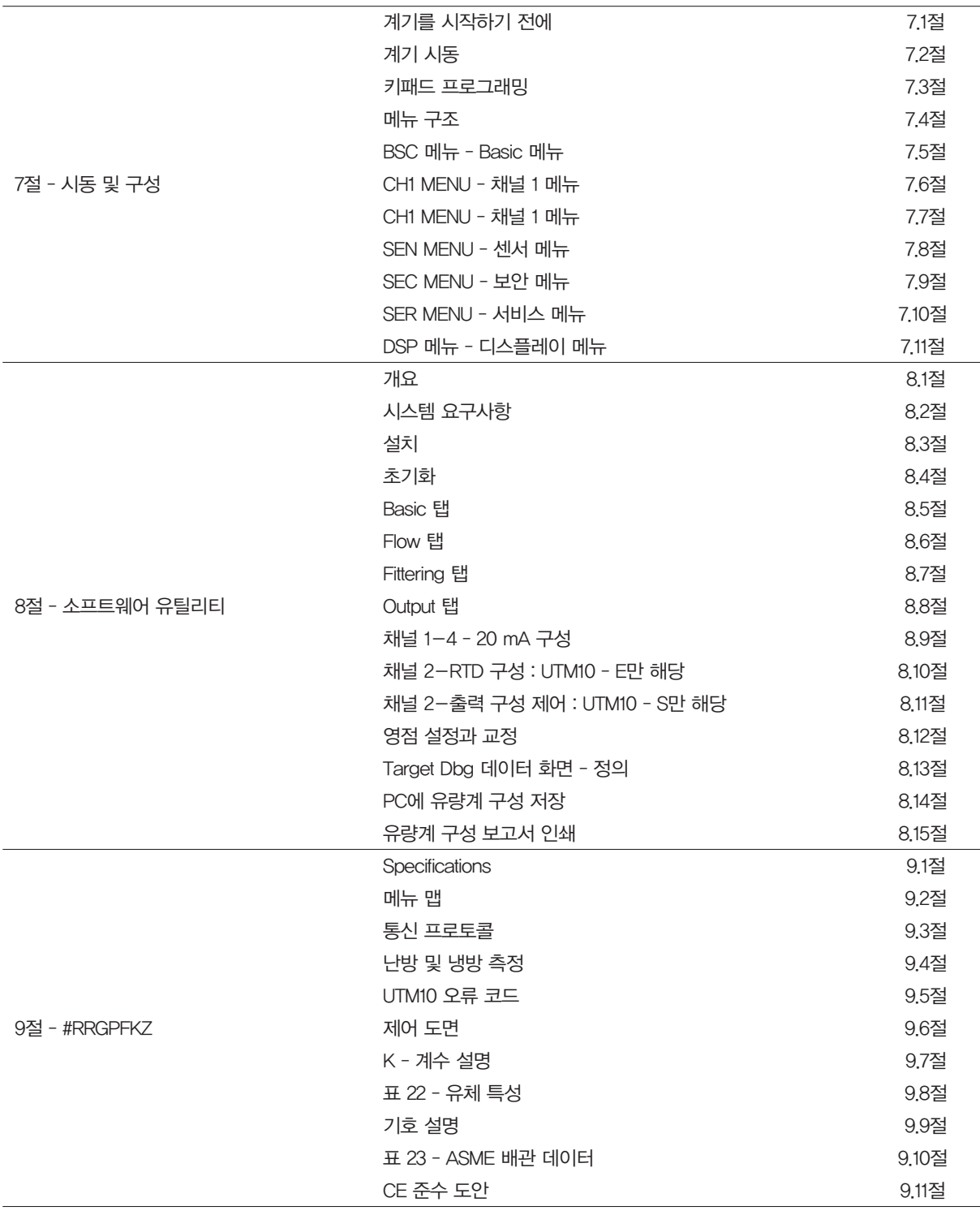

# *ENERGY SAVING IS OUR BUSINESS* **http://www.spiraxsarco.com/global/kr**

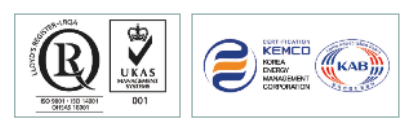

제품의 개발 및 개선을 위하여 사전 통보없이 규격변경을 할 수 있습니다. 본 자료의 유효본 유무를 확인하신 후 이용하시기 바랍니다(KP 1708)

IM-P197-02 MI Issue 1(KR 1708)

한국스파이렉스사코(주)는 로이드인증원(LRQA)으로부터 ISO 9001(품질경영)/ISO 14001(환경경영)/ OHSAS 18001(안전보건) 인증 및 에너지관리공단으로부터 ISO 50001(에너지경영) 인증을 받았습니다.

■고객기술상담전화 서울특별시 동작구 사당로 30길 99 스팀피플하우스 : 02-3489-3489

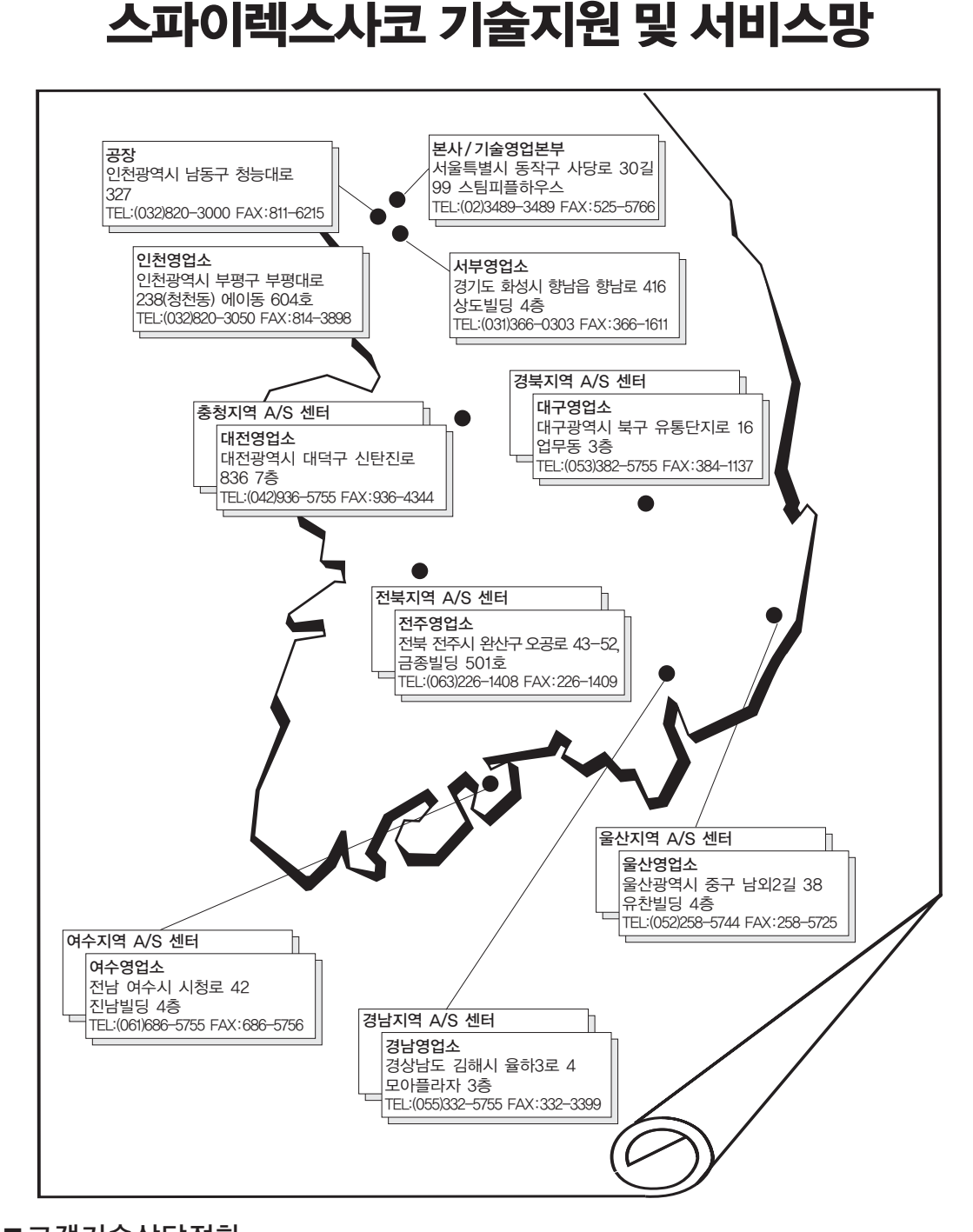